# 山东省教育厅处室函件

鲁教高处函〔2017〕50 号

## 关于做好 2017年"国创计划"立项项目 有关工作的通知

各普通本科高校有关部门:

近日,教育部高教司印发了《关于公布 2017 年国家级大学 生创新创业训练计划项目名单的通知》(教高司函〔2017〕40 号),我省共立项"国创计划"项目 2646 项,其中创新训练项目 2058 项、创业训练项目 423 项、创业实践项目 165 项,具体名 单请登陆教育部高教司主页的"公告公示"栏查看。为加强立项 项目的跟踪管理,我省建立了山东省大学生创新创业训练计划平 台(以下简称平台,http://cxcy.sdei.edu.cn/index.aspx), 现就做好平台使用和立项项目管理等有关工作通知如下:

## 一、认真做好立项项目信息填报工作

"国创计划"项目实行网上申报、网上立项、网上管理、网 上结题。高校可通过平台实现项目审核推荐、过程数据审核、项 目成果审核、项目数据汇总查看等功能,项目负责人可通过平台

实现项目申报,提交季度报告、中期检查报告、结题报告,打印 结题证书等功能(具体功能参见附件)。

2017 年我省"国创计划"项目采取先线下申报、立项后网 上填报的方式,请有关高校的工作负责人登录平台完善信息(登 录用户名和密码均为学校代码),指导立项项目负责人做好项目 信息填报(登录用户名和密码均为项目负责人的学号)。高校工 作负责人要严格项目信息填报审核把关,教育部公示的立项项目 任何信息不得更改,如发现弄虚作假、擅自更改信息将取消立项 资格。没有立项项目的高校也要登录平台完善学校有关信息。请 各高校的工作负责人加入 QQ 工作群 (群号 537827022, 加群请 备注姓名、学校及处室,不接受学生加群申请),填报工作请于 2017 年 11 月 30 日前完成。

## 二、加强项目实施管理

1、健全组织机构。高校要成立由主管教学的校领导牵头负 责,由教务、科研、设备、财务、产业、学工、团委等职能部门 参与的校级组织协调机构。根据平台管理要求和内容,制定和完 善本校大学生创新创业训练计划学生项目的管理办法,规范项目 申请、项目实施、项目变更、项目结题等事项的管理。

2、加强过程监管。高校要按季度提交本校实施情况报告, 按年度提交管理情况汇总表。要加强项目实施的过程监管,督促 项目负责人按时提交季度报告、中期检查报告。要加强项目申报 的审核把关,组织校内外专家公开评审,自 2018 年起, 择优推

 $-2-$ 

荐项目之前要在校内进行公示,广泛接受监督。要建立质量监控 机制,对项目申报、实施、结题过程中弄虚作假、无明显进展的 要及时终止项目运行。要严格项目结题审核,重点审核结题报告 和支撑材料的真实性,项目实施成果的目标达成度。

3、搞好配套服务。高校要把大学生创新创业训练计划纳入 人才培养方案和教学计划,从课程建设、学生选课、考试、成果 认定、学分认定、灵活学籍管理等方面给予政策支持。要制定激 励措施,鼓励校内教师、聘请企业导师指导学生创业训练和实践。 高校的示范性实验教学中心、各类开放实验室和各级重点实验室 要向参与项目的学生免费提供实验场地和实验仪器设备,大学科 技园要提供技术、场地、政策、管理等支持和创业孵化服务。要 搭建交流平台,开展交流活动,为参与项目的学生提供交流经验、 展示成果、共享资源的机会,营造浓厚的创新创业氛围。

附:1.山东省大学生创新创业训练计划平台项目管理流程 2.山东省大学生创新创业训练计划平台使用说明

山东省教育厅高教处

## 2017 年 10 月 30 日

$$
-
$$
 3  $-$ 

附件 1

## 山东省大学生创新创业训练计划平台 项目管理流程

一、用户账号介绍

- 1、系统管理员(省教育厅管理员)
- 2、工作负责人(高校教师)
- 3、项目负责人(学生)
- 二、具体流程操作介绍

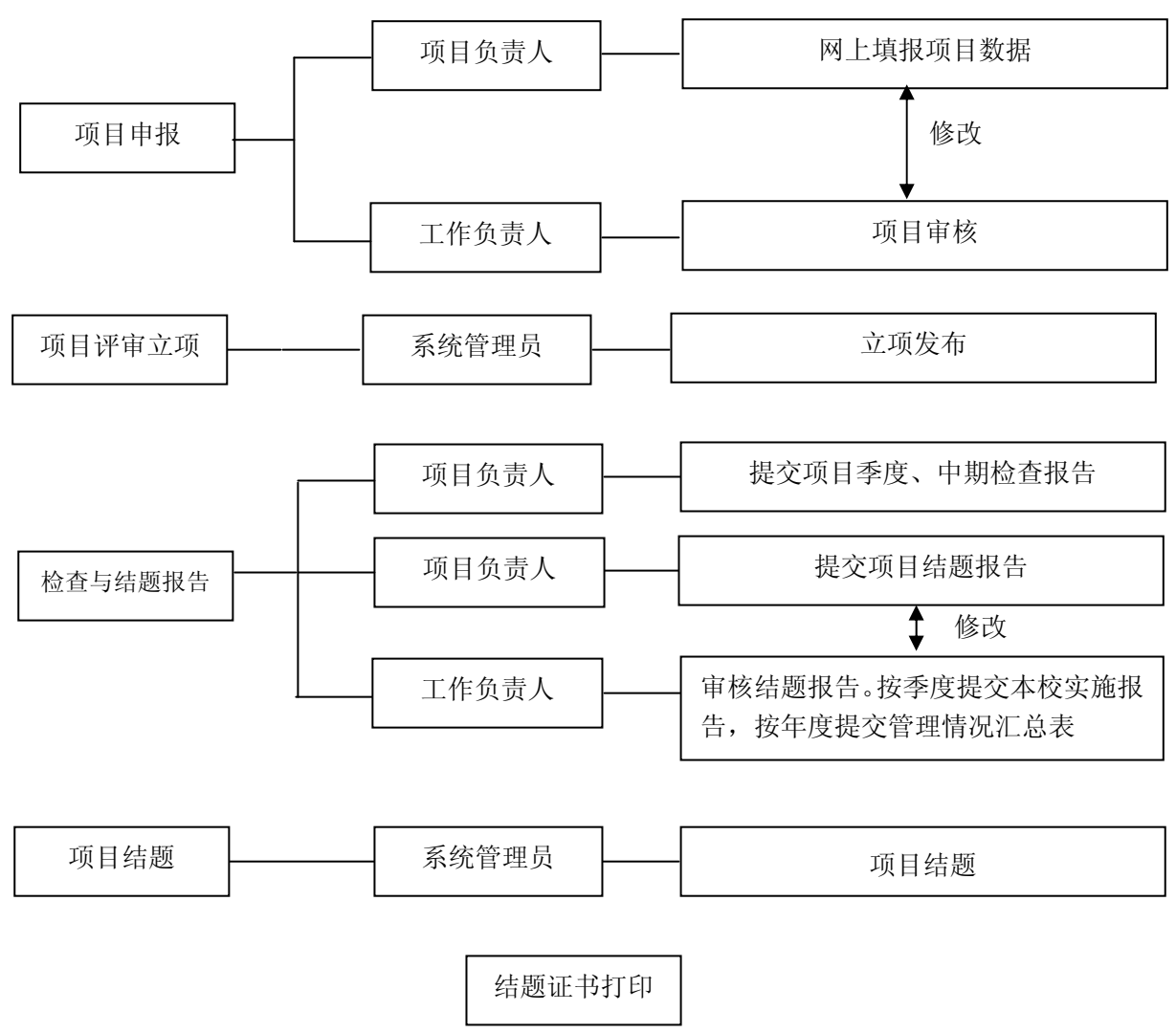

 $-4 -$ 

附件 2

# 山东省大学生创新创业训练计划平台 使用说明

山东省教育厅高等教育处

2017 年 10 月

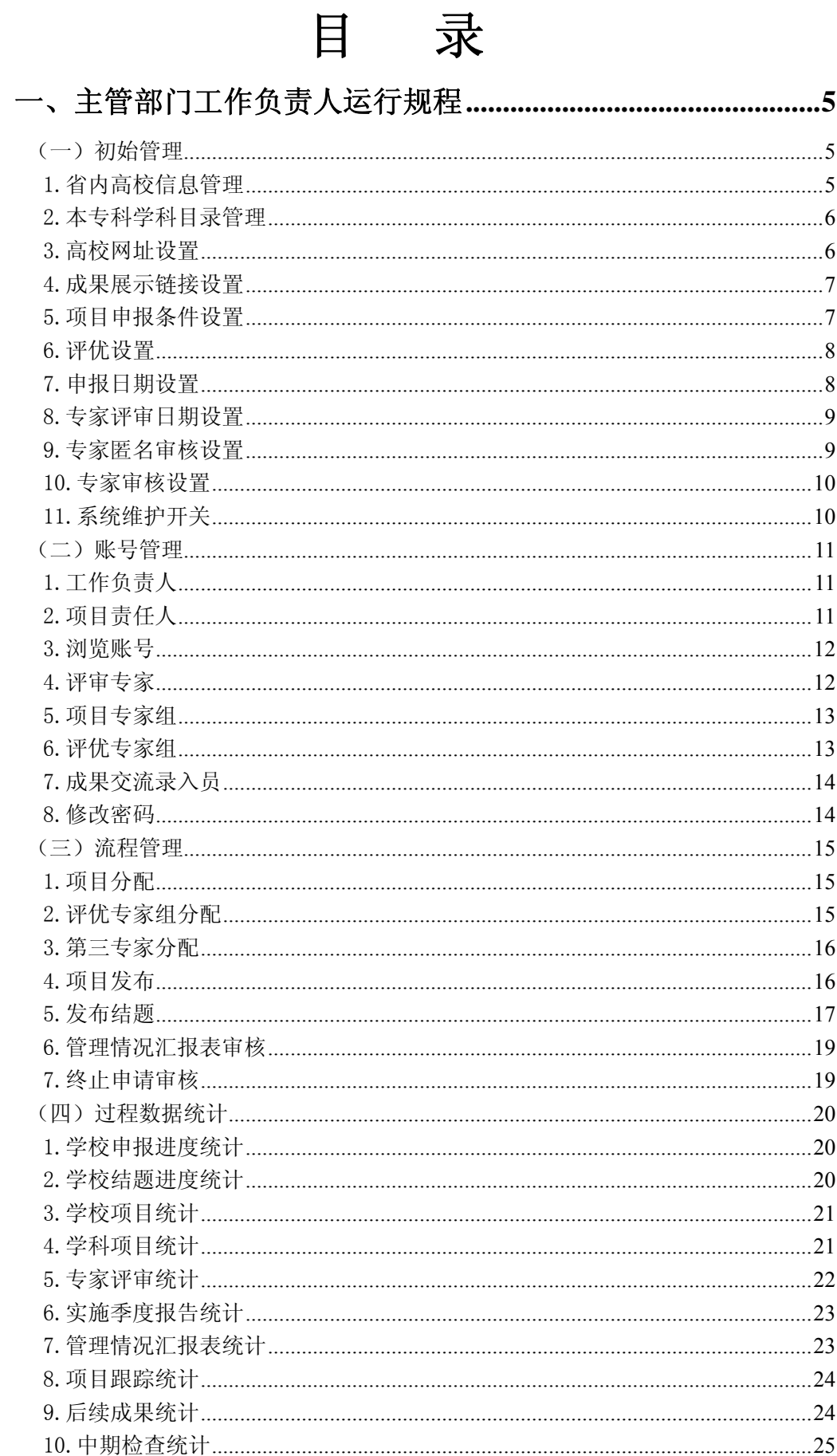

## $\overline{c}$

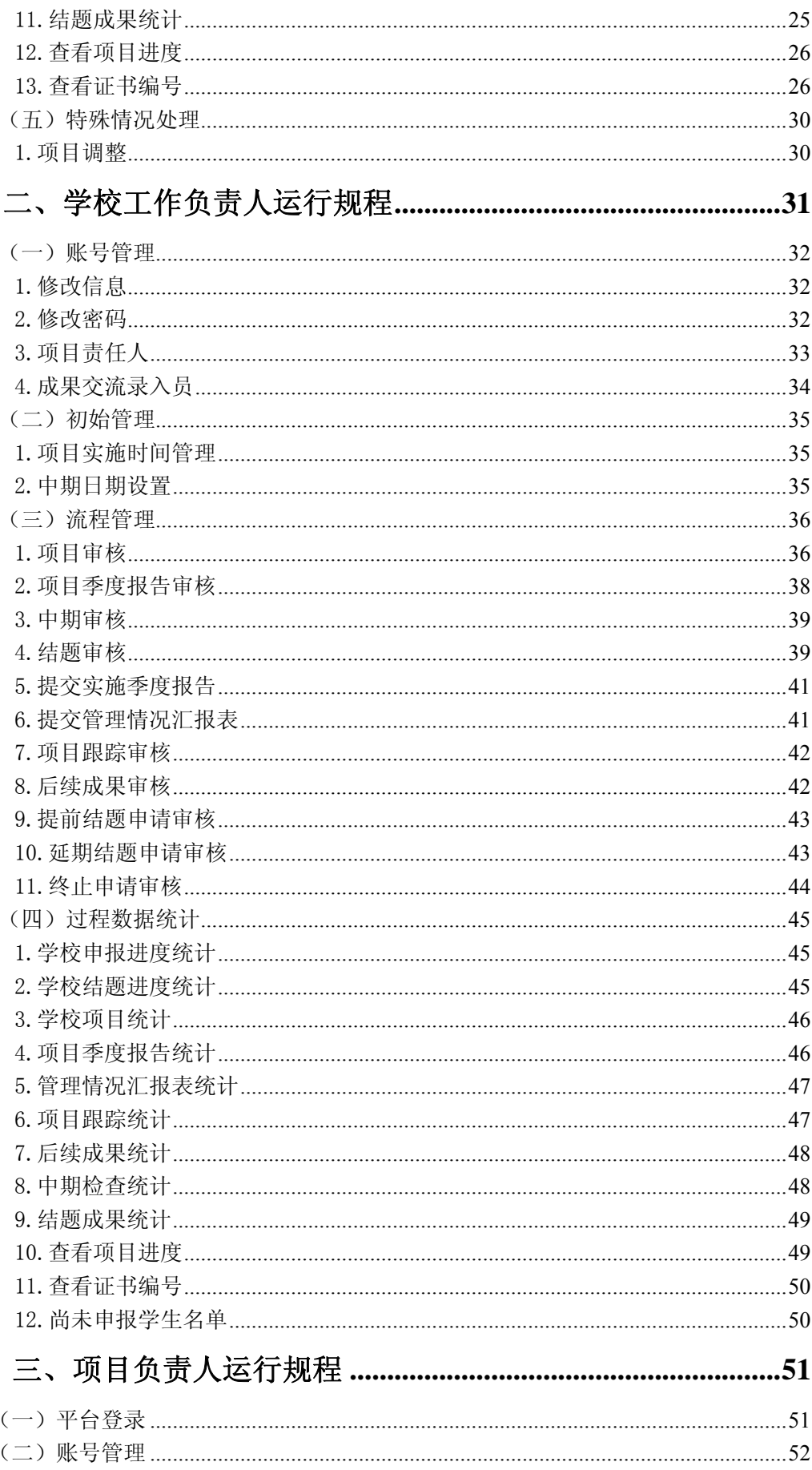

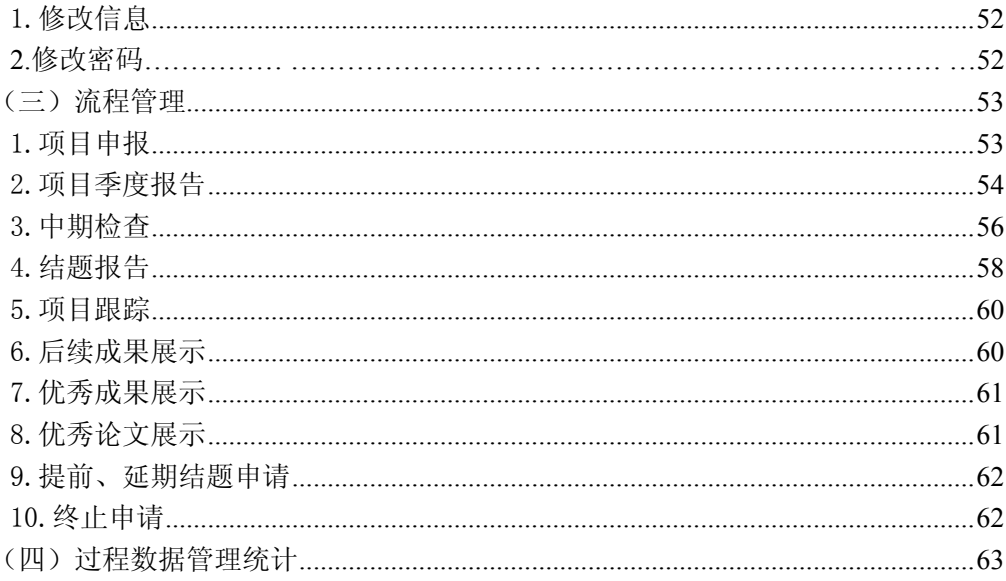

## 

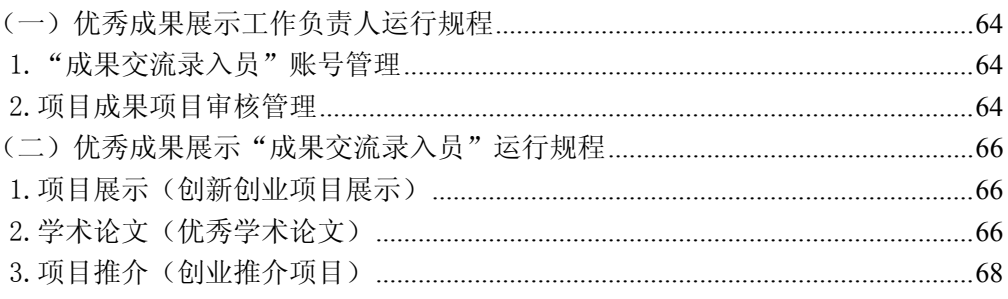

## 一、主管部门工作负责人运行规程

## (一) 初始管理

初始管理下教育厅工作人员功能主要包括:省内高校信息管理、本专科学科目录管理、高校 网址设置、项目申报条件设置、评优设置、申报日期设置、专家评审日期设置、专家匿名审 核设置、专家审核设置、系统维护开关。

1.省内高校信息管理

教育厅工作人员可对学校代码、学校名称、学校类型、所属地区进行添加、修改、删除等操 作,支持 Excel 批量导入。如下图所示:

3 系统帮助 4 返回首页 下 退出系统

8 欢迎您 教育厅管理人员 您的身份是:平台管理员

## 山东省大学生创新创业训练计划平台

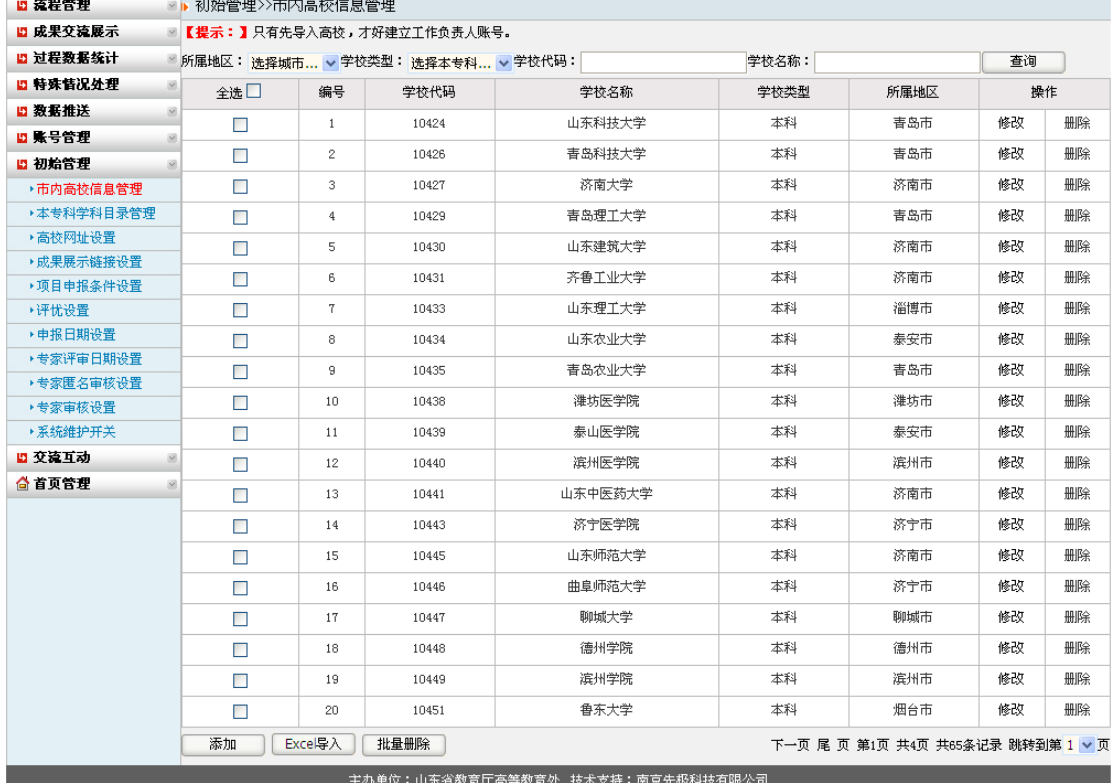

#### 2.本专科学科目录管理

教育厅工作人员可对项目所属一级学科、二级学科等进行添加、修改、删除等操作,支持 Excel 批量导入。如下图所示:

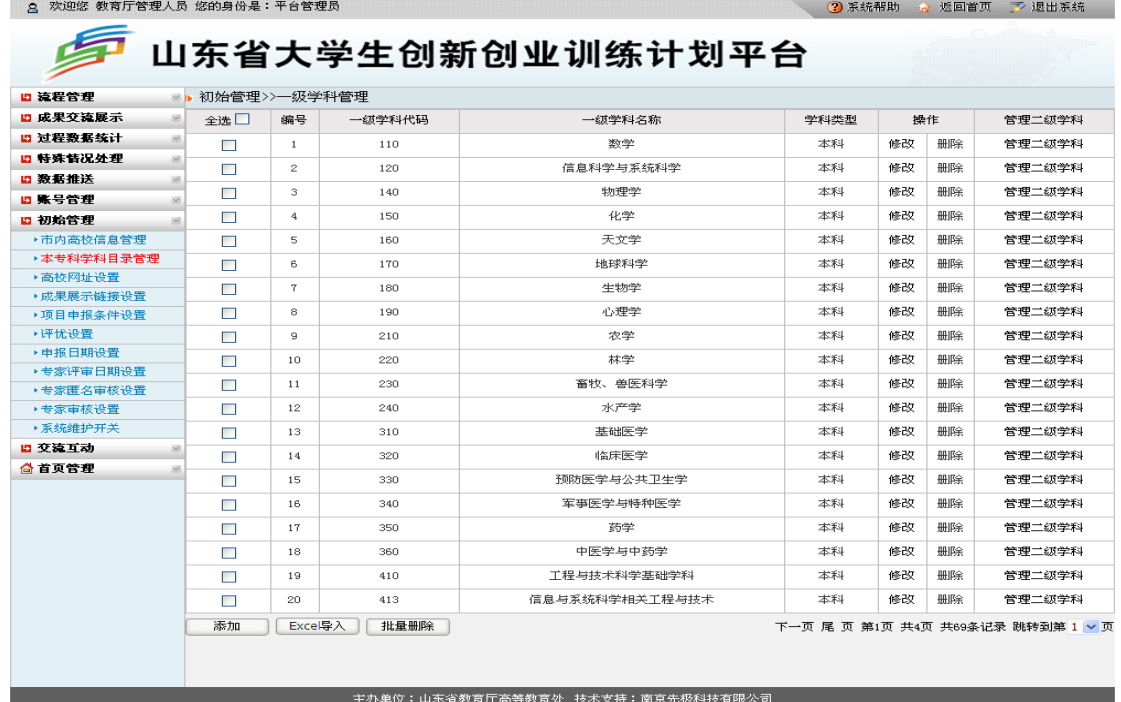

#### 3.高校网址设置

.<br>1980 - Alberto Conductor II - Christiania (n. 1811).<br>1980 - Antonio Contabilità (n. 1812).

教育厅工作人员可设置各校校级大学生创新创业训练计划平台网址。当校级平台网址设置 后,校级平台上申报的国家级和省级项目数据会直接推送到省级平台。设置方法:教育厅工 作人员将各校级大学生创新创业训练计划平台网址录入后,点击"设置",即实现省级平台与 各校级大创平台的无缝对接。如图所示:

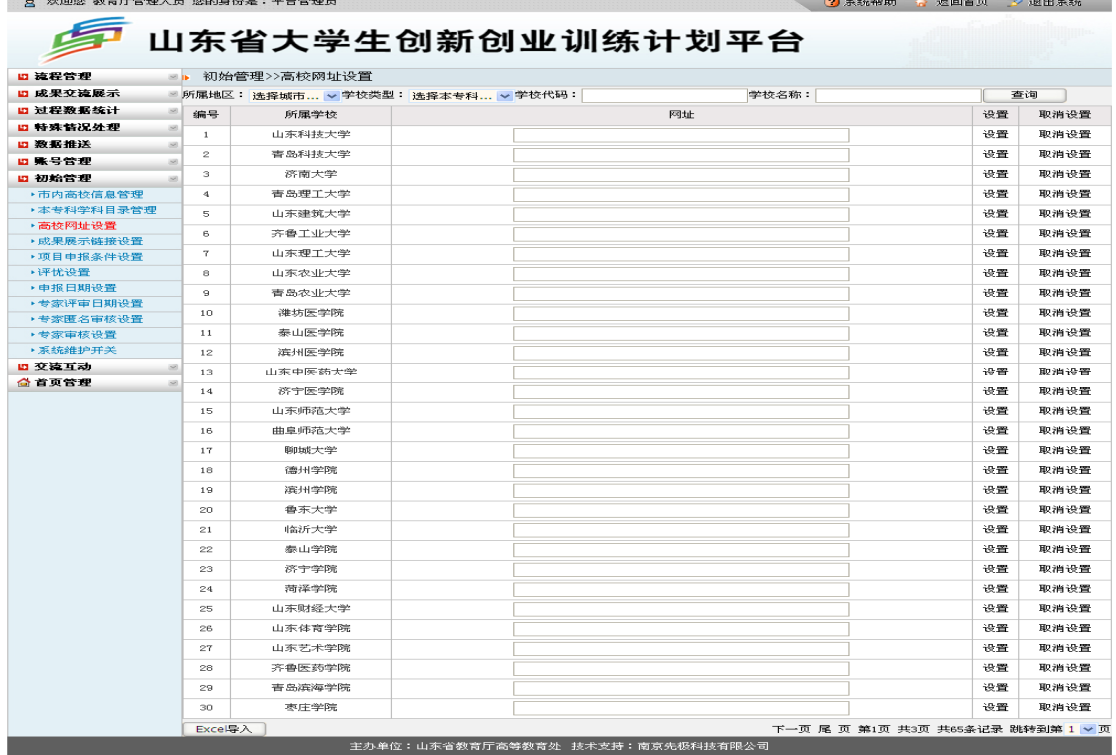

4.成果展示链接设置

成果展示链接设置是设置首页优秀成果展示的链接,链接地址为 APP 网上展厅的内容。操 作方法: 链接地址框中输入需链接的网址,点击"提交"即可。如下图所示:

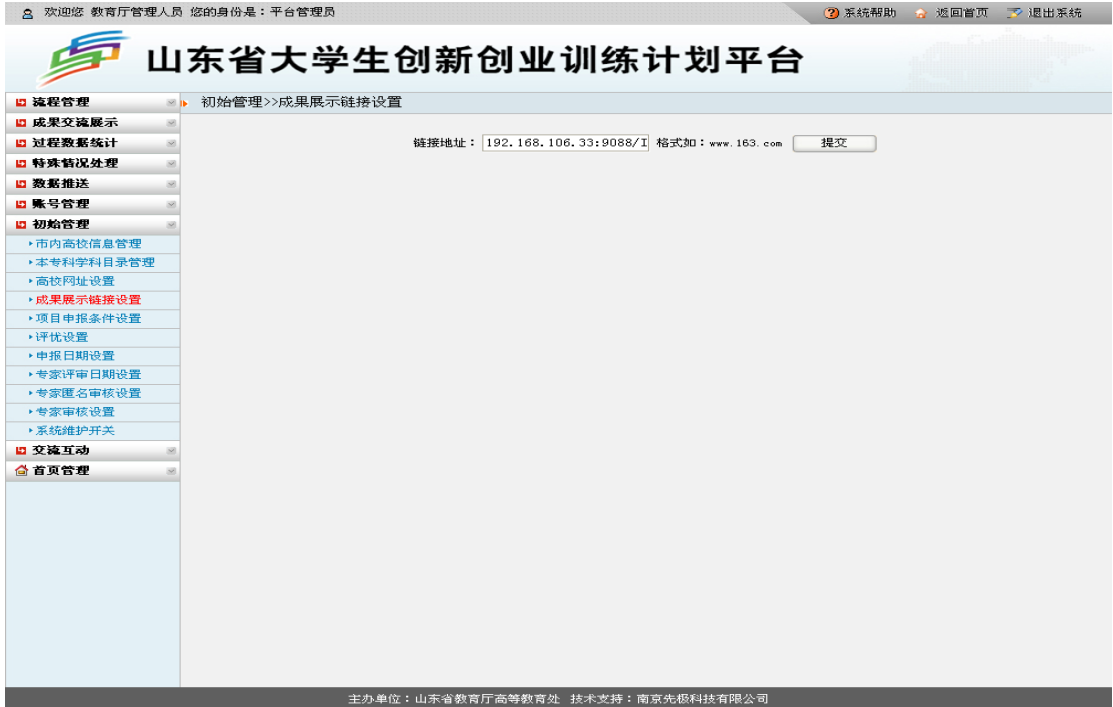

5.项目申报条件设置

教育厅工作人员可设置各高校申报不同类型项目的名额。如下图所示:2. 欢迎您 教育厅管理人员 您的身份是:平台管理员 2 系统帮助 会 返回首页 下 退出系统

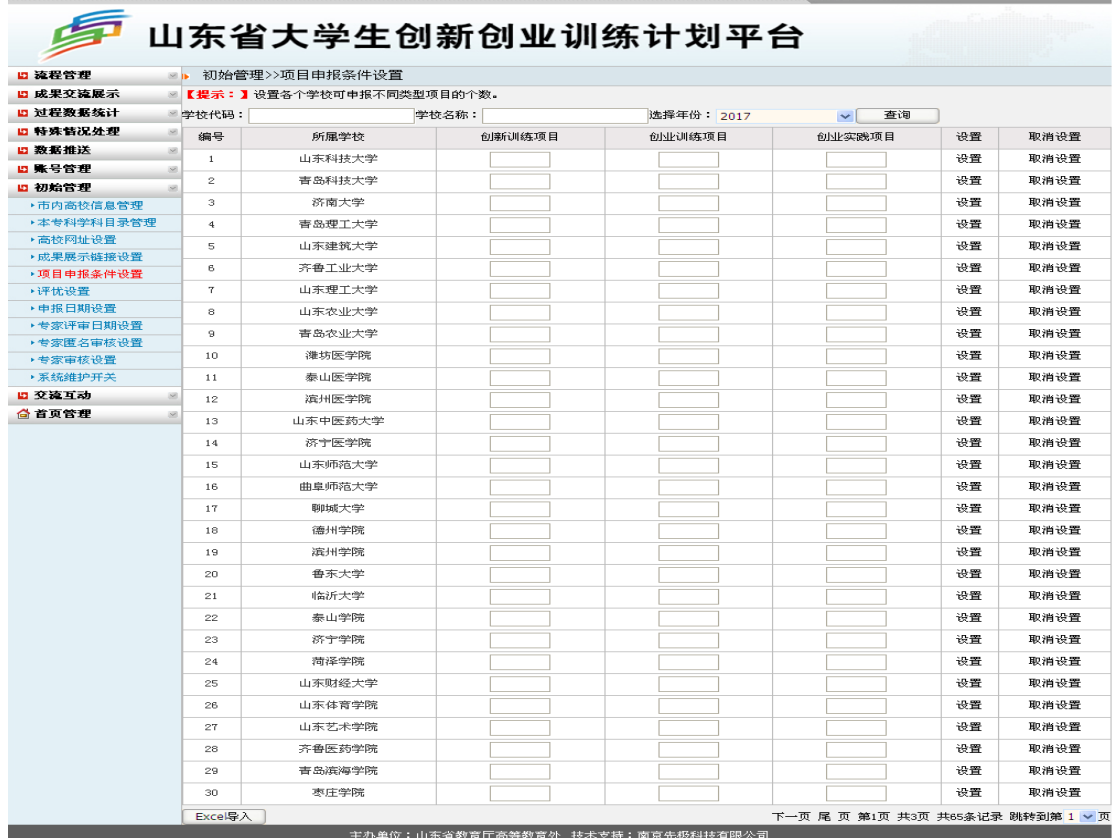

6.评优设置

教育厅工作人员可设置不同类型学校推优项目的百分比。如下图所示:

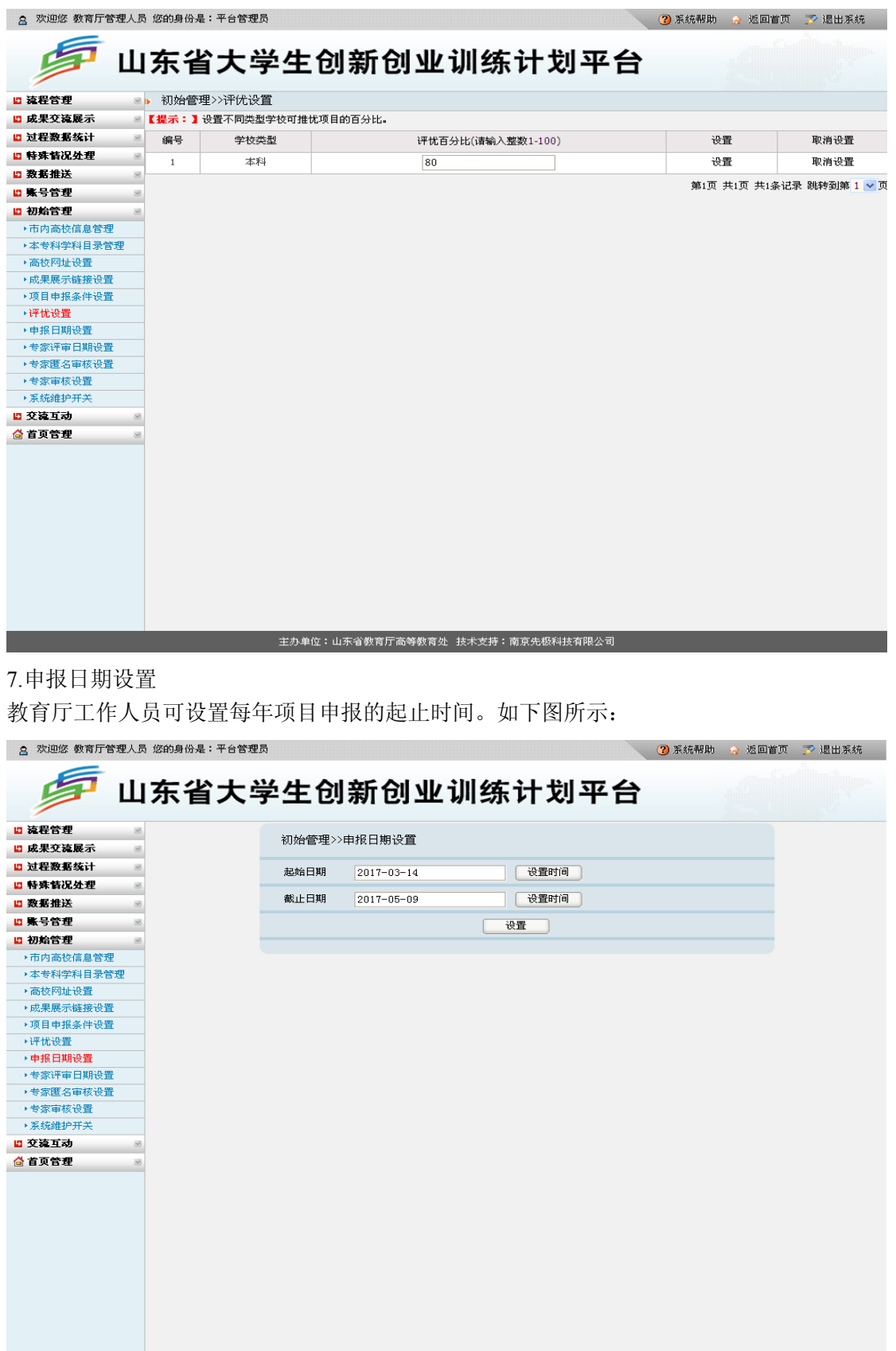

8.专家评审日期设置

教育厅工作人员可设置项目评审的起止时间。此设置只控制项目评审日期,项目评优评审 日期不受此限制。如下图所示:

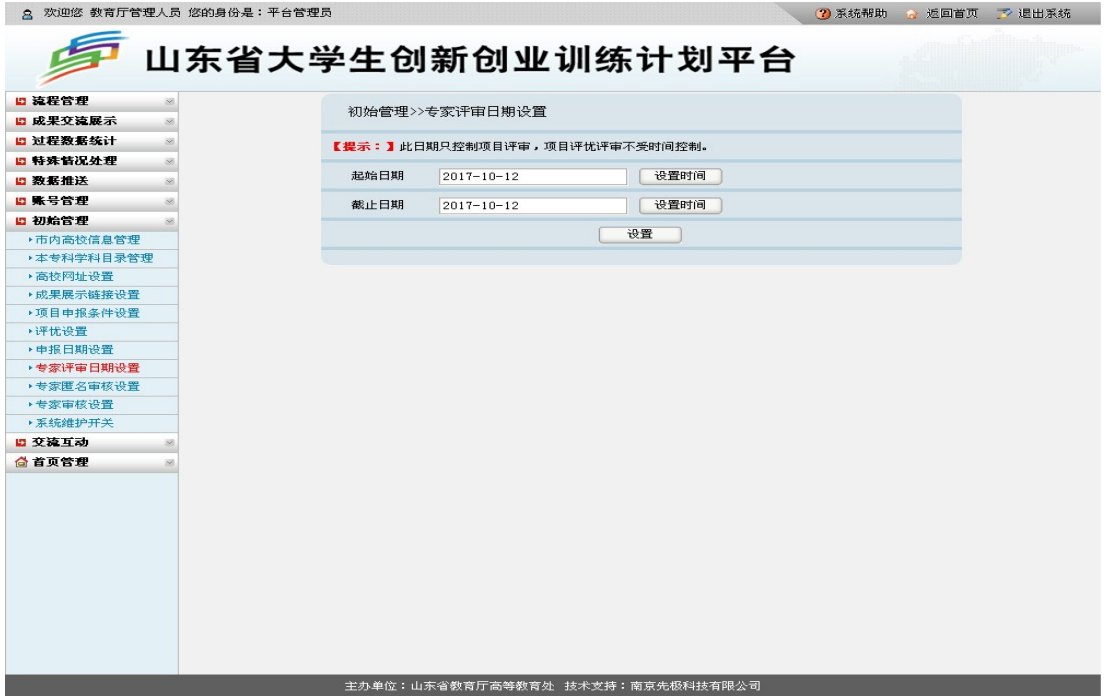

9.专家匿名审核设置

教育厅工作人员可设置专家是否匿名评审。如下图所示:

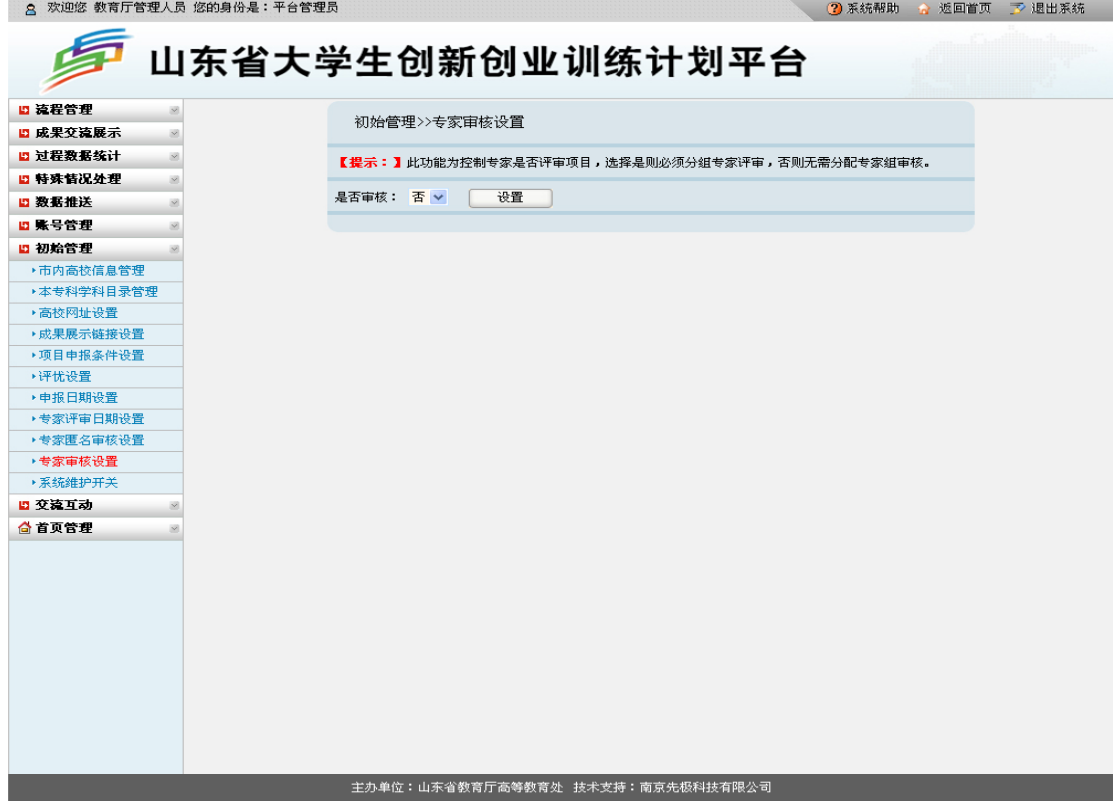

10.专家审核设置

教育厅工作人员可设置专家是否评审项目,选择"是"则必须分配专家组评审;选择"否" 则无需分配专家组评审。如下图所示:

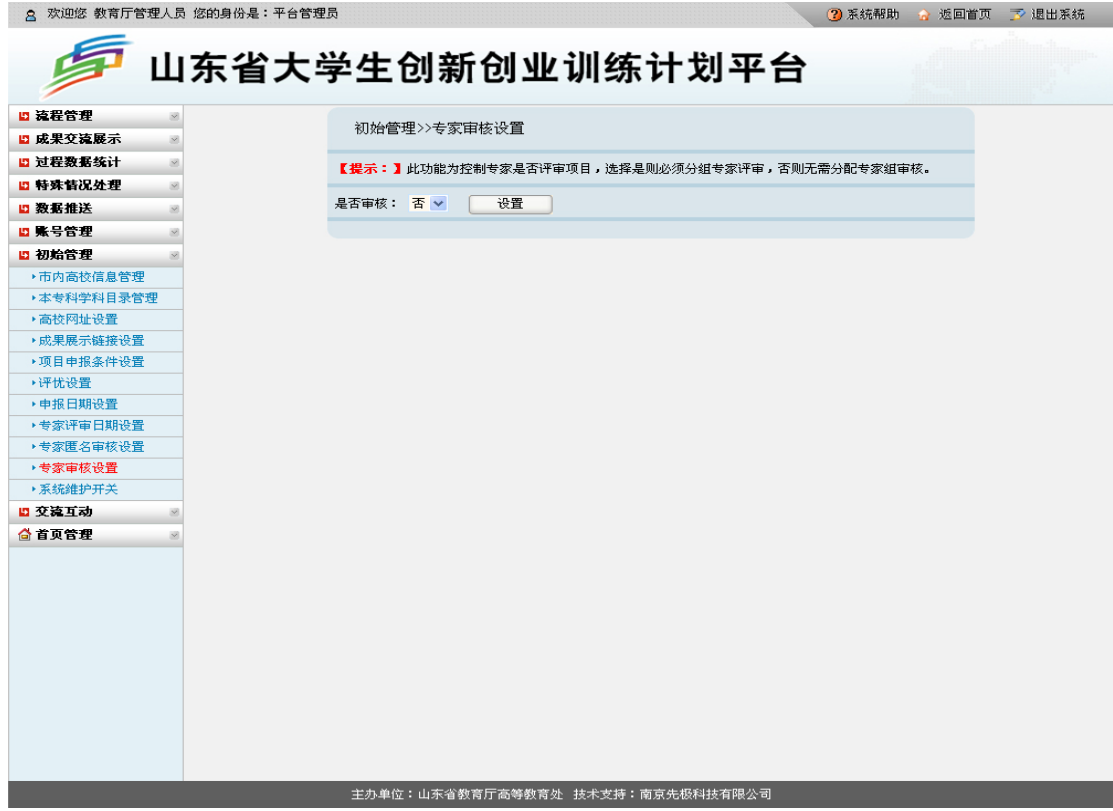

11.系统维护开关

当系统功能需升级时,为防止用户登录系统操作,造成数据丢失,教育厅工作人员可设置 "系统维护"提示信息,设置后用户无法登陆平台进行任何操作。如下图所示:

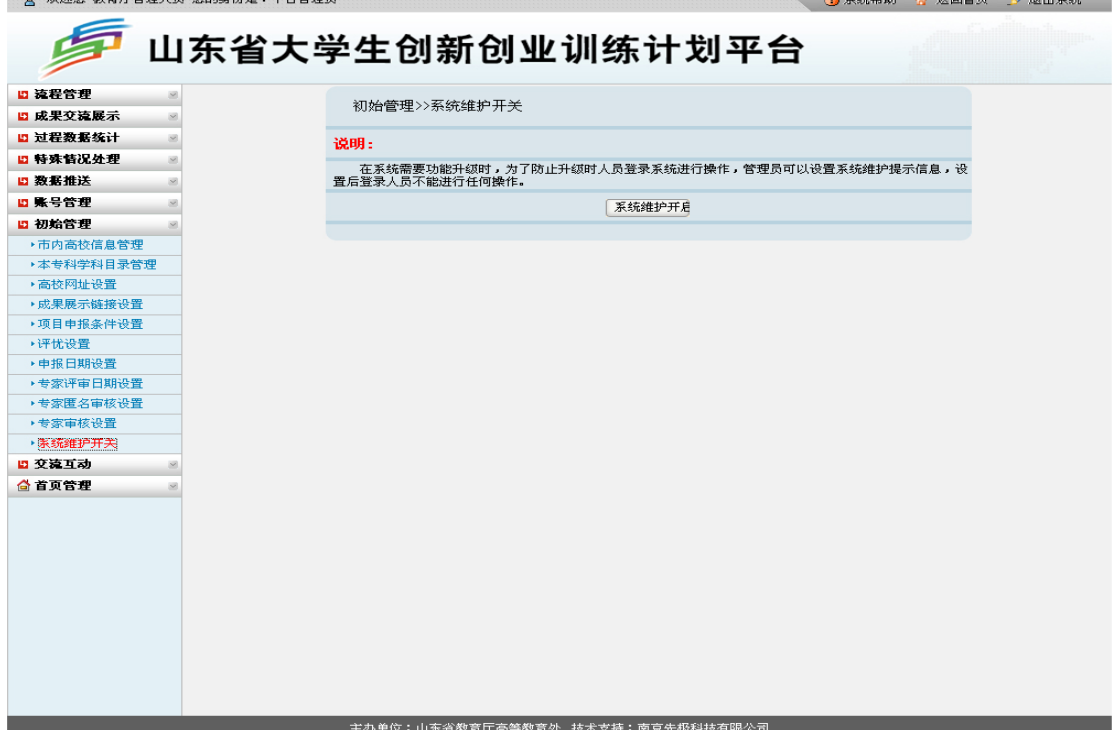

## (二)账号管理

账号管理下教育厅工作人员功能主要包括:工作负责人、项目责任人、浏览账号、评审专 家、项目专家组、评优专家组、成果交流录入员、修改密码等。

1.工作负责人

教育厅工作人员可在此页面添加、修改、删除各高校工作负责人信息,每个学校只能添加 一个工作负责人。支持 Excel 批量导入,Word 批量导出。如下图所示:

③ 系统帮助 ☆ 返回首页 予 退出系统

8 欢迎悠 教育厅管理人员 悠的身份是:平台管理员

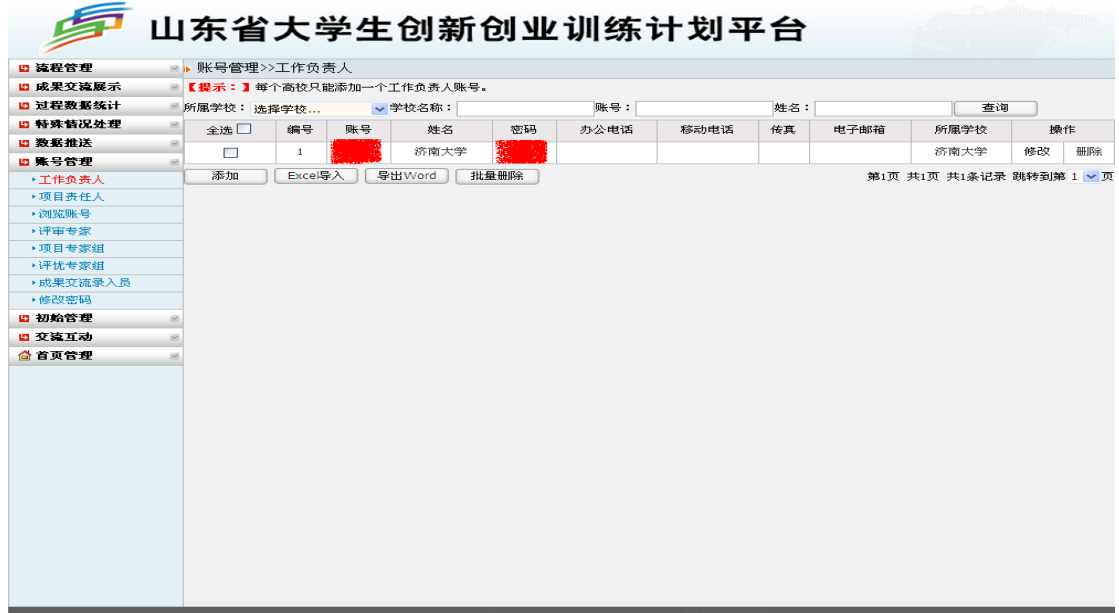

2.项目责任人

教育厅工作人员可在此页面添加、修改、删除各高校项目责任人信息。支持 Excel 批量导 入,批量删除。如下图所示:

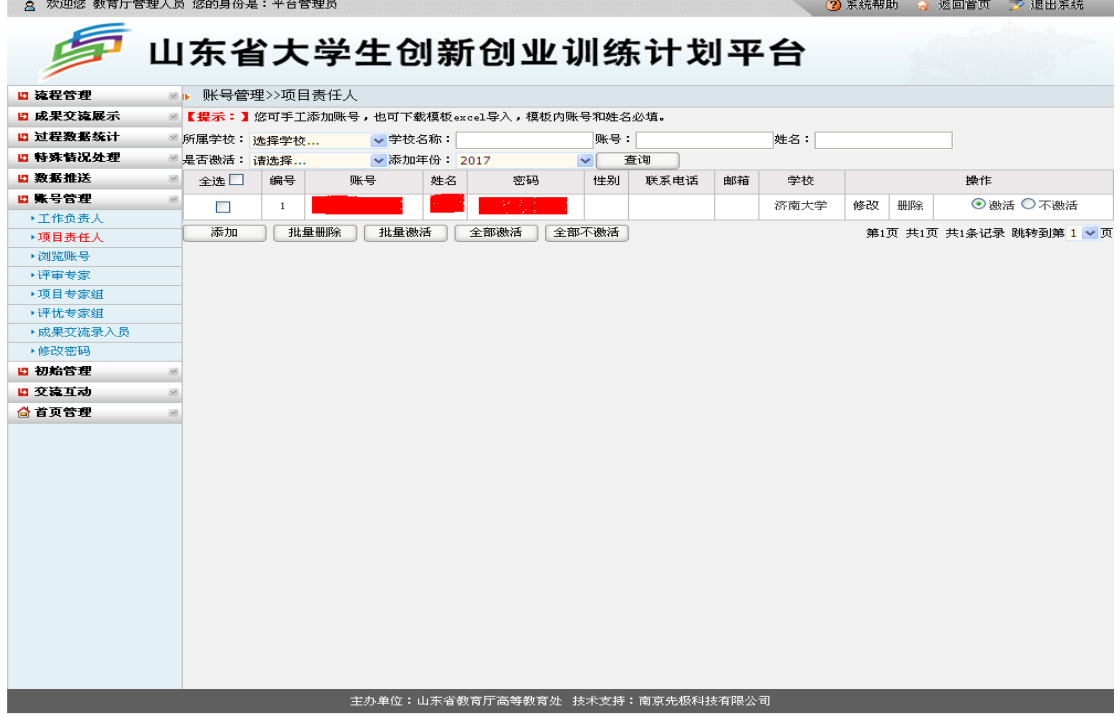

#### 3.浏览账号

教育厅工作人员可在此页面添加、修改、删除浏览账号。如下图所示:

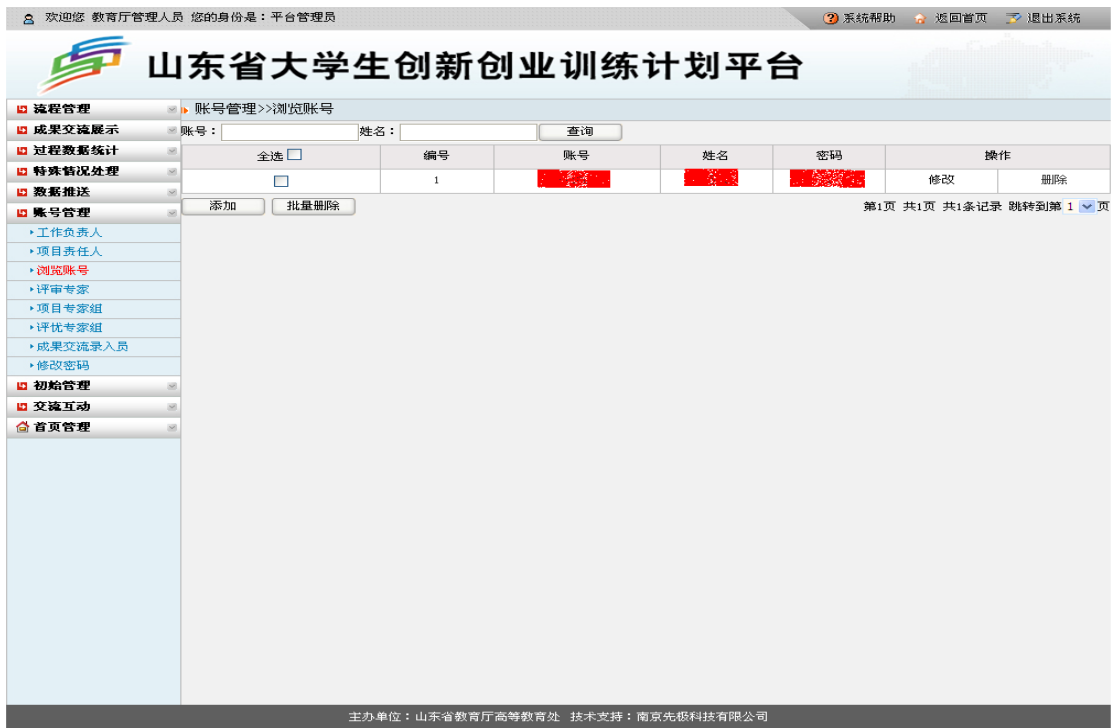

4.评审专家

教育厅工作人员可在此页面添加、修改、删除评审专家信息,支持 Excel 批量导入,批量 删除。如下图所示:

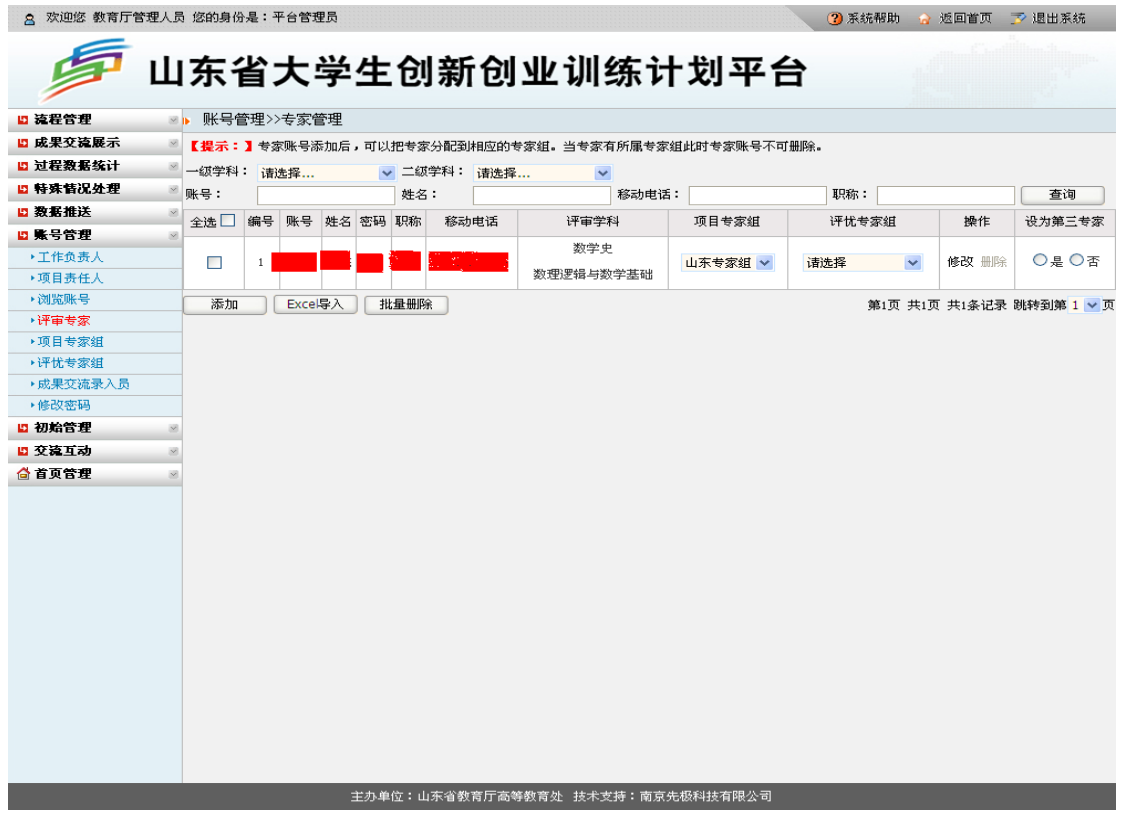

5.项目专家组

教育厅工作人员可建立项目专家组,供项目评审时用。操作方法:填写"专家组名称",点 击"提交",然后点击"管理组内专家"维护相关专家信息即可。如下图所示:

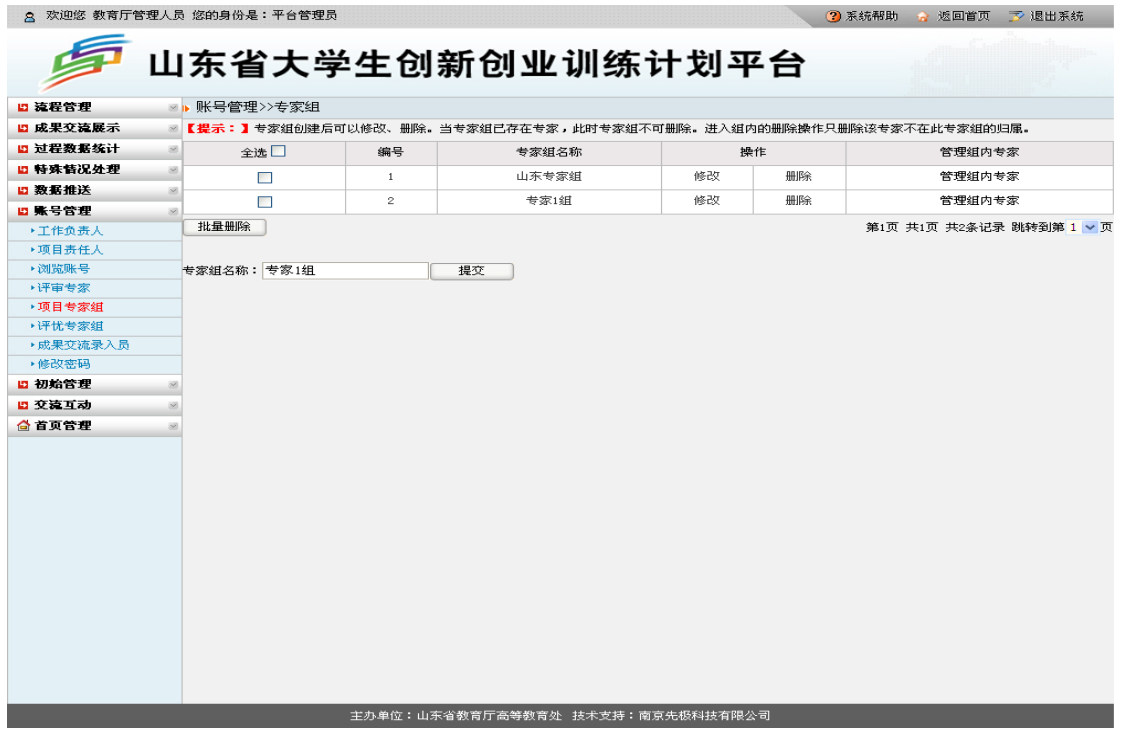

6.评优专家组

教育厅工作人员可建立评优专家组,供项目评优时用。操作方法:填写"专家组名称",点 击"提交",然后点击"管理组内专家"维护相关专家信息即可。如下图所示:

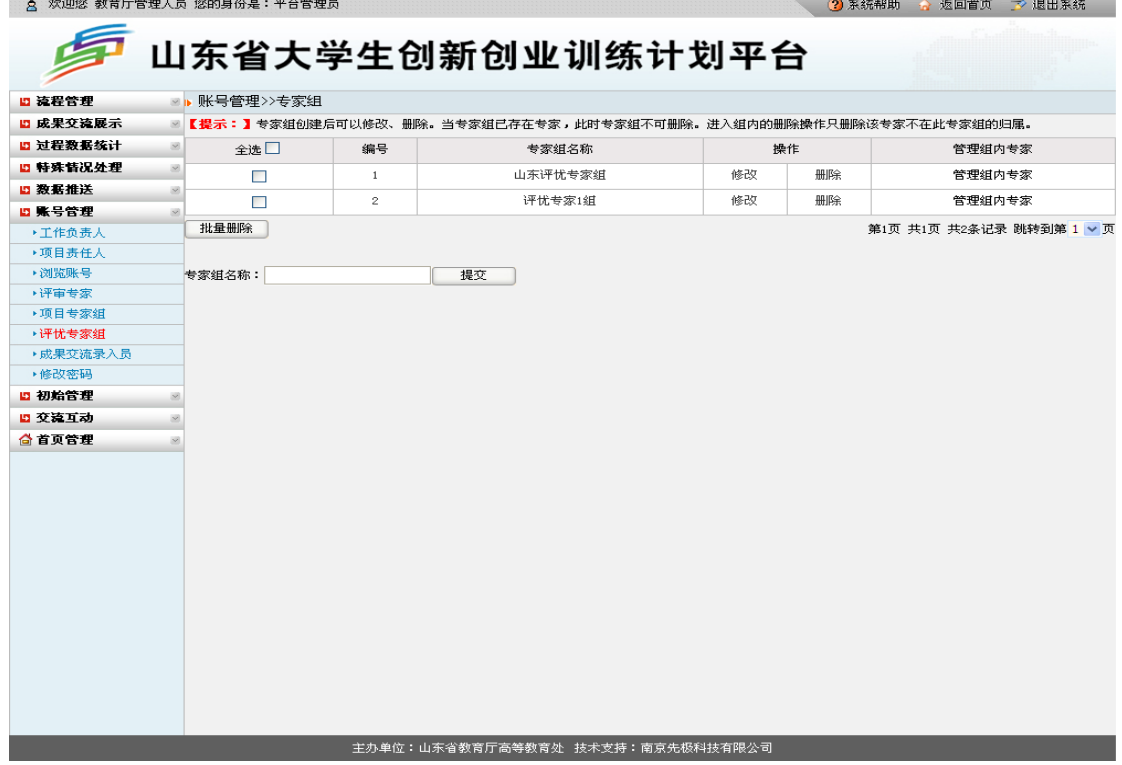

#### 7.成果交流录入员

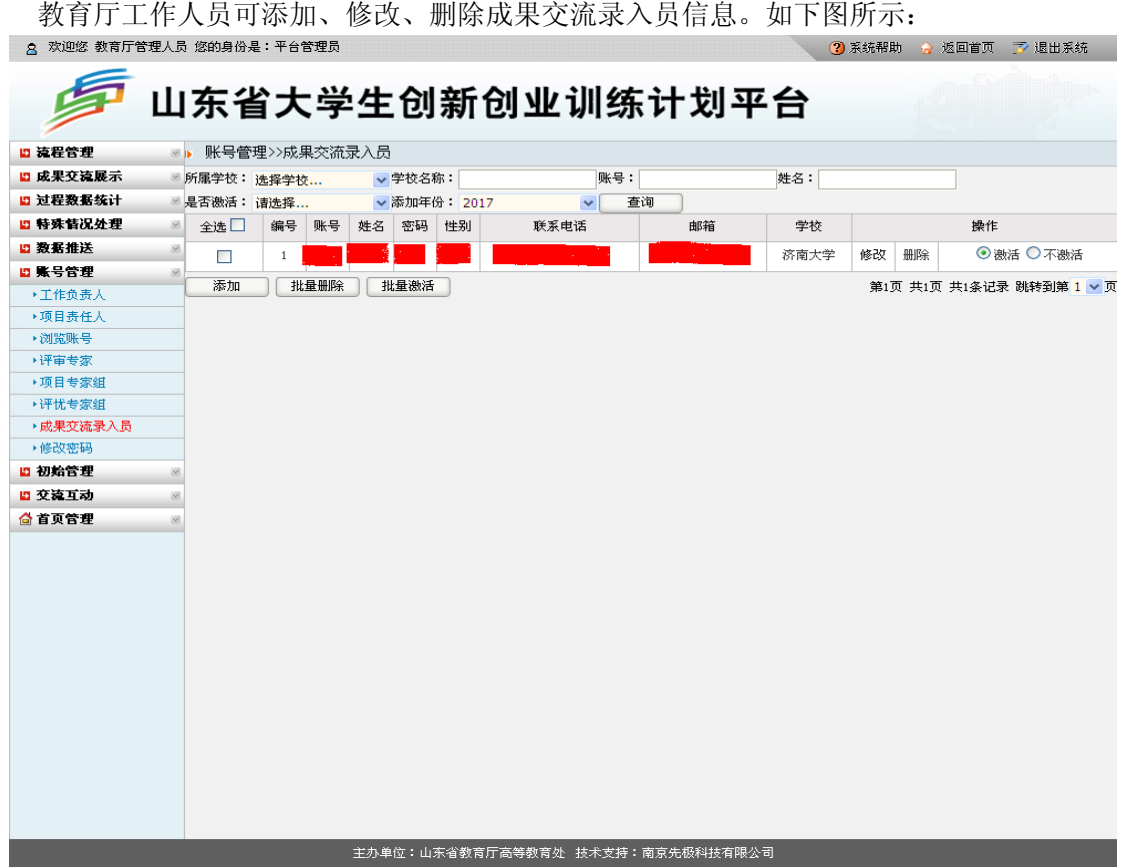

8.修改密码

教育厅工作人员可修改密码。操作方法:先输入原登陆密码,然后输入两次新密码,点击 "确定修改"即可。如下图所示:

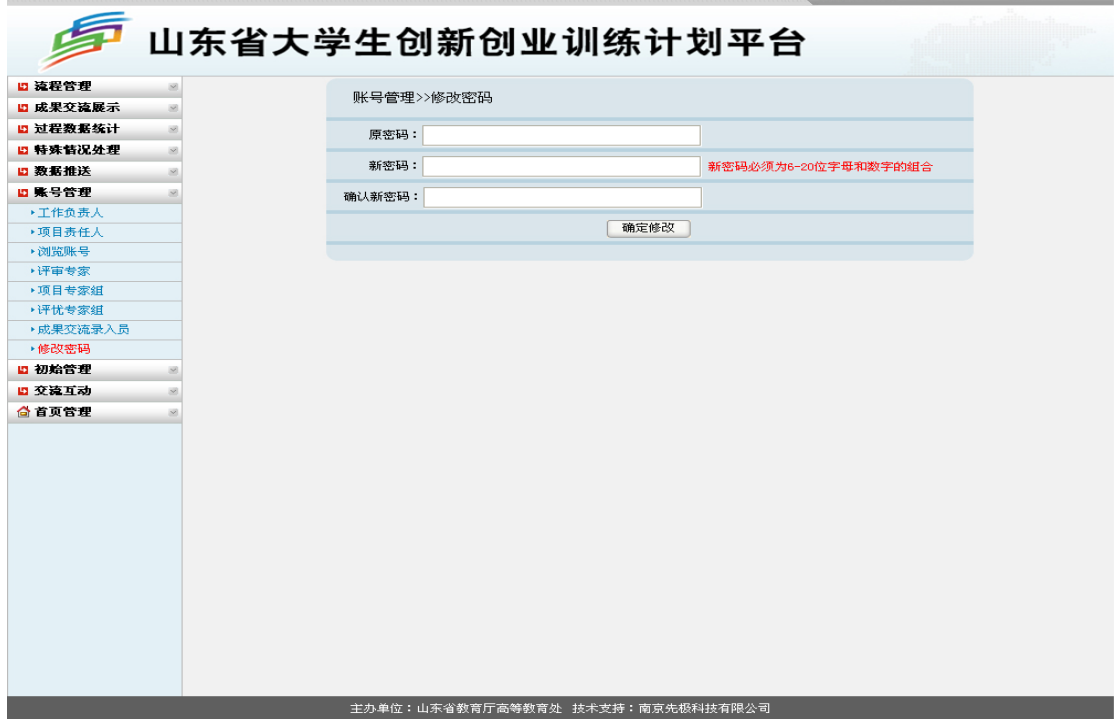

## (三)流程管理

流程管理下教育厅工作人员功能主要包括:项目分配、评优专家组分配、第三专家分配、 项目发布、发布结题、管理情况汇报表审核、终止申请审核等。

1.项目分配

教育厅工作人员将学校工作负责人审核通过的项目分配给专家组,由专家审核项目。教育 厅工作人员可选择将单个或多个项目分配给专家组审核,然后选择需发布的项目点击"批量 发布"或"全部发布"即可。如下图所示:

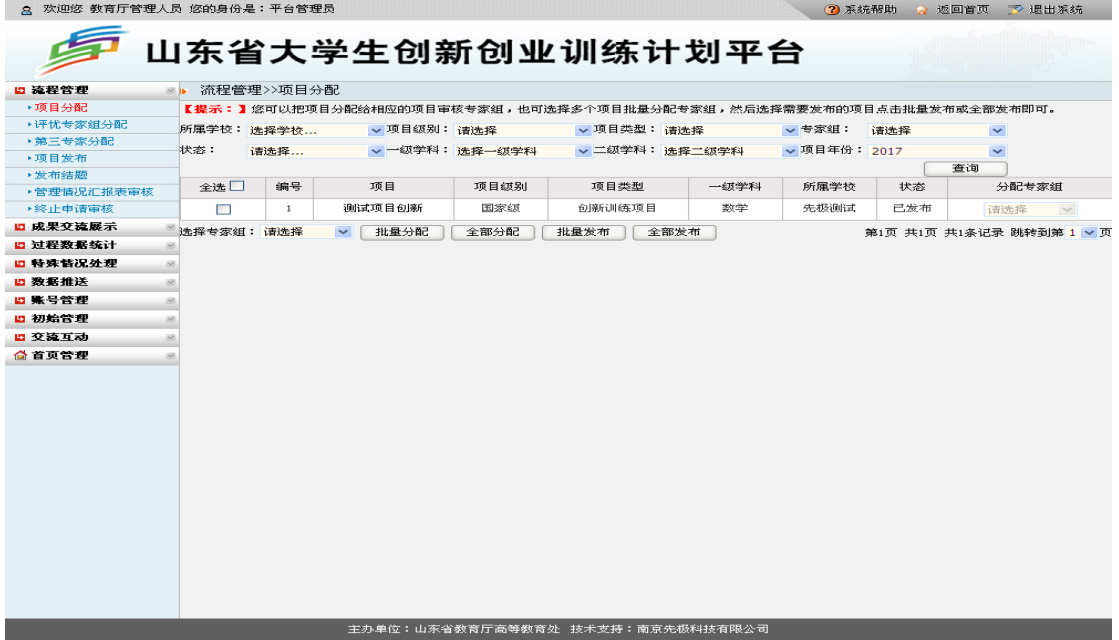

2.评优专家组分配

教育厅工作人员可将各高校工作负责人推荐的优秀项目,单个或多个项目分配给相应的评 优专家组评审。如下图所示:

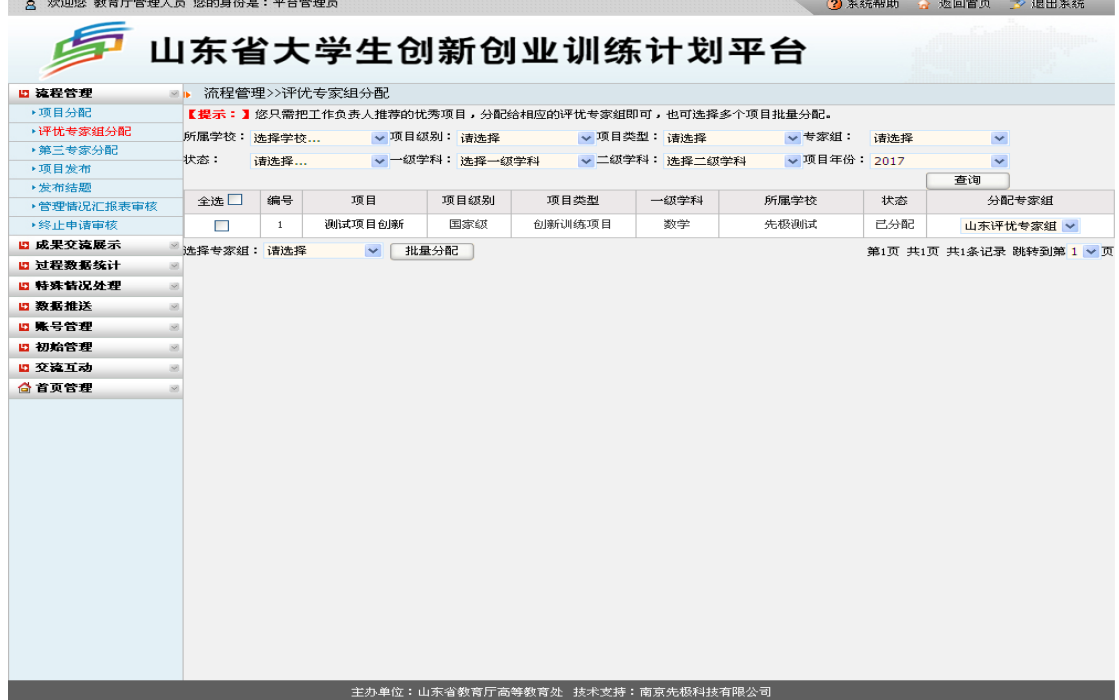

#### 3.第三专家分配

若专家组评审某项目,组内专家意见不统一时,教育厅工作人员可将项目再次分配第三专 家审核。如下图所示:

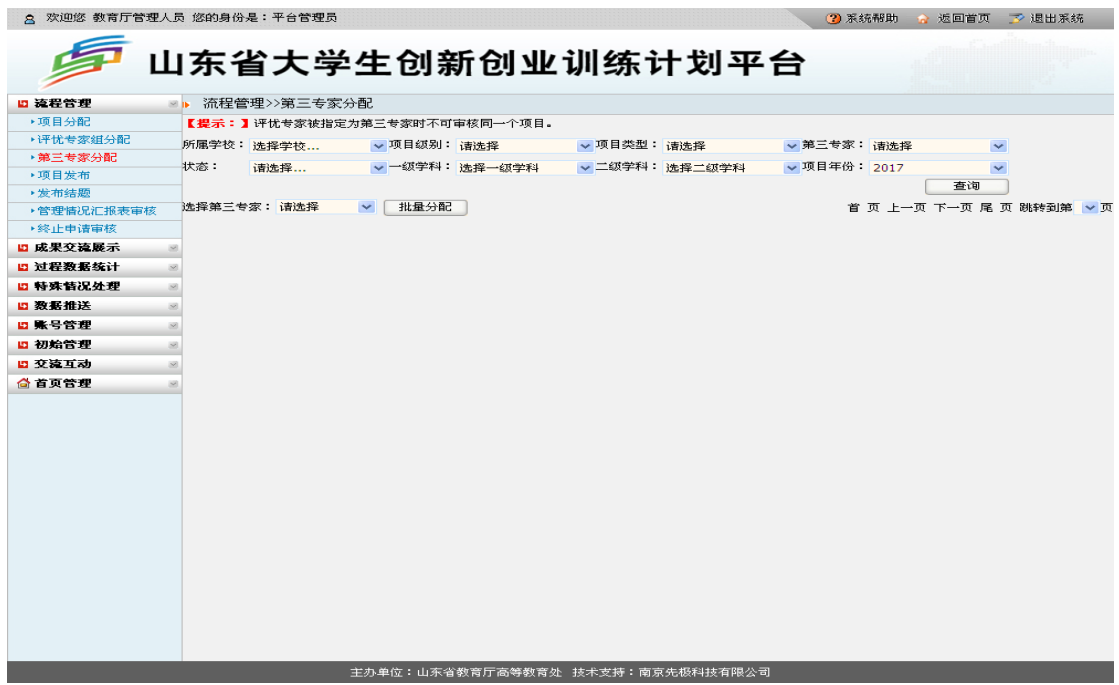

4.项目发布

项目发布即平台发布立项项目。项目发布前,教育厅工作人员可调整财政拨款和学校拨款。 项目编号须在所有高校项目审核通过后方可操作生成,若项目编号不连号,教育厅工作人员 可通过"调整项目编号"来调整。如下图所示:

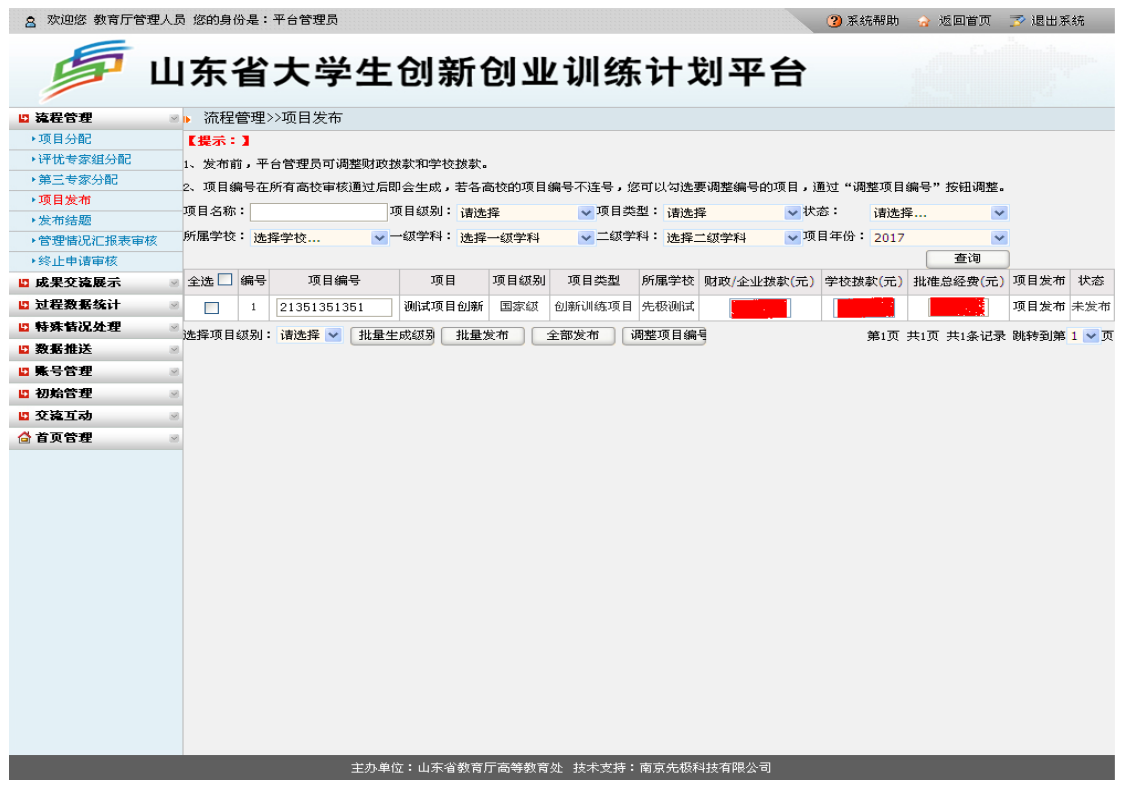

#### 5.发布结题

发布结题即代表项目已经完成。经各学校验收合格的项目,由教育厅工作人员审核同意后 发布结题。教育厅工作人员在发布结题前,可查看项目全部过程材料。如下图所示:

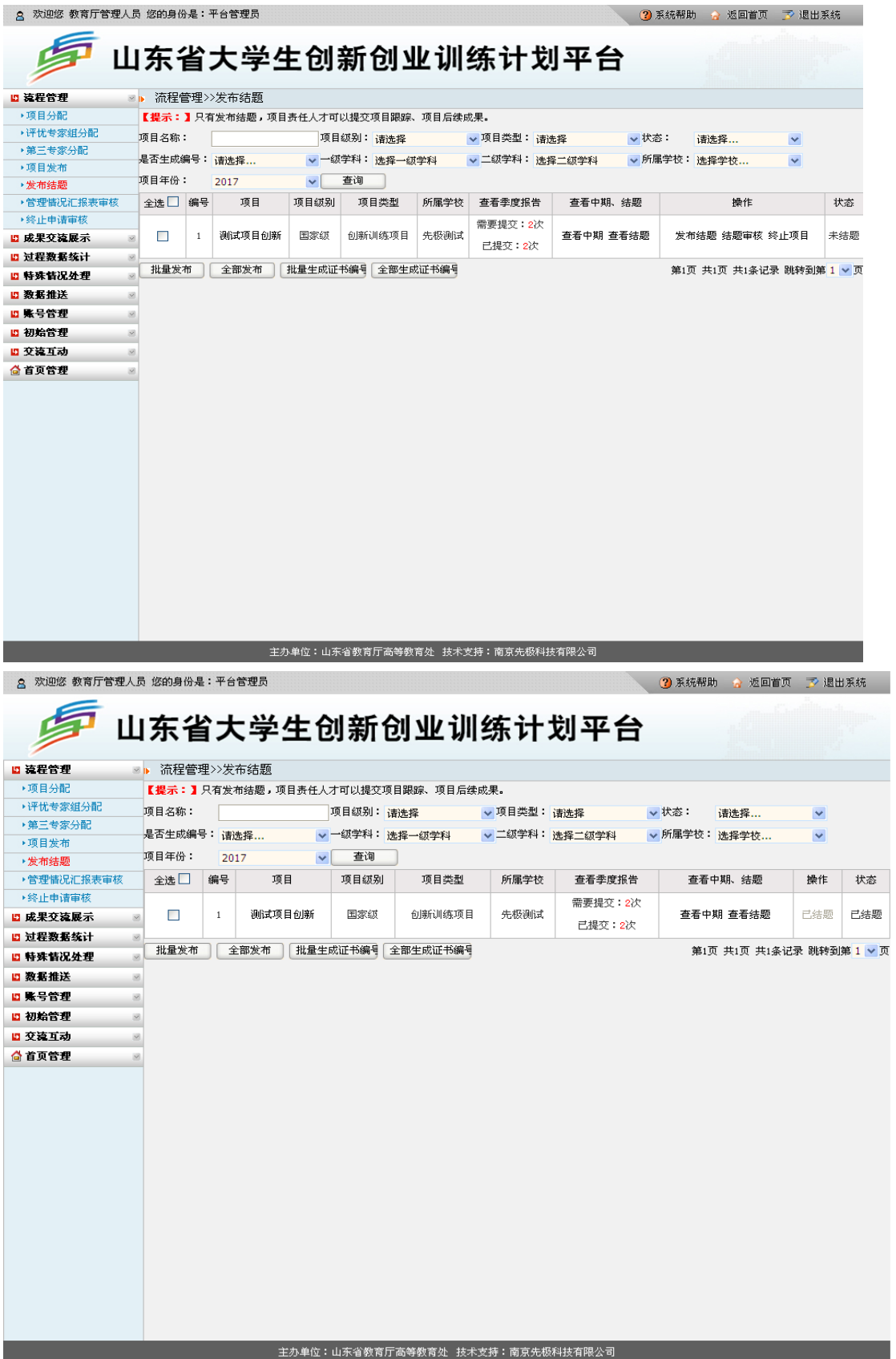

(1)结题审核退回:教育厅工作人员审核项目结题申请时,若项目责任人提交的季度报 告、中期检查或结题材料不符合要求,可点击下图中"结题审核",进入结题审核页面退回给 项目责任人修改。

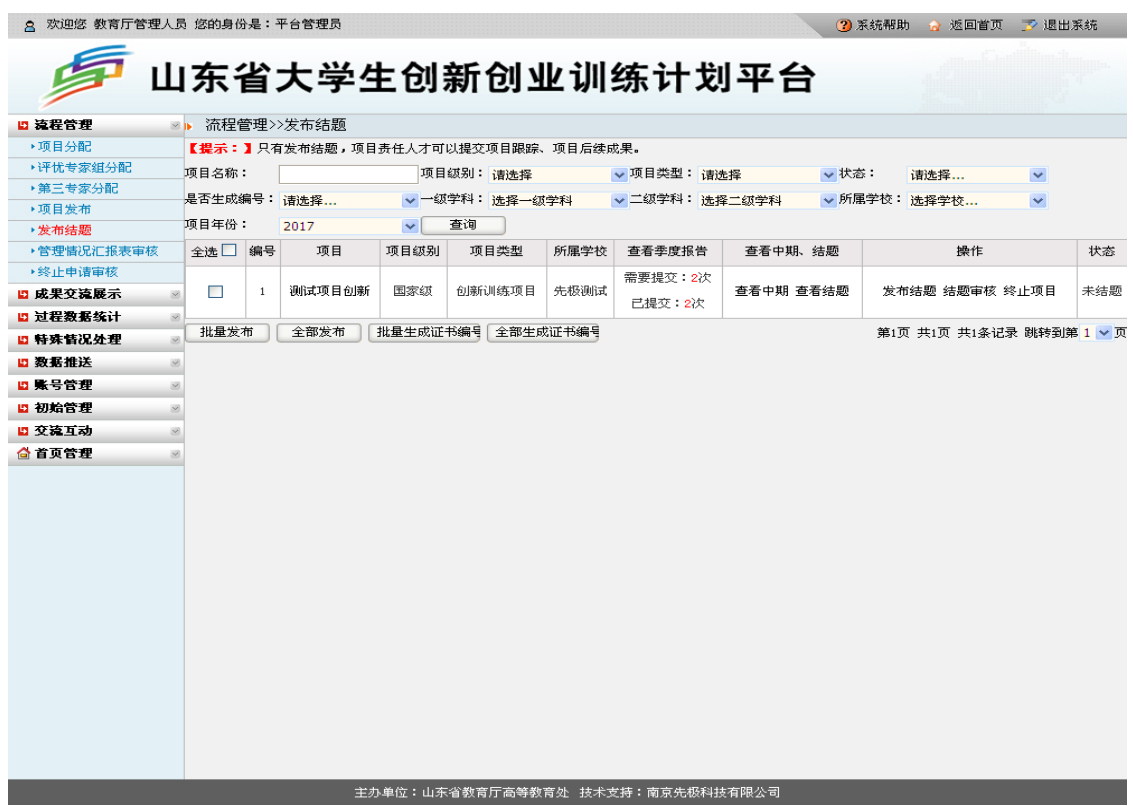

(2)项目终止管理:项目责任人结题材料评审不合格,由教育厅工作人员在发布结题时 给予"终止项目"。如下图所示:

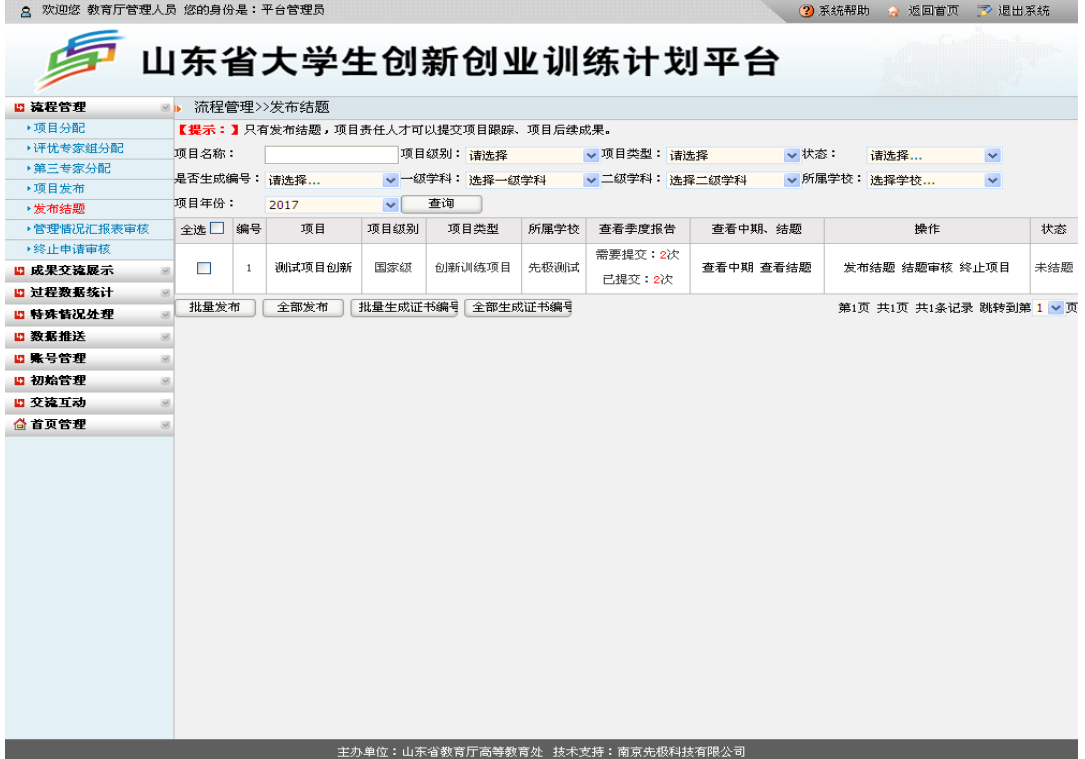

6.管理情况汇报表审核

教育厅工作人员可审核各学校提交的管理情况汇报表。审核结果为"同意"或"不同意(即 退回修改)"。如下图所示:

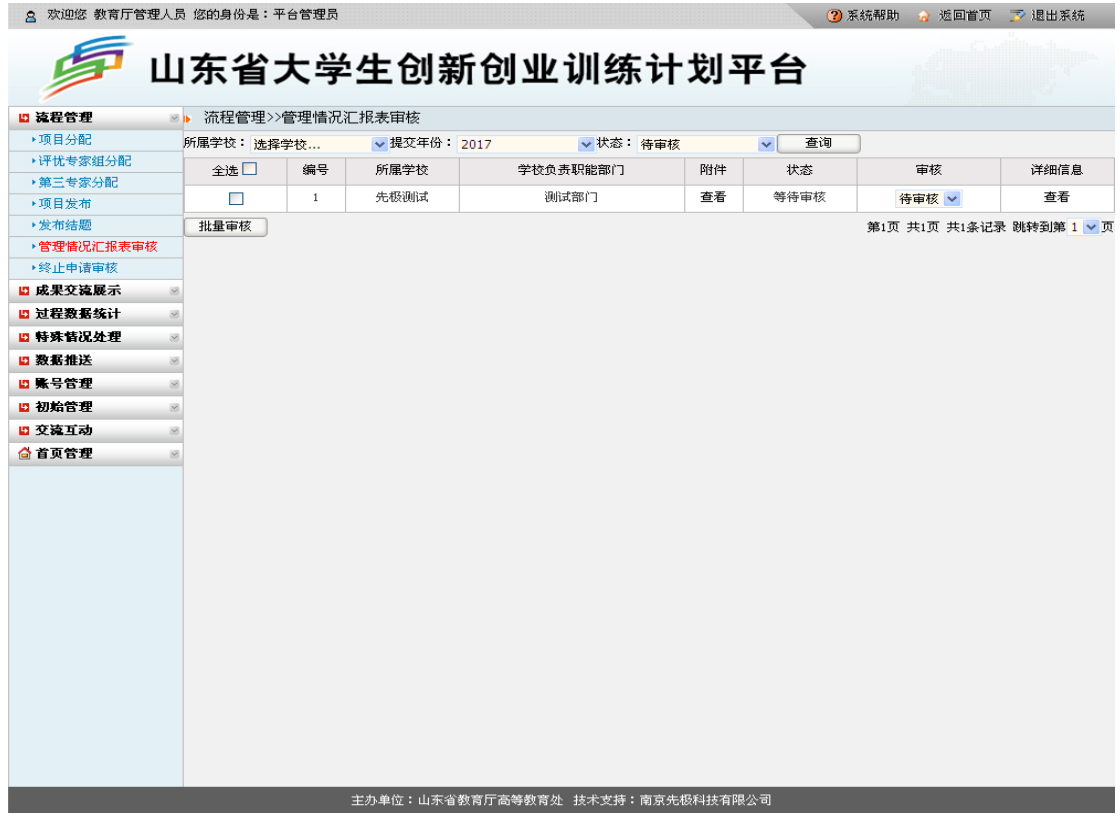

7.终止申请审核

教育厅工作人员可审核各学校提交的项目终止申请。如下图所示:

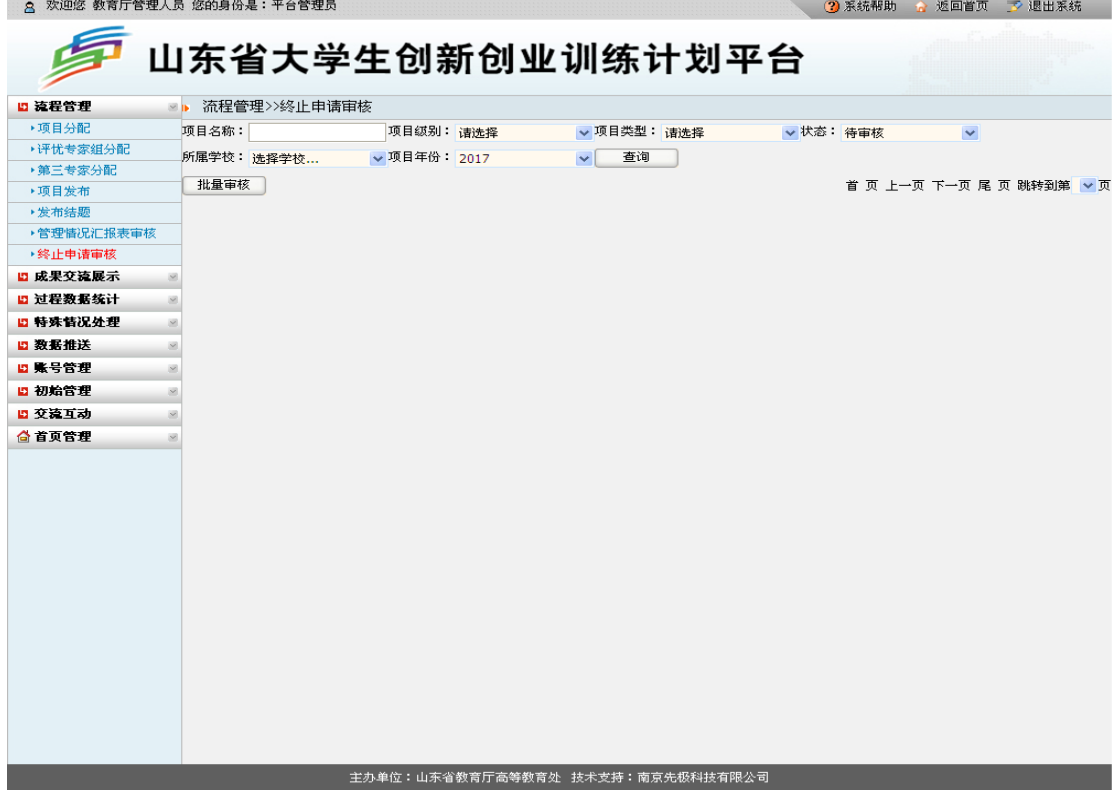

## (四)过程数据统计

过程数据统计下教育厅工作人员功能主要包括:学校申报进度统计、学校结题进度统计、 学校项目统计、学科项目统计、专家评审统计、项目季度报告统计、实施季度报告统计、管 理情况汇报表统计、项目跟踪统计、后续成果统计、中期检查统计、结题成果统计、查看项 目进度、查看证书编号。

1.学校申报进度统计

教育厅工作人员可通过"学校申报进度统计"功能查看应报项目数,已报项目数,尚可申报 数。如下图所示:

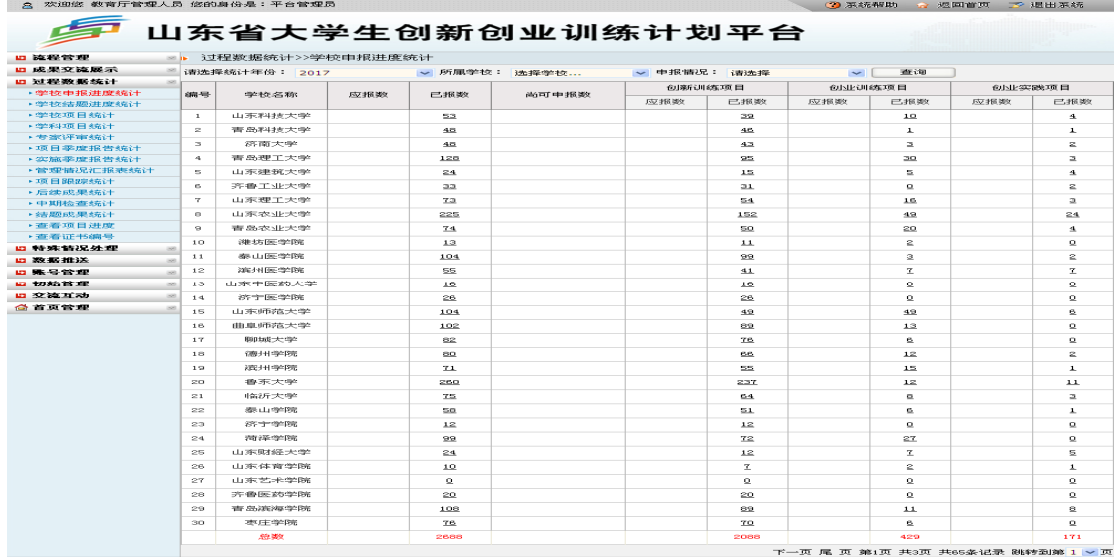

2.学校结题进度统计

教育厅工作人员可按学校分类分年度统计各高校已立项数、已结题数、未结题数。如下图 所示:

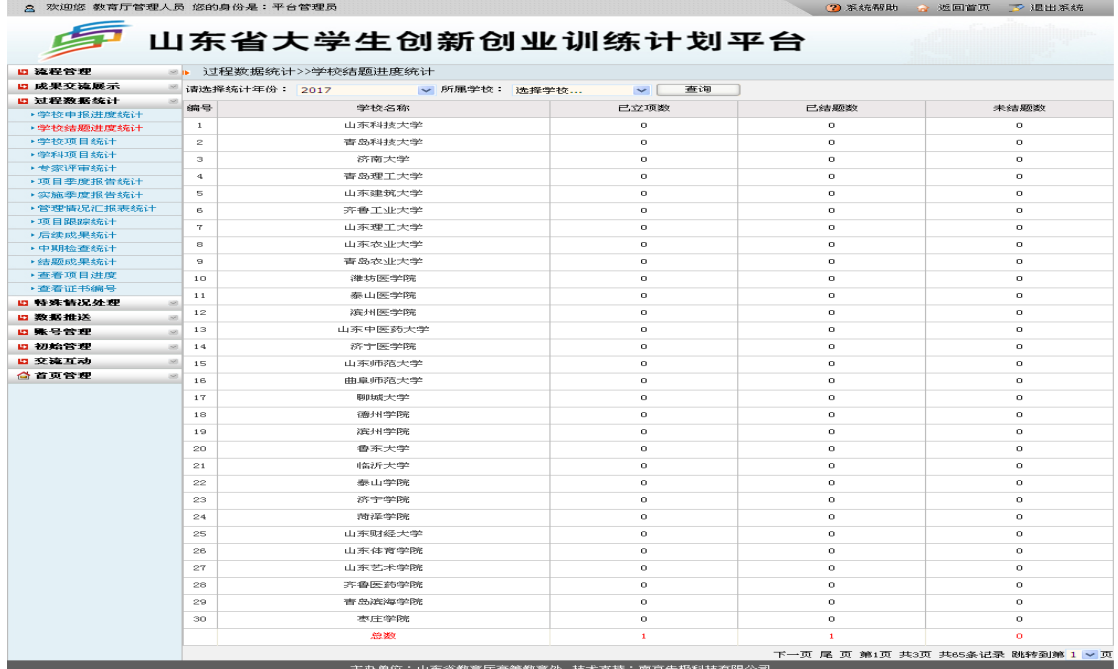

3.学校项目统计

教育厅工作人员可按分年度统计各高校项目数。如下图所示:

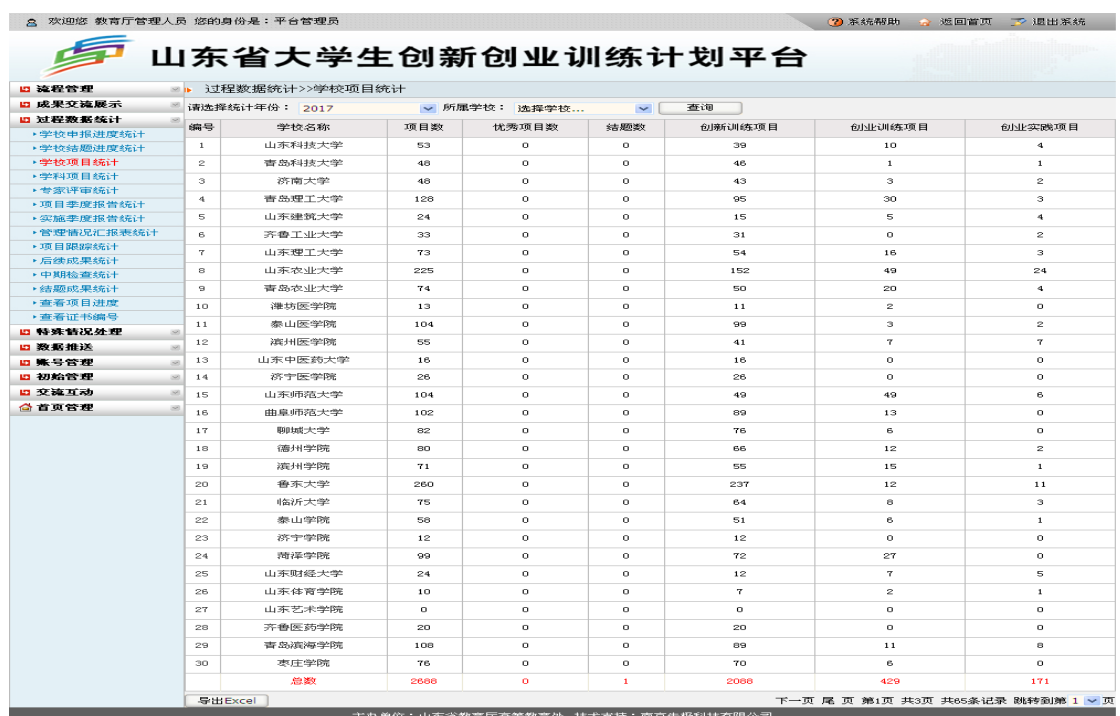

#### 4.学科项目统计

教育厅工作人员可按学科统计各高校项目数。如下图所示:

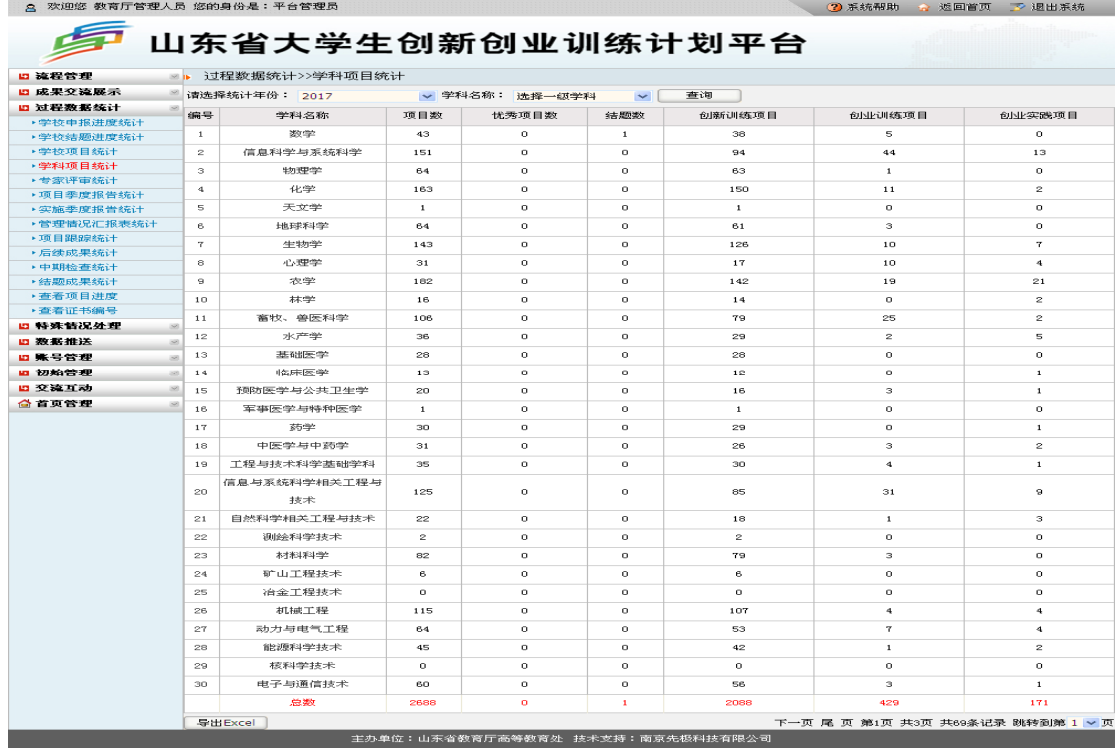

#### 5.专家评审统计

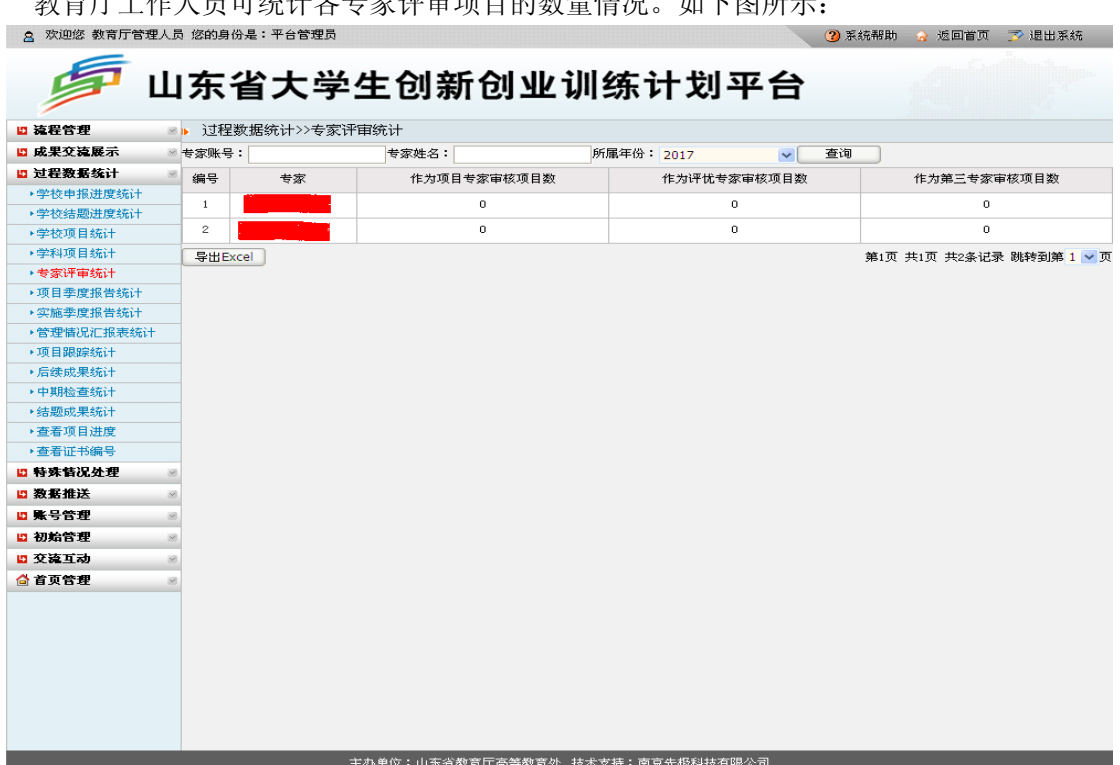

教育厅工作人员可统计各专家评审项目的数量情况。如下图所示:

项目季度报告统计

教育厅工作人员可统计所有项目季度报告需提交次数、已交次数、需再提交次数。点击"数 字"可查看已提交季度报告的内容。支持 Excel 导出统计数据。如下图所示:23 欢迎悠 教育厅管理人员 悠的身份是:平台管理员 3 系统帮助 3 返回首页 了 退出系统

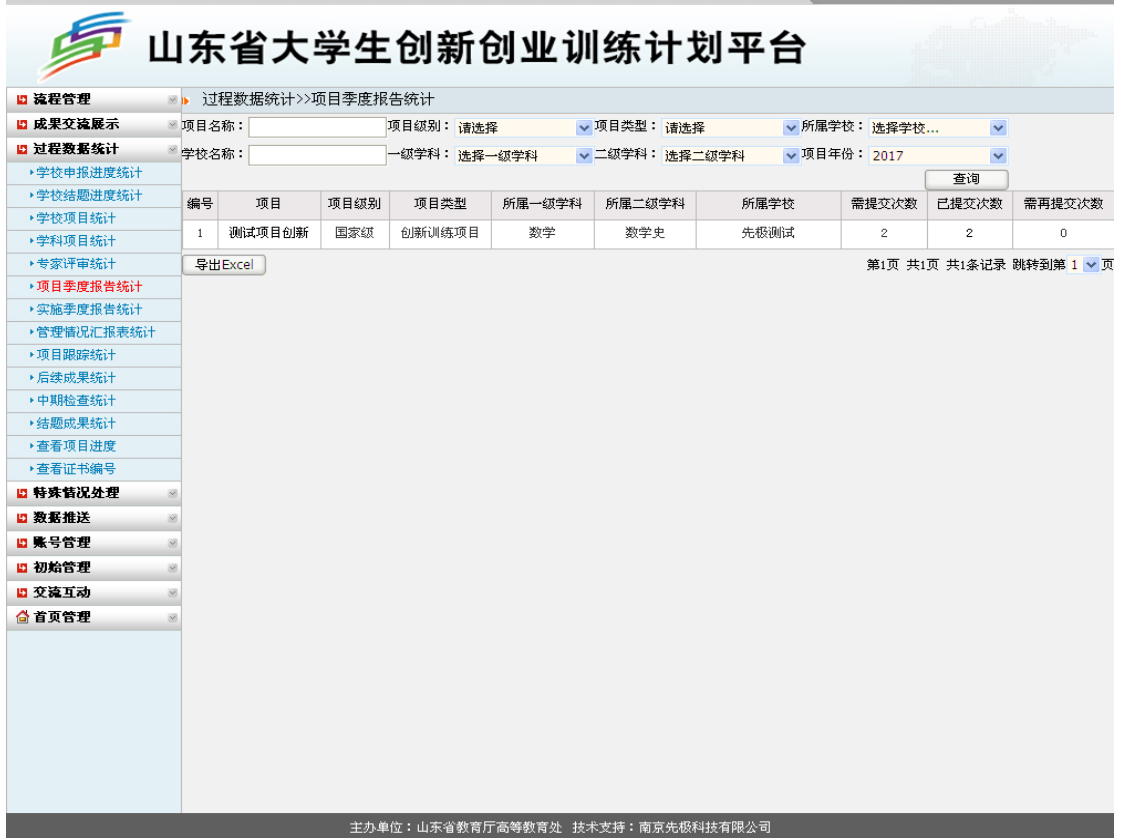

#### 6.实施季度报告统计

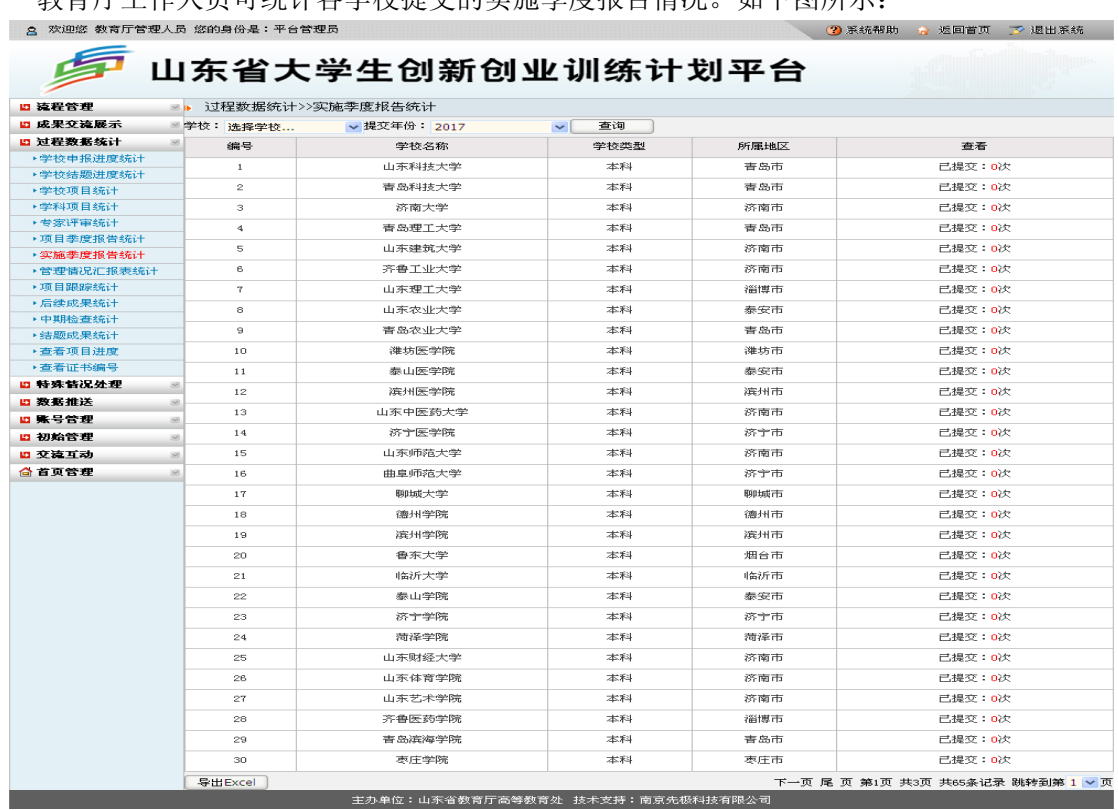

教育厅工作人员可统计各学校提交的实施季度报告情况。如下图所示:

#### 7.管理情况汇报表统计

教育厅工作人员可统计各学校提交的管理情况汇报表情况。可查询未提交、已提交的高校 名单,点击"数字"可查看具体内容。教育厅工作人员可通过不同查询条件,查看已提交各学 校管理情况汇报表。如下图所示:2. 欢迎您 教育厅管理人员 您的身份是:平台管理员 ● ② 系统帮助 ☆ 返回首页 ☆ 退出系统

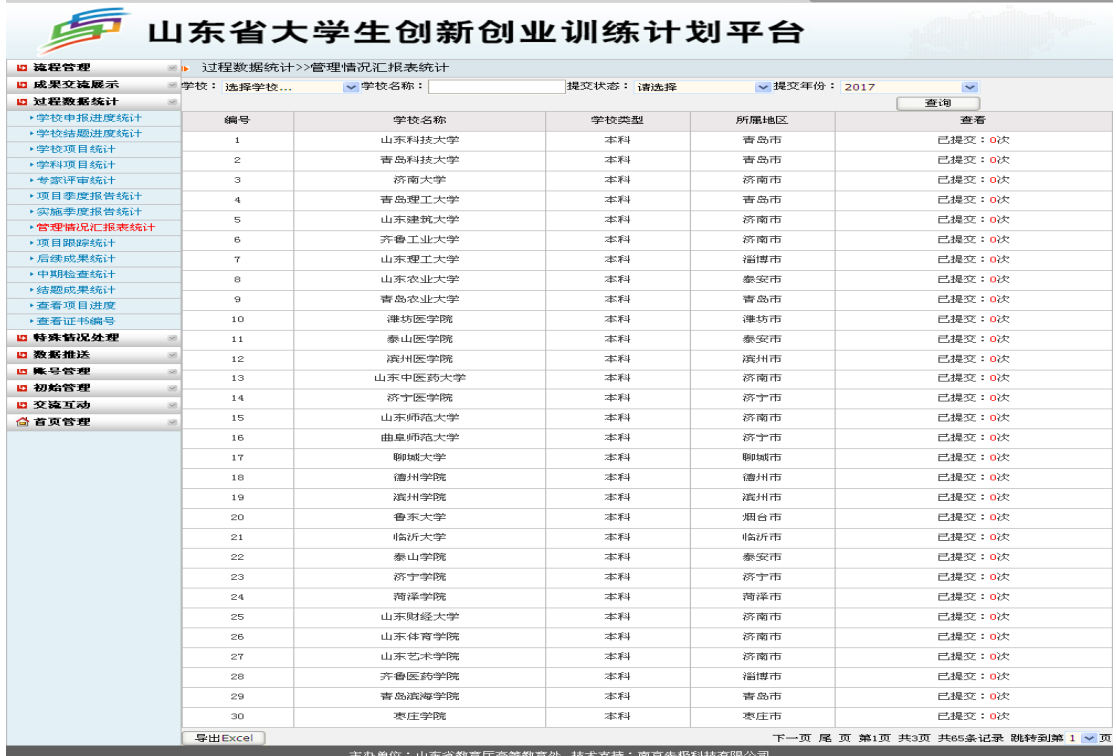

#### 8.项目跟踪统计

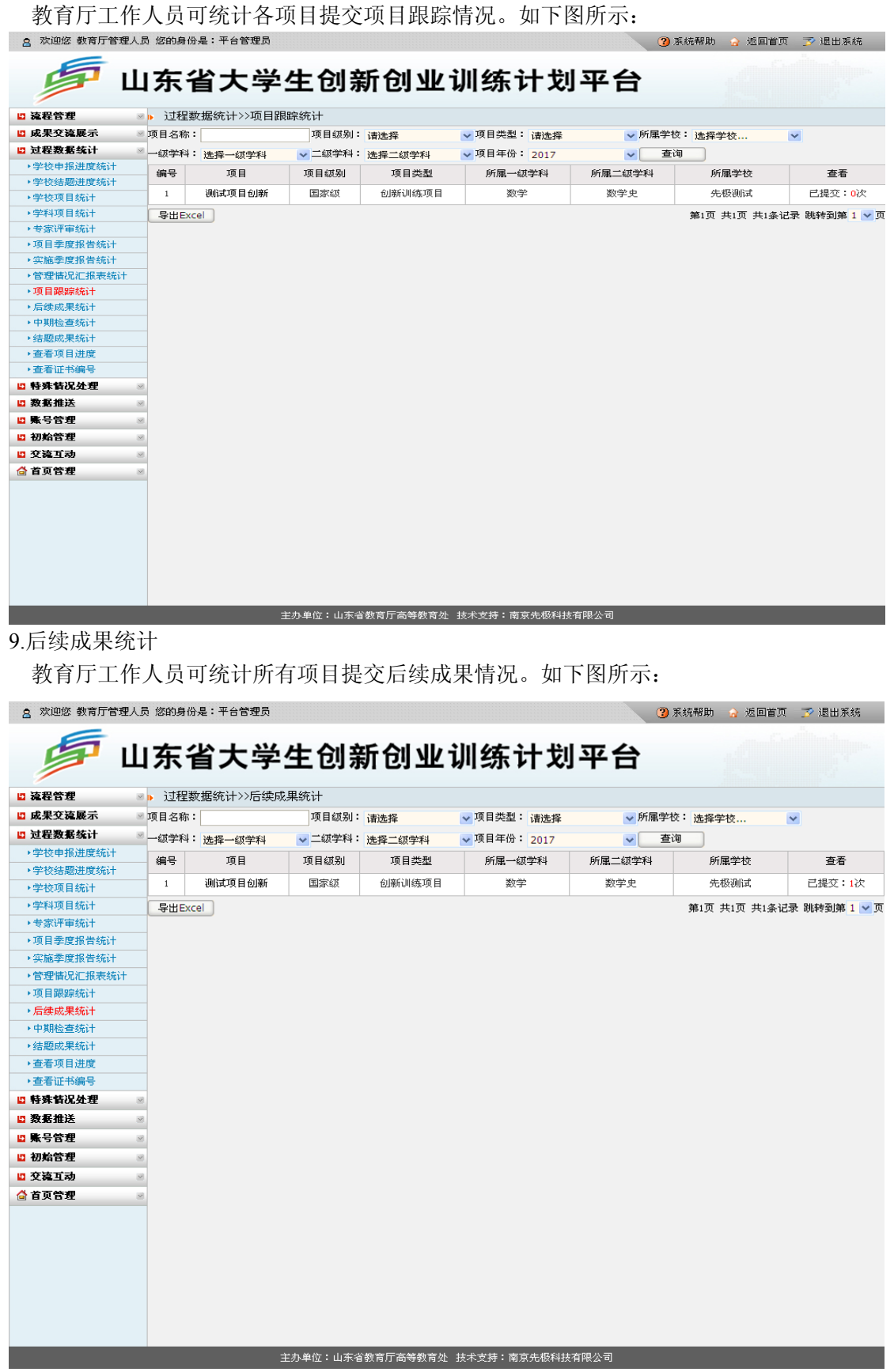

#### 10.中期检查统计

教育厅工作人员可通过不同查询条件查看所有高校提交中期检查的情况。如下图所示:

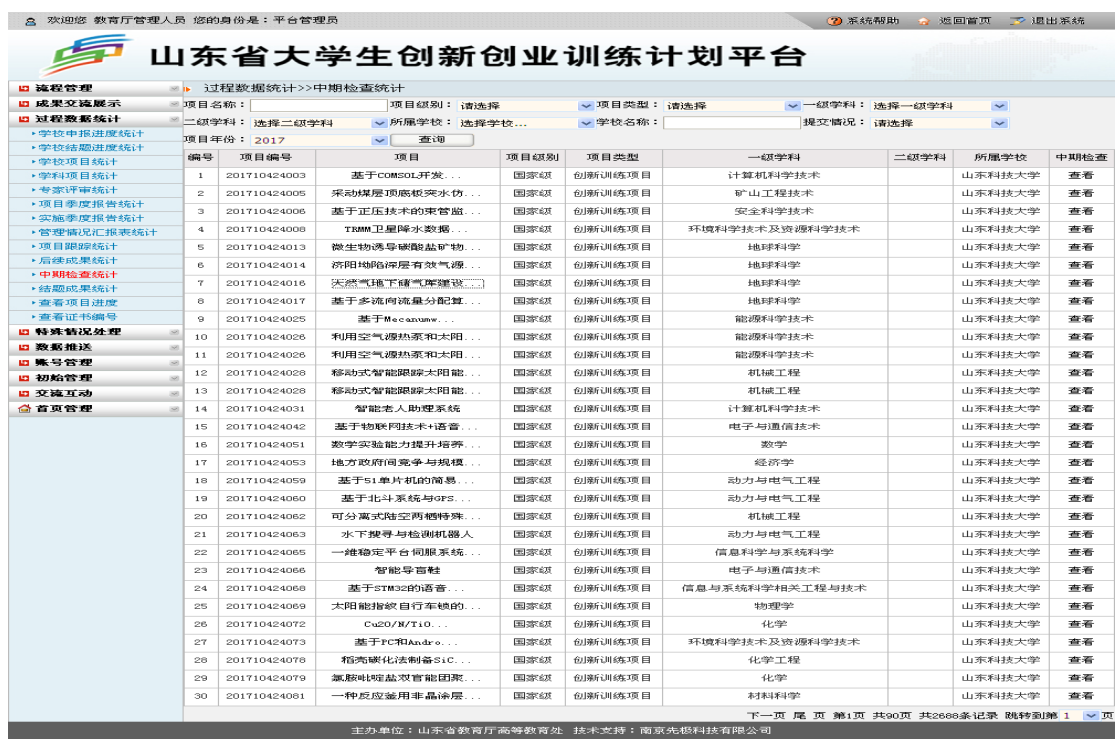

11.结题成果统计

教育厅工作人员可查看所有高校提交结题的情况。平台支持 Excel 导出项目结题成果情况 汇总。如下图所示:

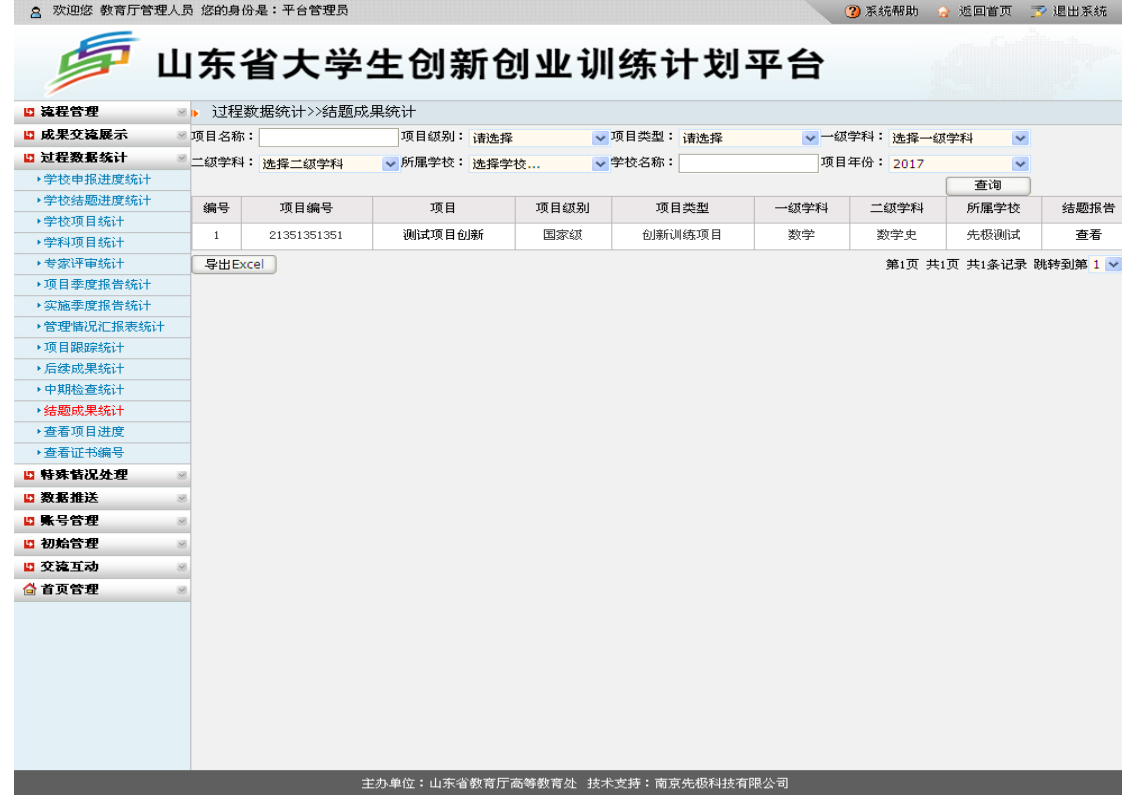

12.查看项目进度

教育厅工作人员可查看所有高校项目进度情况,如申报表、季度报告、中期检查、结题报 告、结题成果等提交情况。如下图所示:

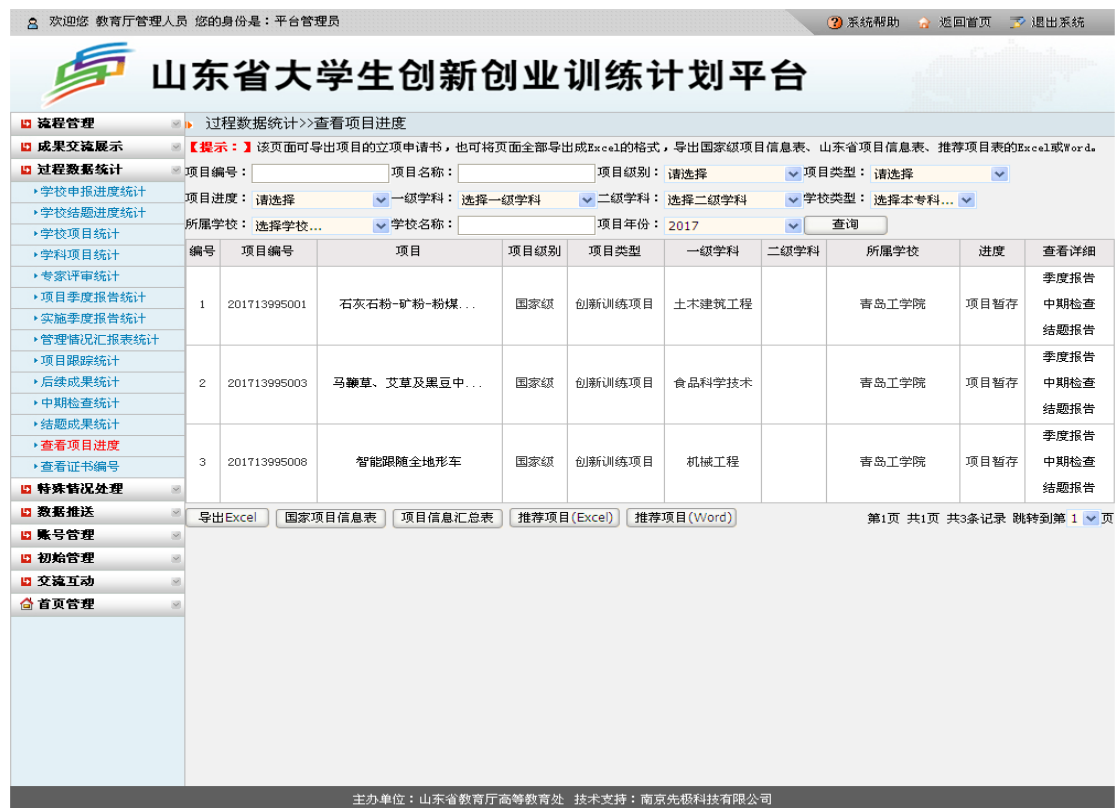

13.查看证书编号

查看证书编号是教育厅工作人员在"发布结题"后,可导出合格结题项目的结题证书。操作 方法: 点击"打印证书"即可打印, 如下图所示: **2.** 欢迎您 教育厅管理人员 您的身份是:平台管理员 2 系统帮助 ☆ 返回首页 ア 退出系统

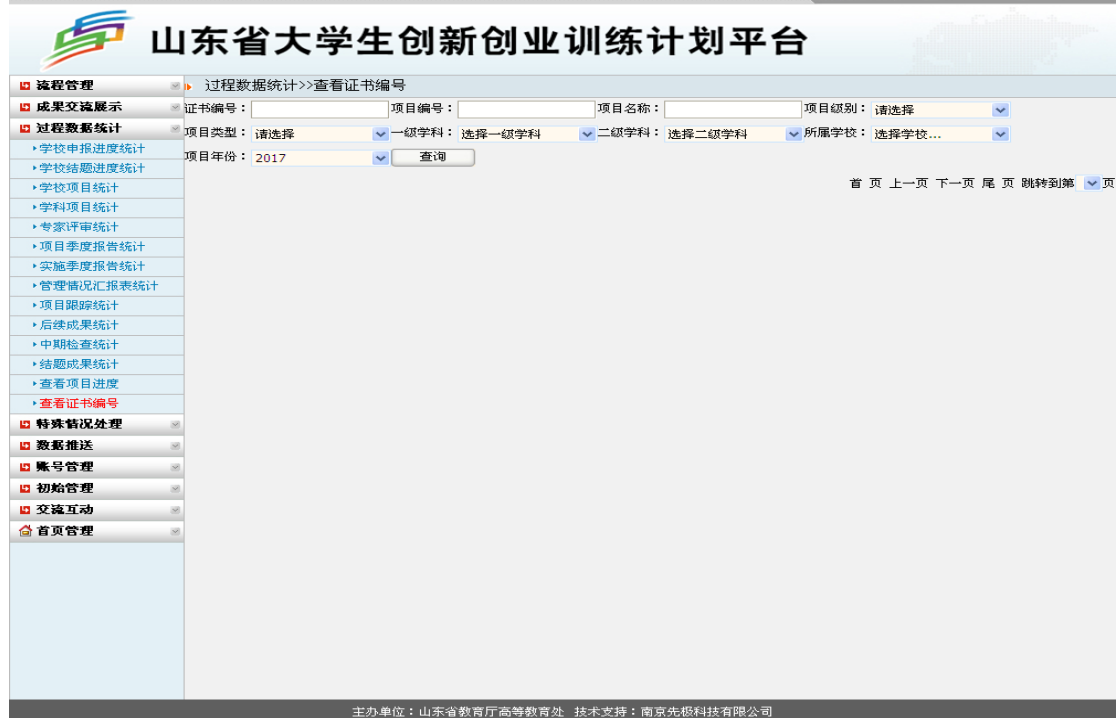

"打印证书"功能需对浏览器进行以下设置:

(1)IE7 以上浏览器的设置

①打印证书时, 首先点击浏览器菜单栏中"文件"→"页面设置", 如下图所示:

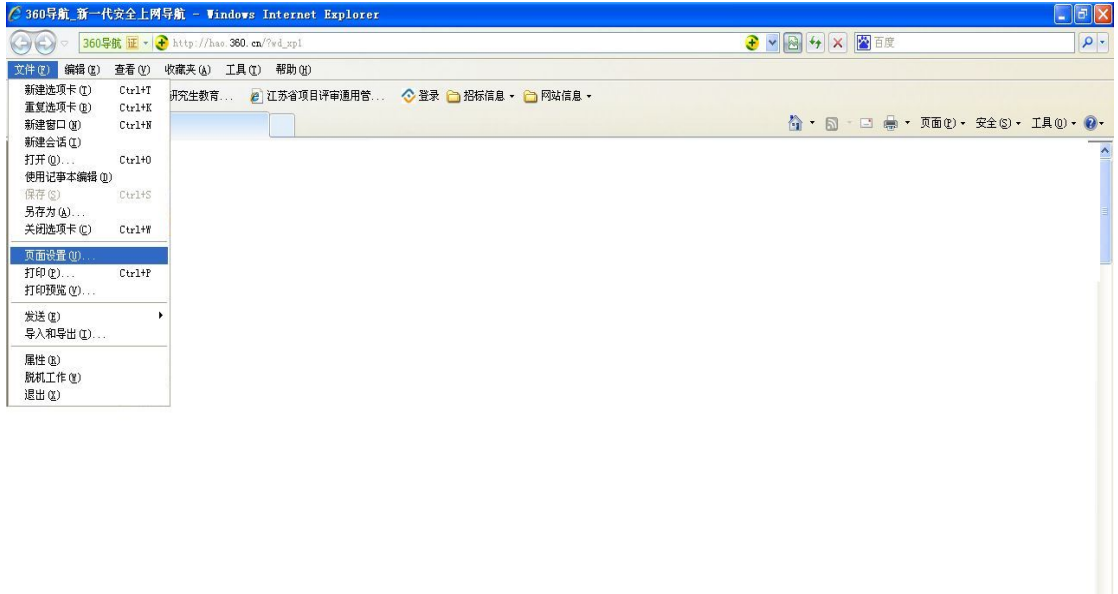

②点击"页面设置"后,选中"横向"、"打印背景颜色和图像","页眉和页脚"全部设置成"空", 点击"确定"即可。如下图所示:

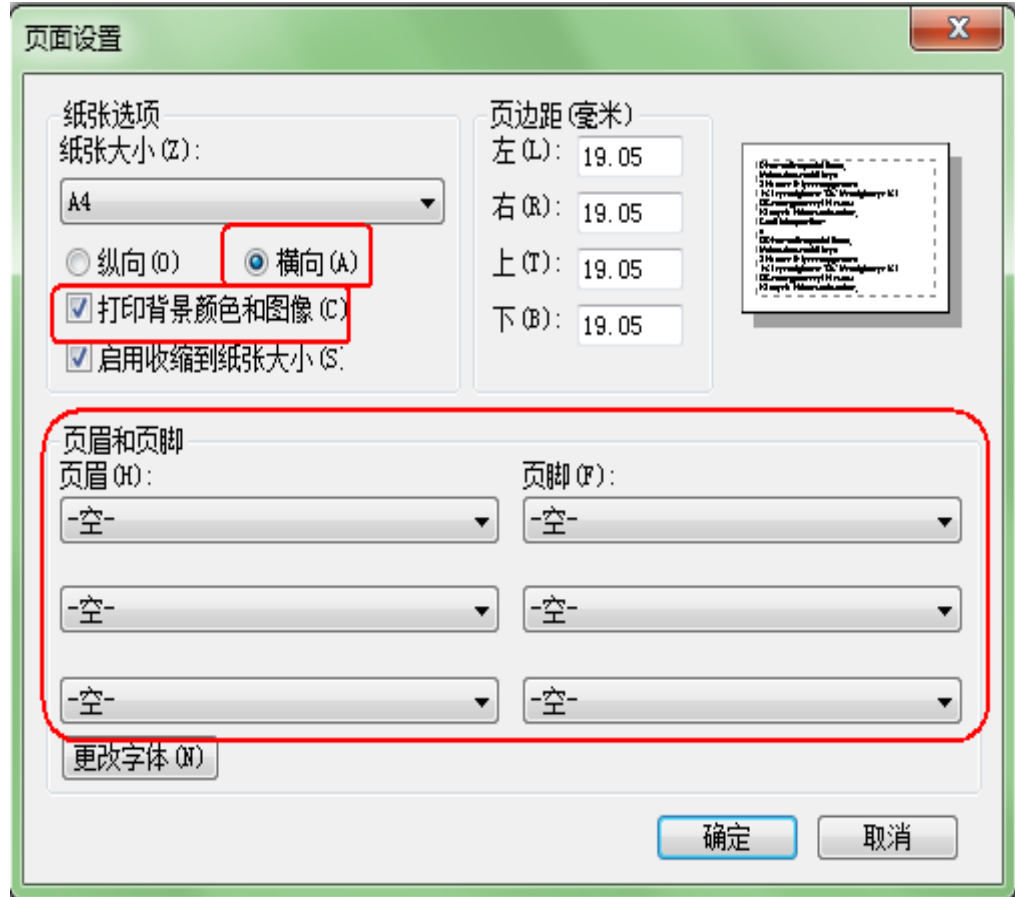

#### (2)360 浏览器的设置

①打印证书时, 首先点击浏览器的右边的"工具"→"Internet 选项", 如下图所示:

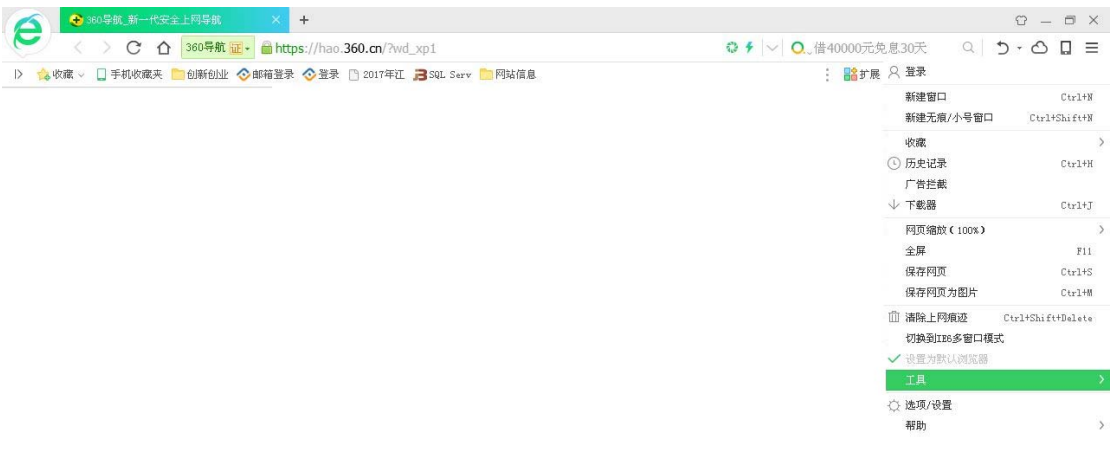

②点击"Internet 属性"后弹出以下页面,点击选项中"高级"设置,选中"打印背景颜色和图像"。

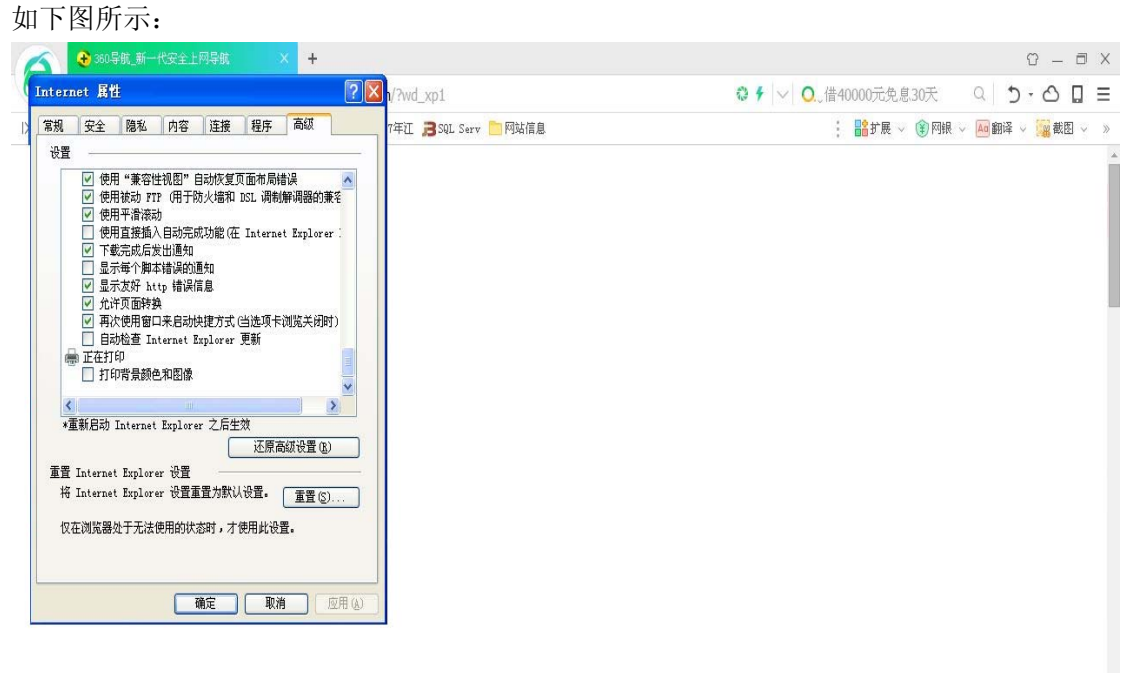

## ③设置完成后,点击平台上"打印证书"。如下图所示:

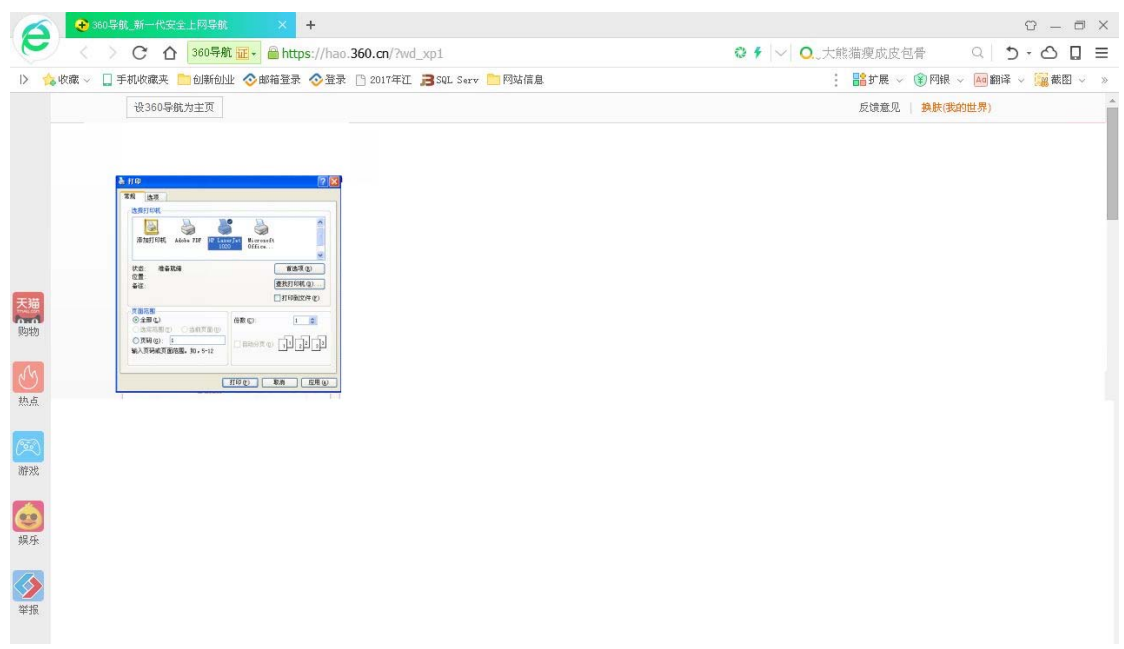

④点击"首先项",弹出以下页面,如下图所示:

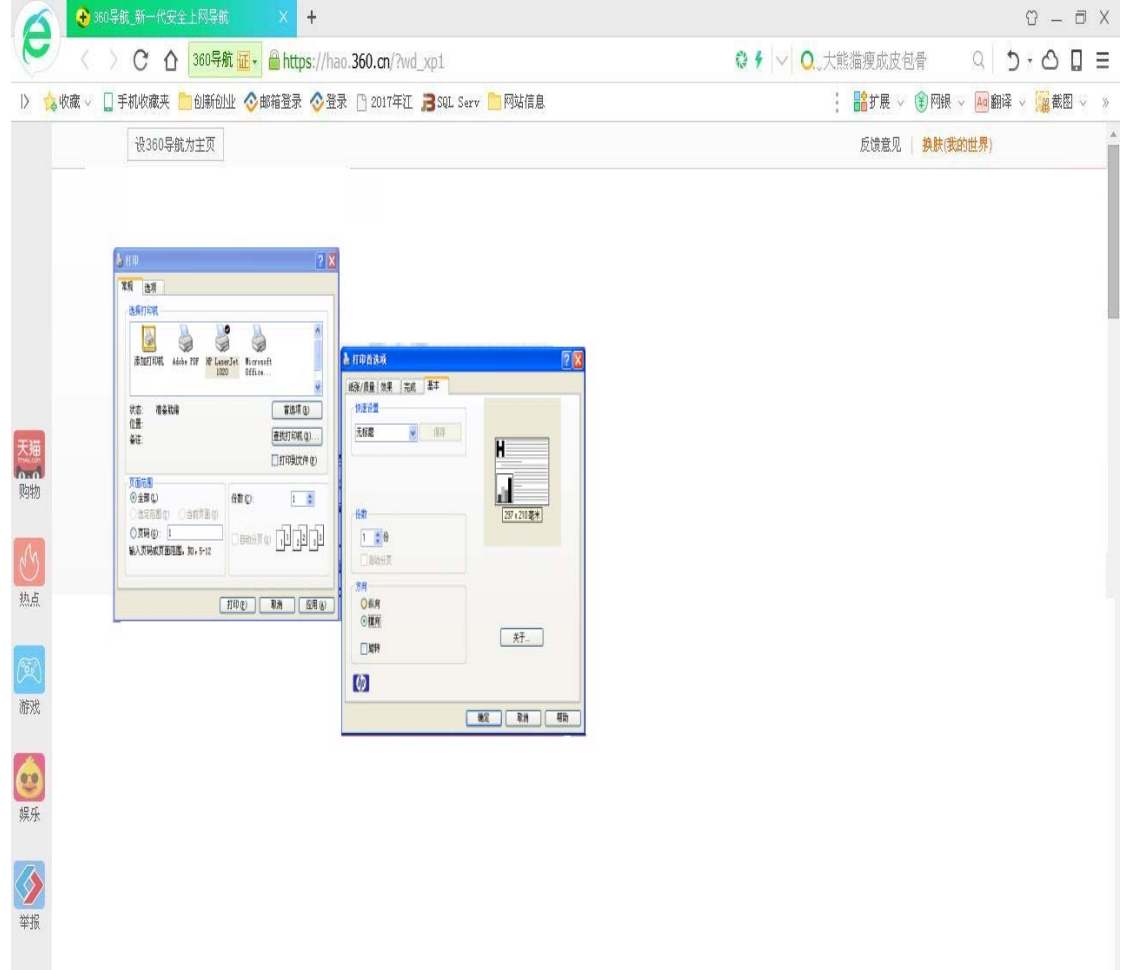

⑤将"基本"中"方向"选择为"纵向",点击"确定"即可,如下图所

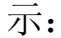

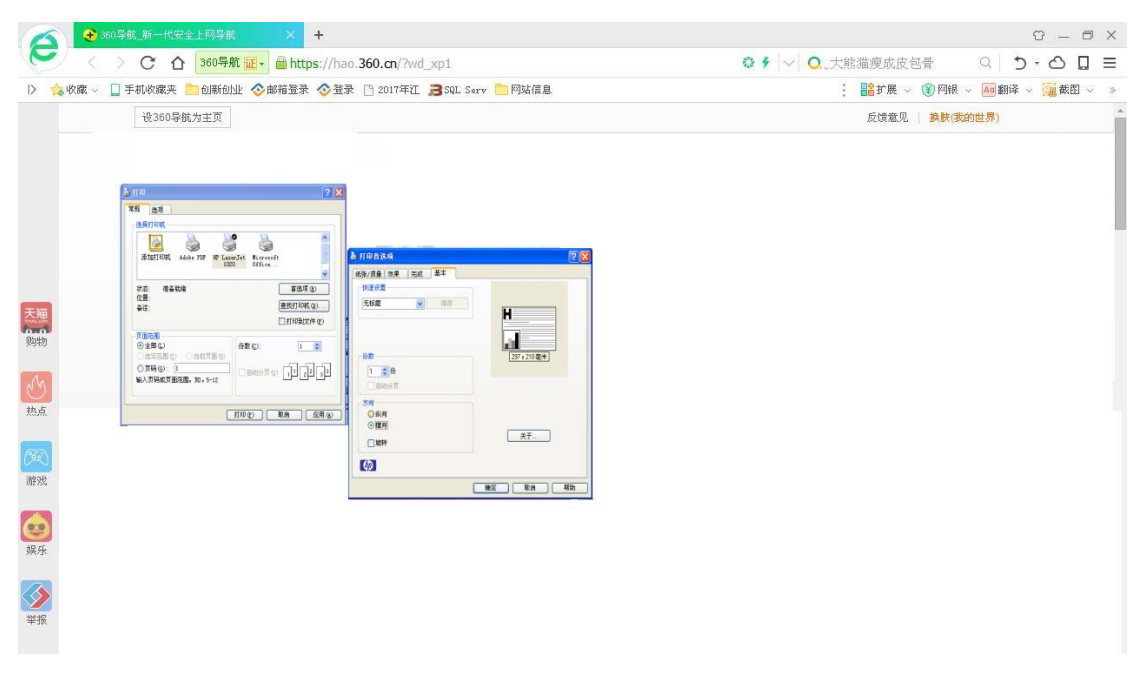

## (五)特殊情况处理

特殊情况处理下教育厅工作人员功能主要包括:项目调整、提前结题申请审核、延期结题申 请审核、终止申请审核等。

1.项目调整

教育厅工作人员可在任意环节对项目的详细数据进行修改、删除等操作。如下图所示: 2) 系统帮助 会 返回首页 【文 退出系统

#### 6 山东省大学生创新创业训练计划平台

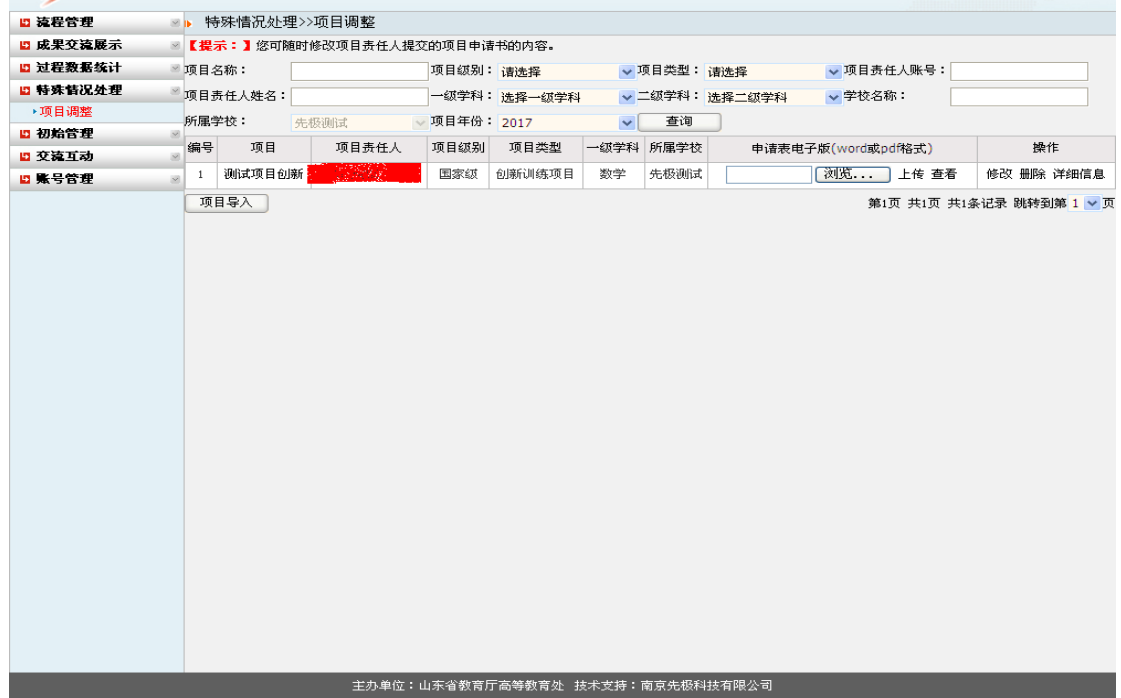

## 二、学校工作负责人运行规程

(一)学校工作负责人登录山东省大学生创新创业训练计划平台(平台网址: http://cxcy.sdei.edu.cn/index.aspx)。操作方法:点击页面中"学校登录"。

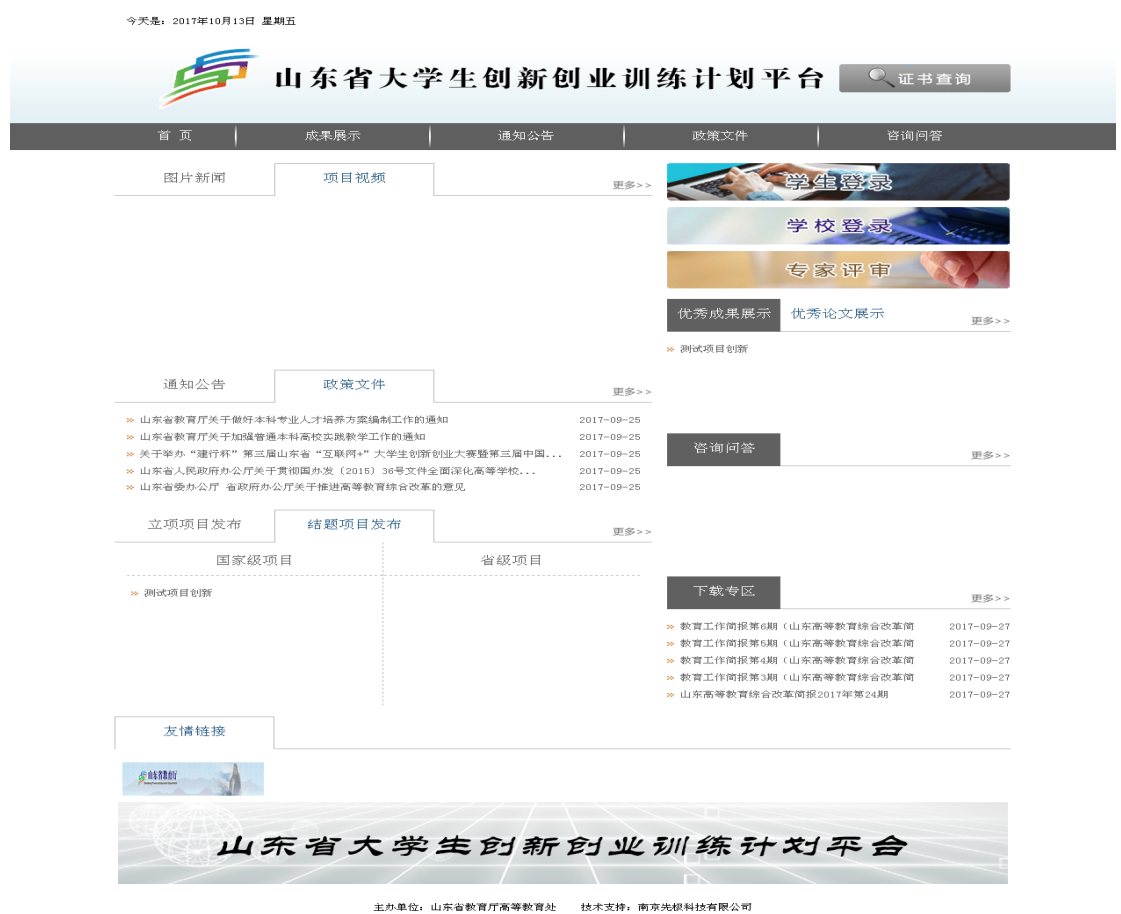

您是第00016479位访客

2.选择学校,输入密码和验证码(验证码注意区分大小写),登陆进入平台。今天是: 2017年10月12日 星期四

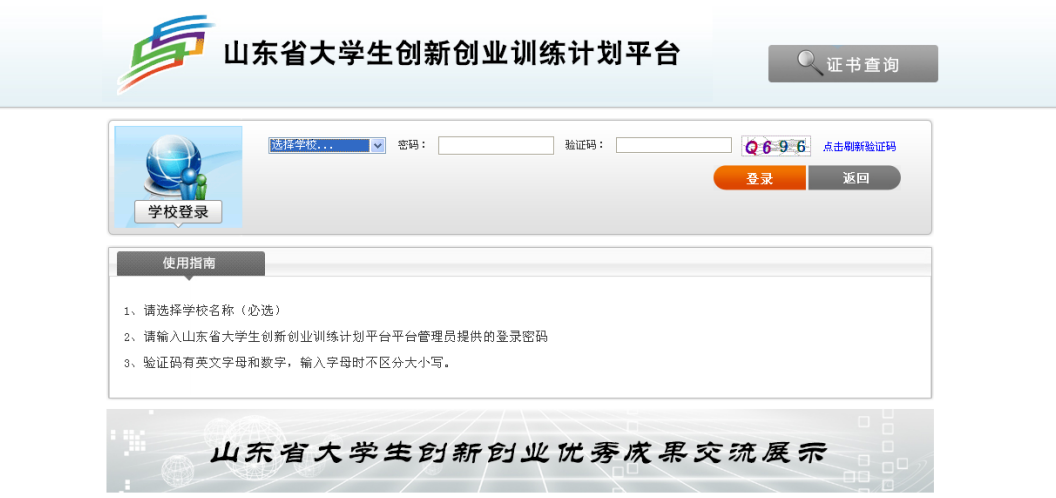

主办单位: 山东省教育厅高等教育处 技术支持: 南京先极科技有限公司

## (一)账号管理

账号管理下学校工作负责人功能主要包括:修改信息、修改密码、项目责任人、成果交流 录入员。

1.修改信息

工作负责人首次登录平台,需填写个人详细信息;每年 4 月登录系统时,平台自动弹出工 作负责人信息界面,工作负责人需核对信息,如无需修改点击"跳过"即可;当工作负责人 信息发生变化,需通过该功能来修改。如下图所示:

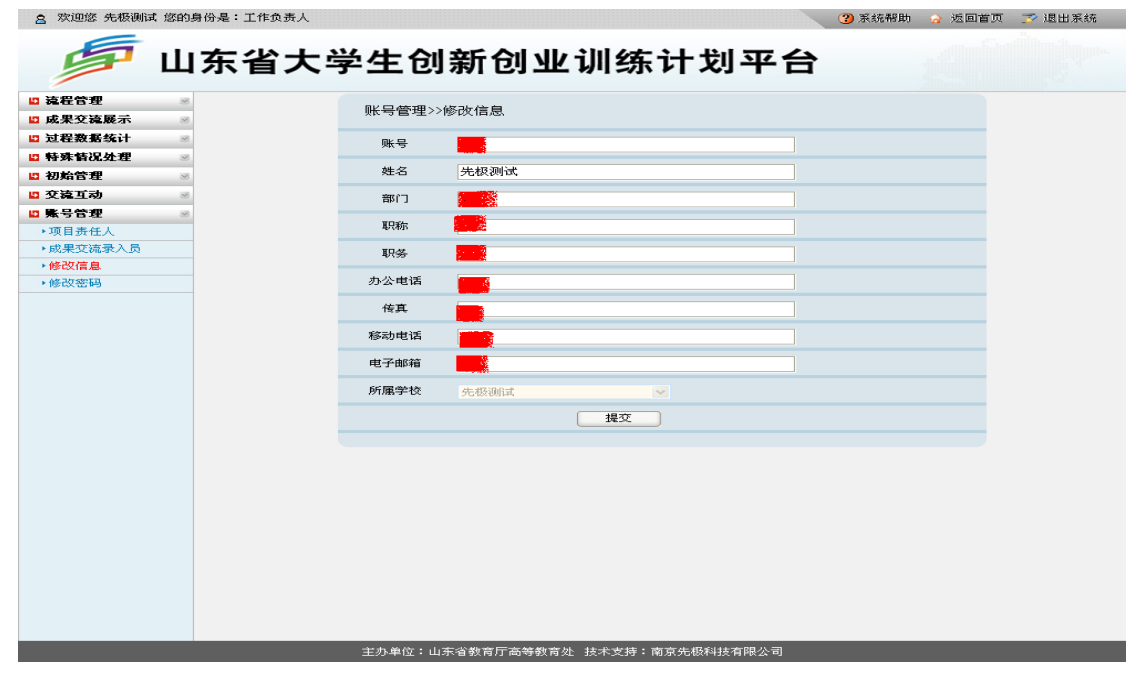

#### 2.修改密码

工作负责人可修改密码。操作方法:先输入原登陆密码,然后输入两次新密码,点击"确 定修改"即可。如下图所示:

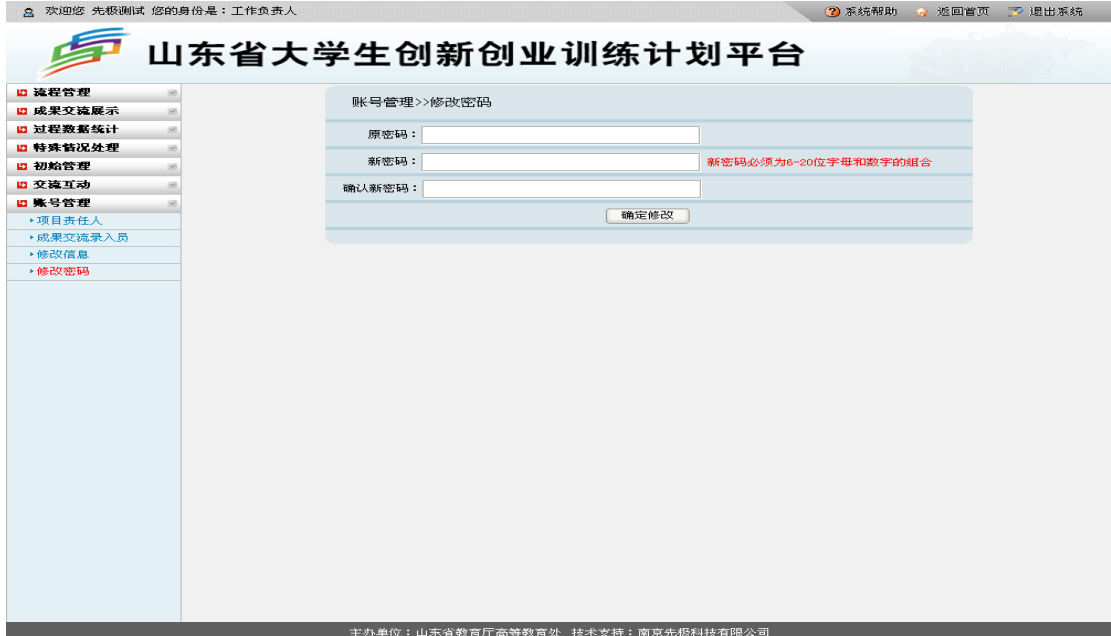
3.项目责任人

2 欢迎您 先极测试 您的身份是:工作负责人

各学校通知学生登陆平台网上填报前,需分配给各项目负责人登陆账号和密码,工作负责 人可单个添加或 Excel 批量导入本校项目责任人信息。学校负责人可对账号信息进行修改、 删除等操作。添加项目责任人信息时可与项目类型、推荐排序码(各学校可根据需要设置) 关联。如下图所示:

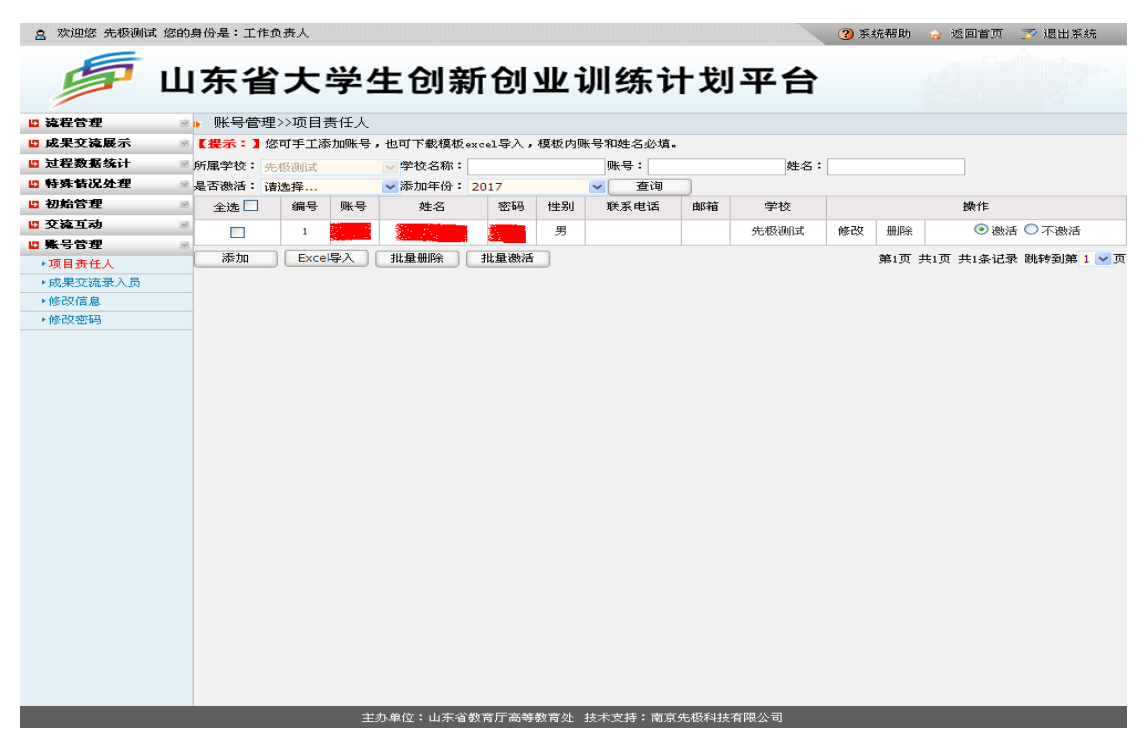

(1)添加单个项目负责人操作方法:点击上图中"添加",弹出如下图所示页面,填写相关 信息后,点击"提交"即可。

3 系统帮助 3 返回首页 3 退出系统

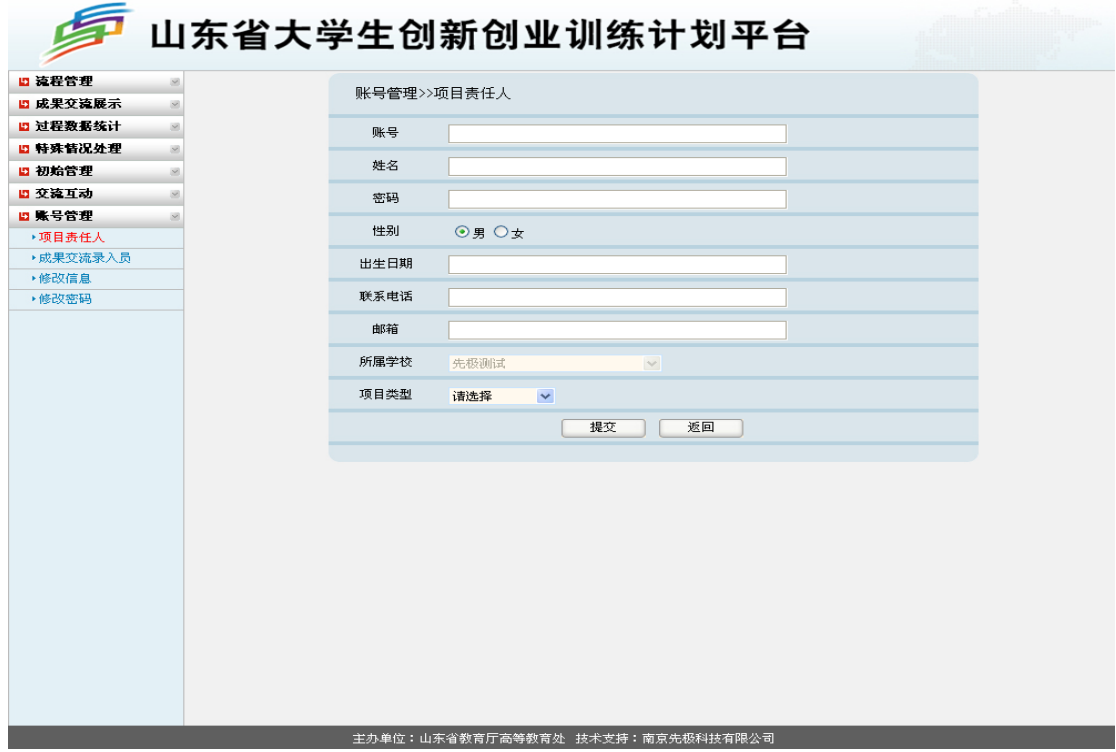

(2) 添加多个项目负责人操作方法:点击"添加"右侧"Excel 导入",进入如下图所示页面。 先下载"Excel 模板",在模板中完善项目负责人信息后,点击下图中"浏览",选择需导入 Excel 文件,点击"提交"即可批量导入项目负责人账号信息。

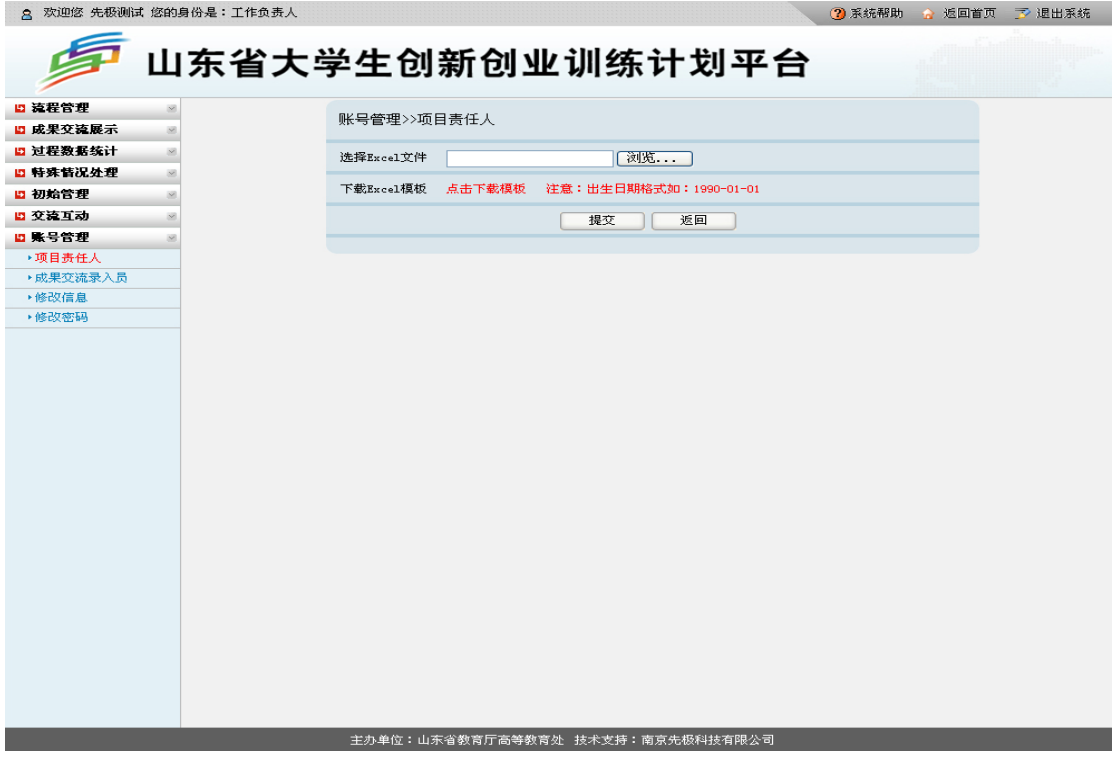

4.成果交流录入员

工作负责人可添加、修改、删除成果交流录入员账号信息。如下图所示: 3 3 系统帮助 3 返回首页 3 退出系统

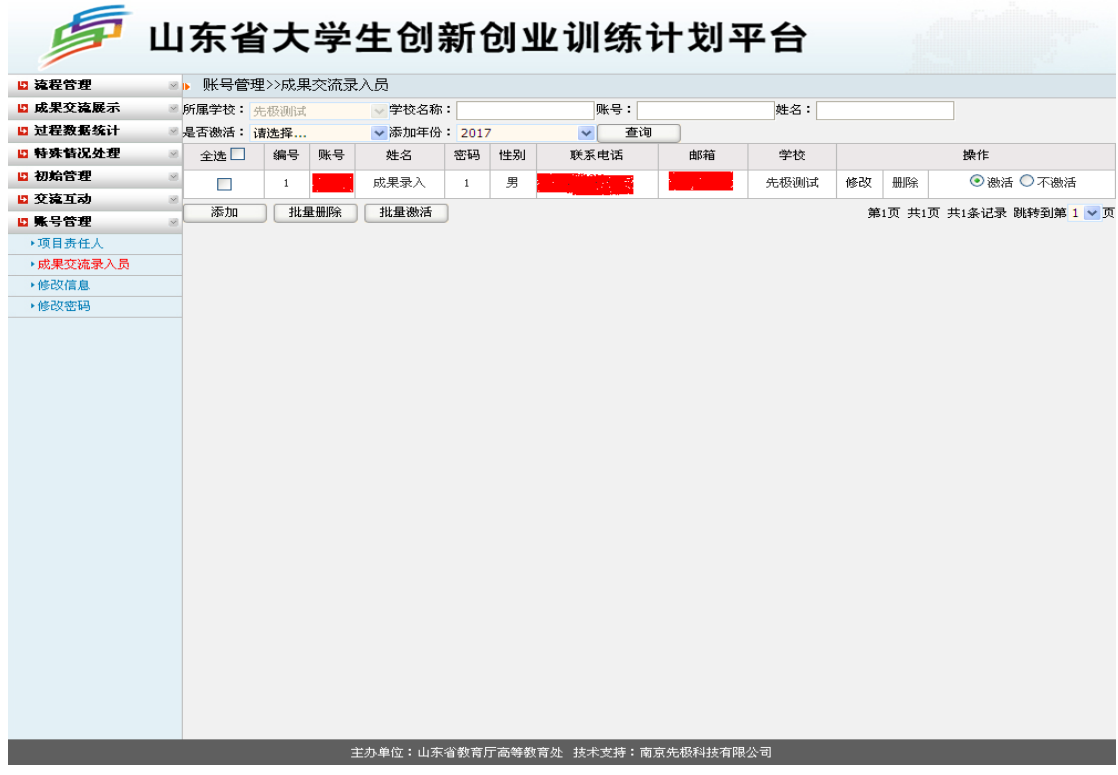

## (二) 初始管理

初始管理下学校工作负责人功能主要包括:项目实施时间管理、中期检查时间管理等。 1.项目实施时间管理

工作负责人可根据学校情况设置项目实施起止时间,设置周期分为 1 年期、2 年期, 如下 图所示:

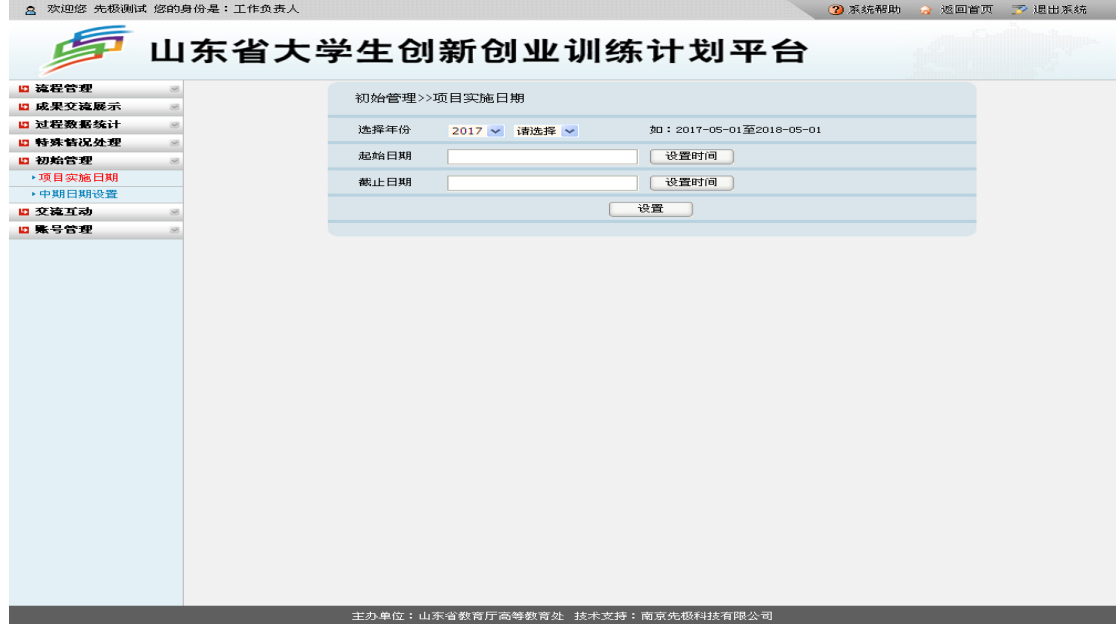

2.中期日期设置

工作负责人可根据学校项目实施情况,按项目立项年份设置中期检查起止时间,如下图所 示:

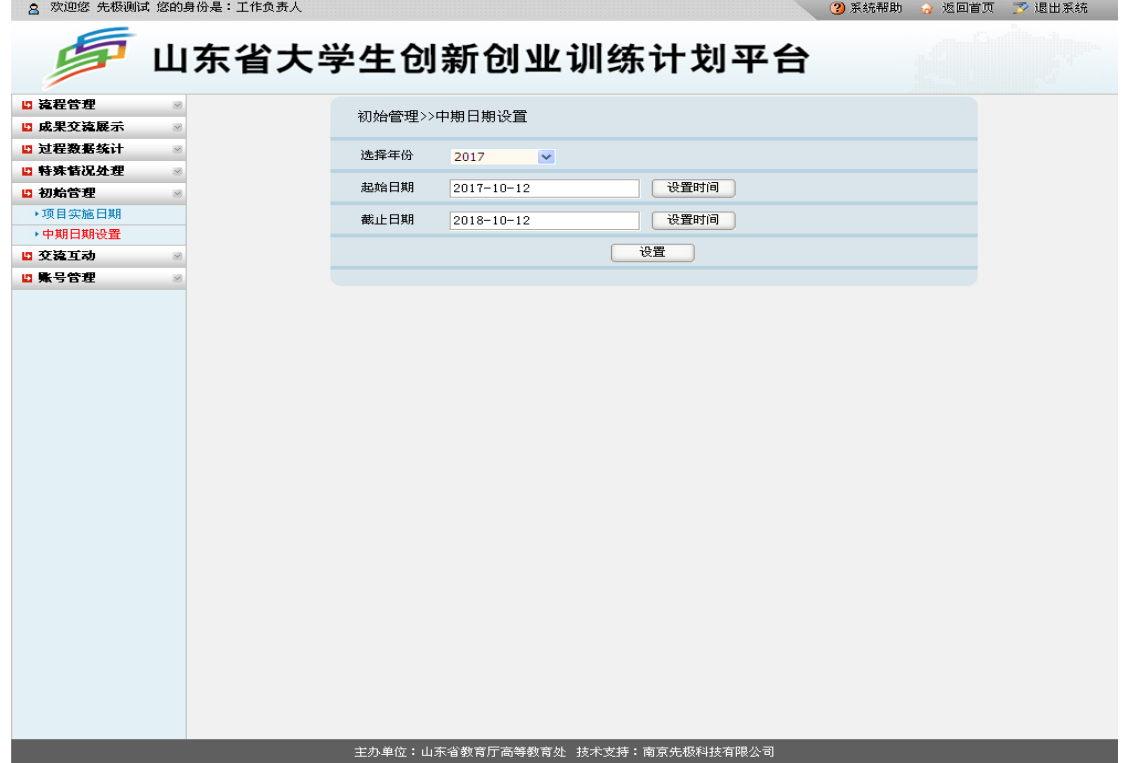

## (三)流程管理

流程管理下学校工作负责人功能包括:项目审核(含各校级平台推送数据的审核)、项目 季度报告审核、中期检查报告审核、结题申请审核、提交实施季度报告、管理情况汇报表、 项目跟踪审核、后续成果审核、提前结题申请审核、延期结题申请审核、终止申请审核等。 1.项目审核

学生填报完成后,工作负责人需对项目责任人申报内容进行审核。点击左侧"流程管理" 中"项目审核",如下图所示:

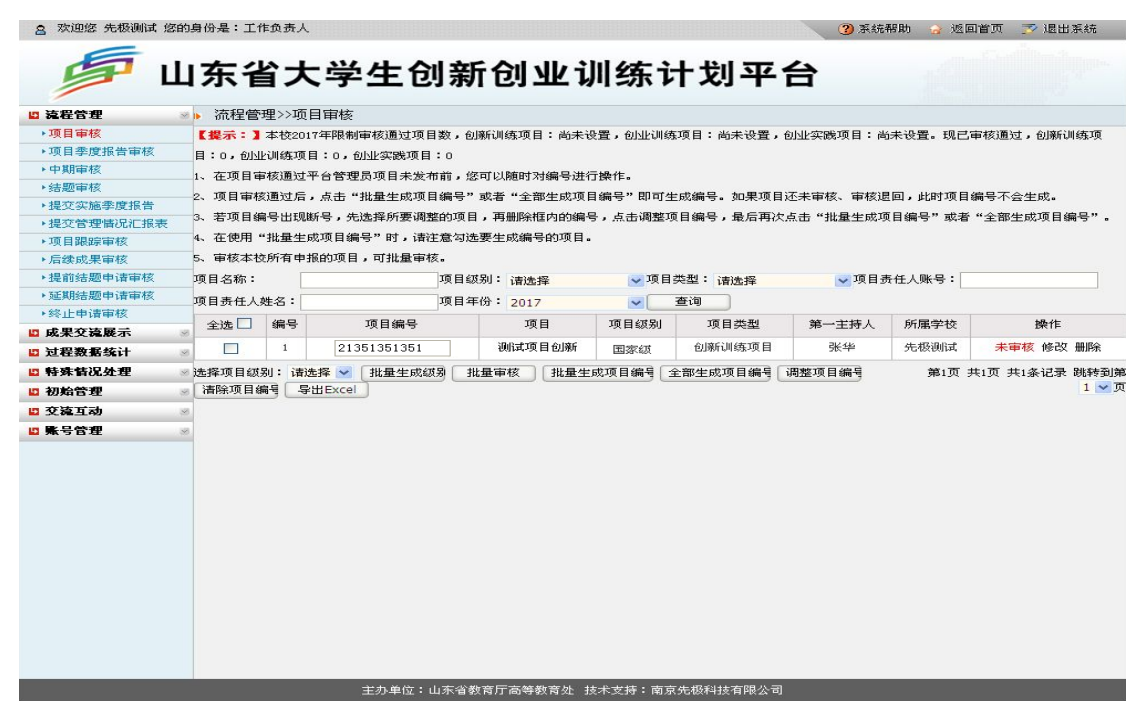

(1)单个项目审核方法,工作负责人可点击上图"操作"栏相关项目的"未审核",进入 如下图所示页面。输入审核意见,选择审核结果(包括通过、不通过),点击"提交"即可。 如项目需要修改则将评审结果选择为"不通过",退回项目责任人修改。<br>。

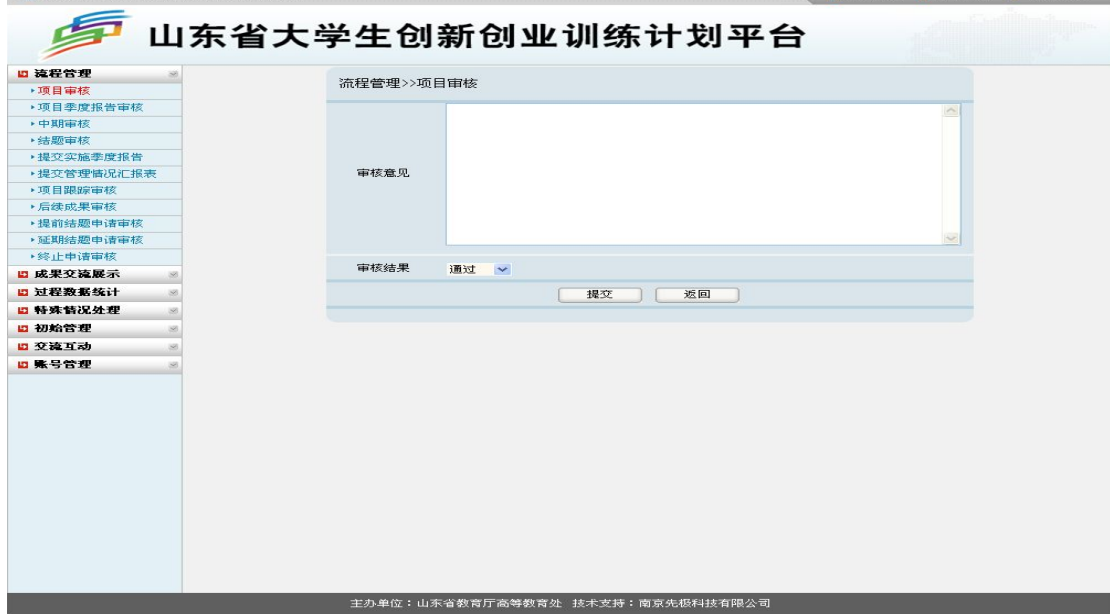

(2)多个项目批量审核方法:勾选下图中"全选",点击"批量审核",然后点击"确定"即可。 如下图所示:

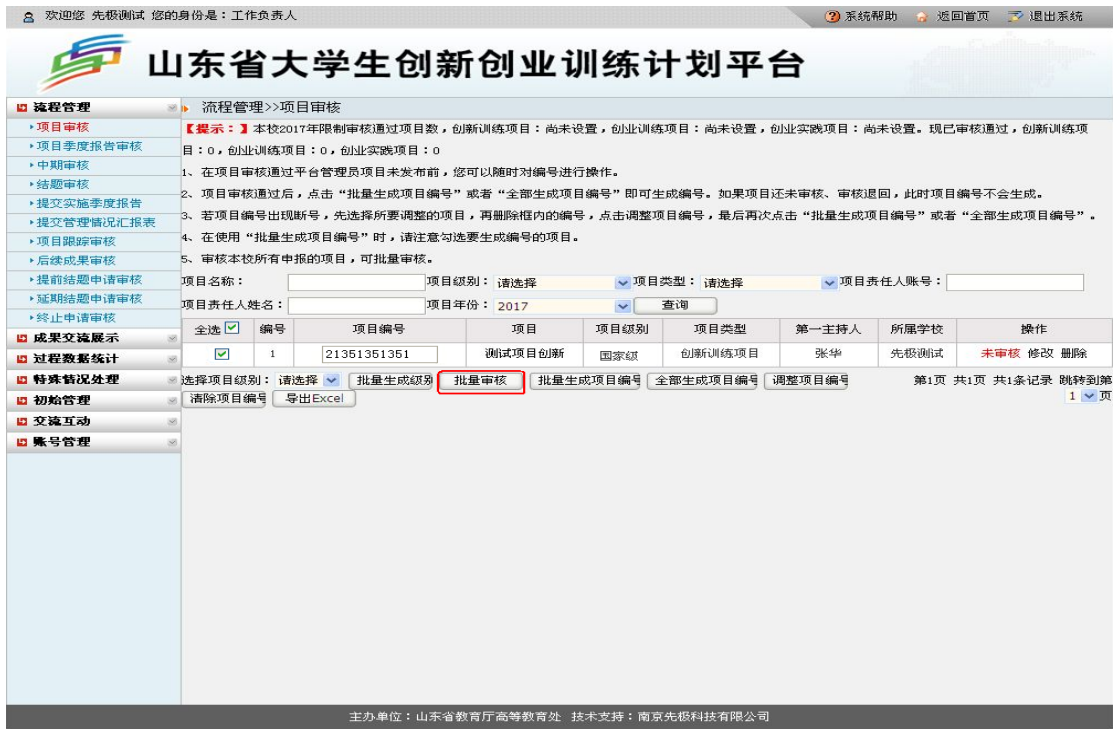

(3)若项目已审核通过,项目申请书仍需修改。操作方法:可点击上图"操作栏"中"修改", 进入如下图所示页面。

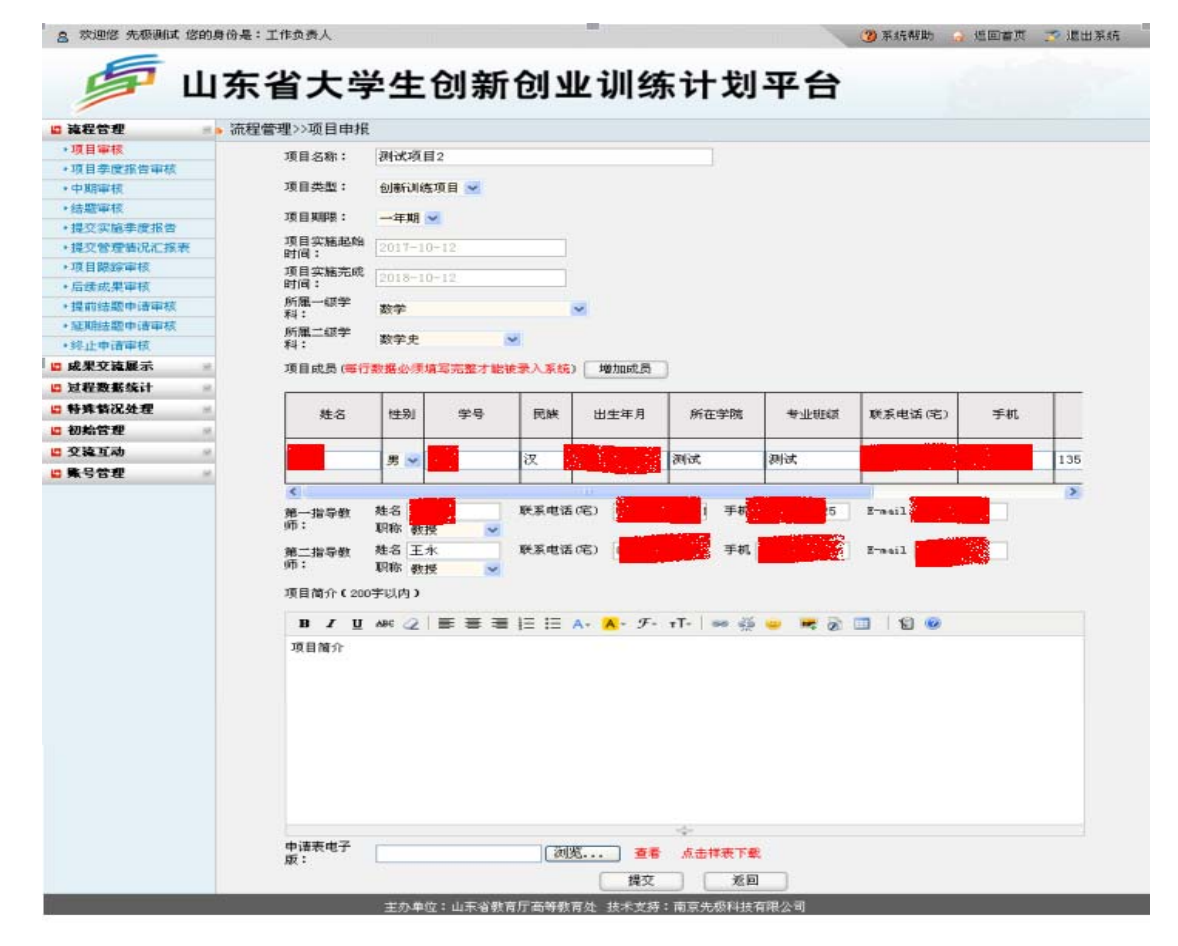

(4)如页面显示项目较多,无法查找所需修改项目,工作责任人可输入"项目名称"、"项目 责任人账号"、"项目责任人姓名"、"项目类型"等关键词来查询再"修改"。

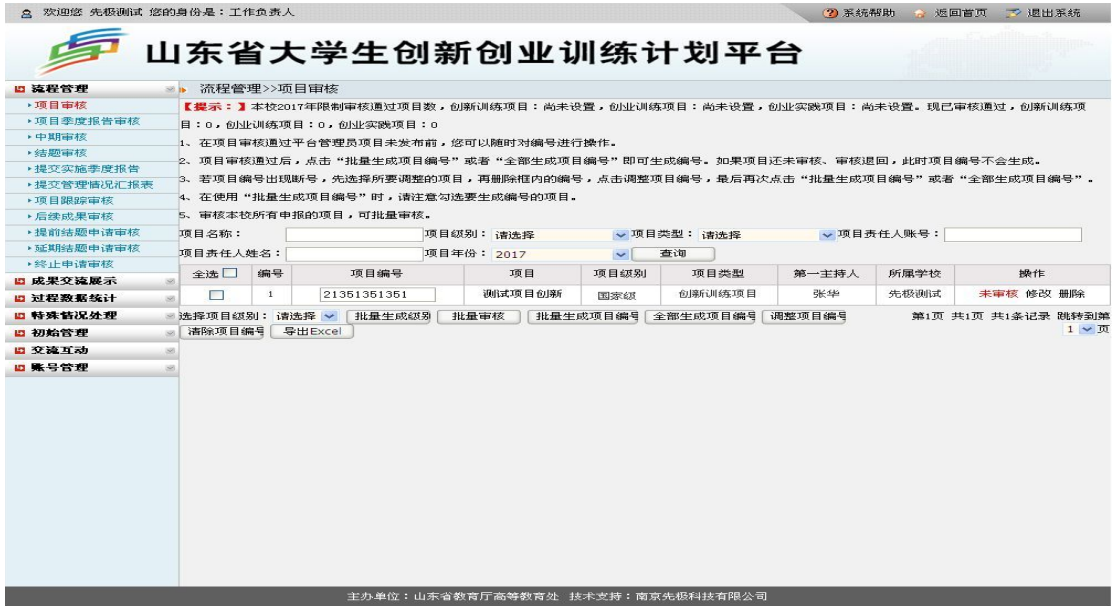

当全校所有项目审核通过后,项目负责人须对所有项目进行编号,勾选表格中"全选",点 击上图中"全部生成项目编号"或"批量生成项目编号"即可。全部生成项目编号后,项目负责 人须核对所有项目的项目编号后几位阿拉伯数字是否连续,若不连续,点击"清除项目编号" 即可;再选择"全部生成项目编号"或"批量生成项目编号"中的一种编号方式进行项目编号。 2.项目季度报告审核

工作负责人可按项目立项年份审核项目责任人提交的项目季度报告。点击下图中"查看" 可查阅详细内容。点击"审核"进入审核页面,填写审核意见,选择审核结果包括限期整改、 通过、不合格(审核操作方法参照本章"二、学校工作负责人运行规程"下"(四)流程管理" 中"4.结题审核"的有关说明)。如下图所示:

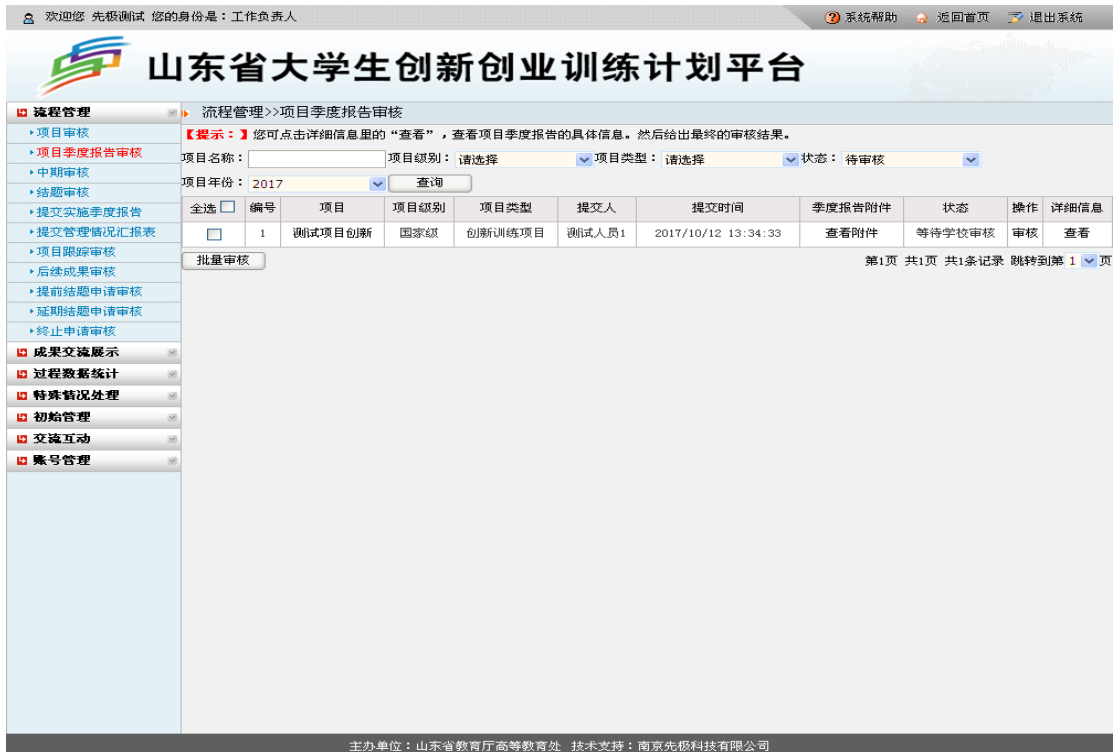

3.中期审核

工作负责人可按立项年份设置中期检查时间审核项目责任人提交的中期检查。点击下图 "操作"中"待审核"进入审核页面,填写审核意见,选择审核结果包括通过、不通过。如下图 所示:

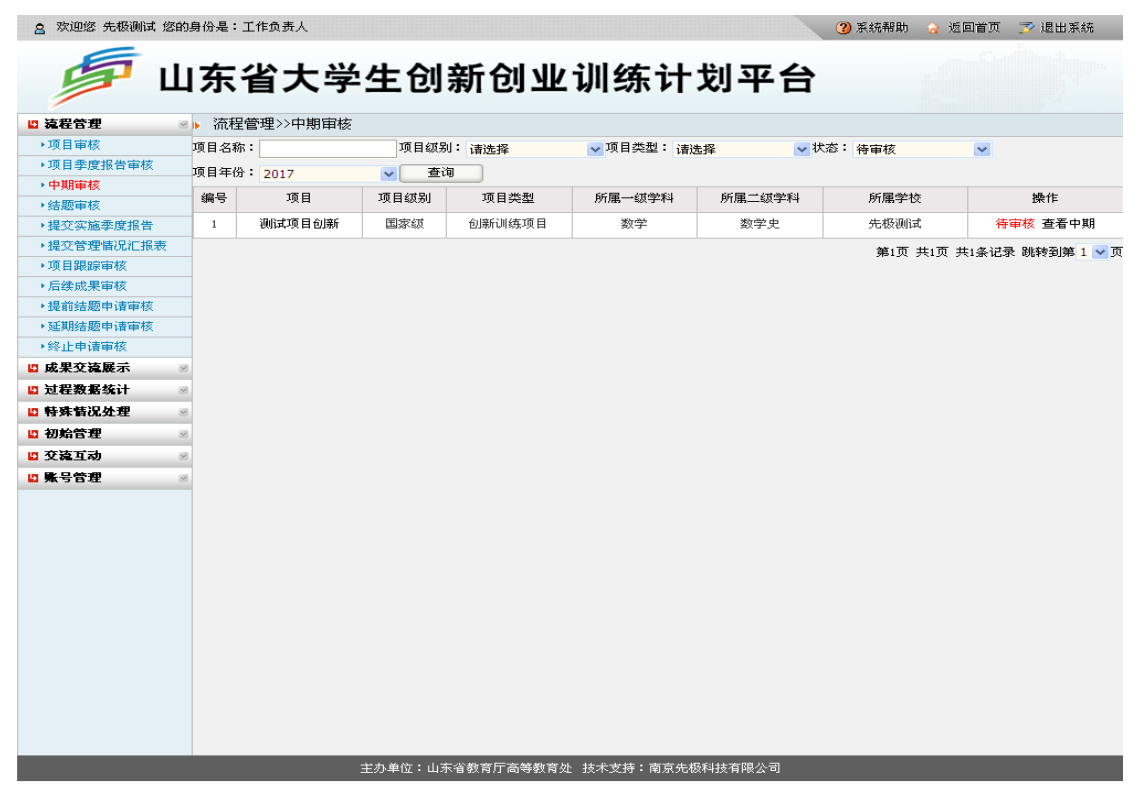

4.结题审核

工作负责人可按立项年份审核项目责任人提交的项目结题报告。工作负责人点击"待审 核"。如下图所示:<br>8、<sup>欢迎您先极调试:您的身份是: 工作负责人</sup>

◎ 20 系统帮助 ☆ 返回首页 〒 退出系统

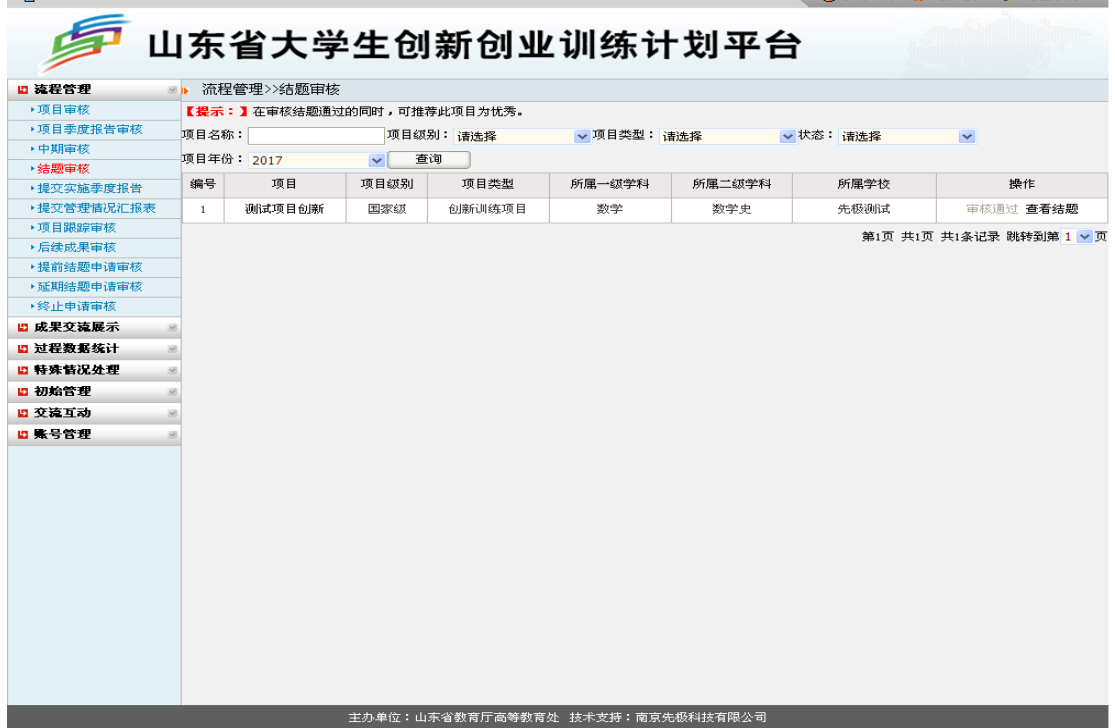

点击"待审核"后,弹出下图所示页面,填写审核意见,选择审核结果。若审核结果为"通 过",可选择是否推荐参加优秀项目评审。如下图所示:

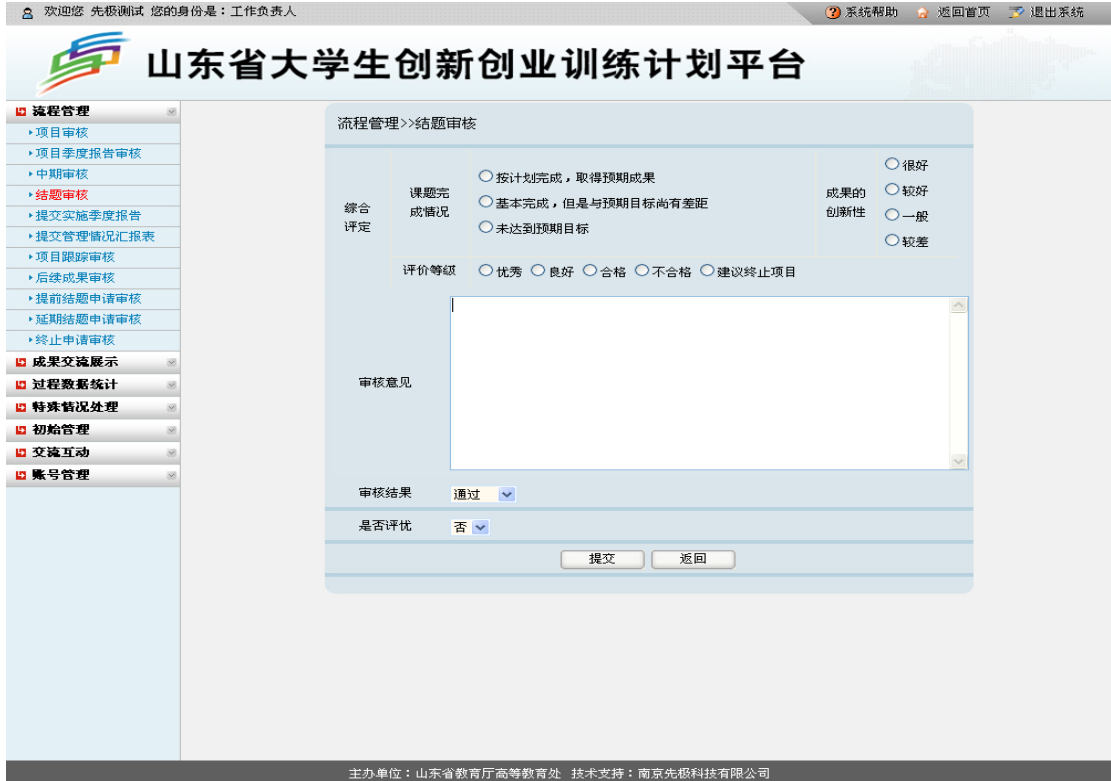

审核退回功能:工作负责人在平台上审核过程数据时,若项目责任人提交的过程数据(包 括季度报告、中期检查、结题报告)不合格,可通过"退回修改功能"退给项目责任人修改。 下面以"季度报告审核"为例,选择审核结果为"限期整改",点击"提交"即可。如下图所示:8 欢迎您 先极测试 您的身份是:工作负责人 3 系统帮助 3 返回首页 了 退出系统

# 第 山东省大学生创新创业训练计划平台

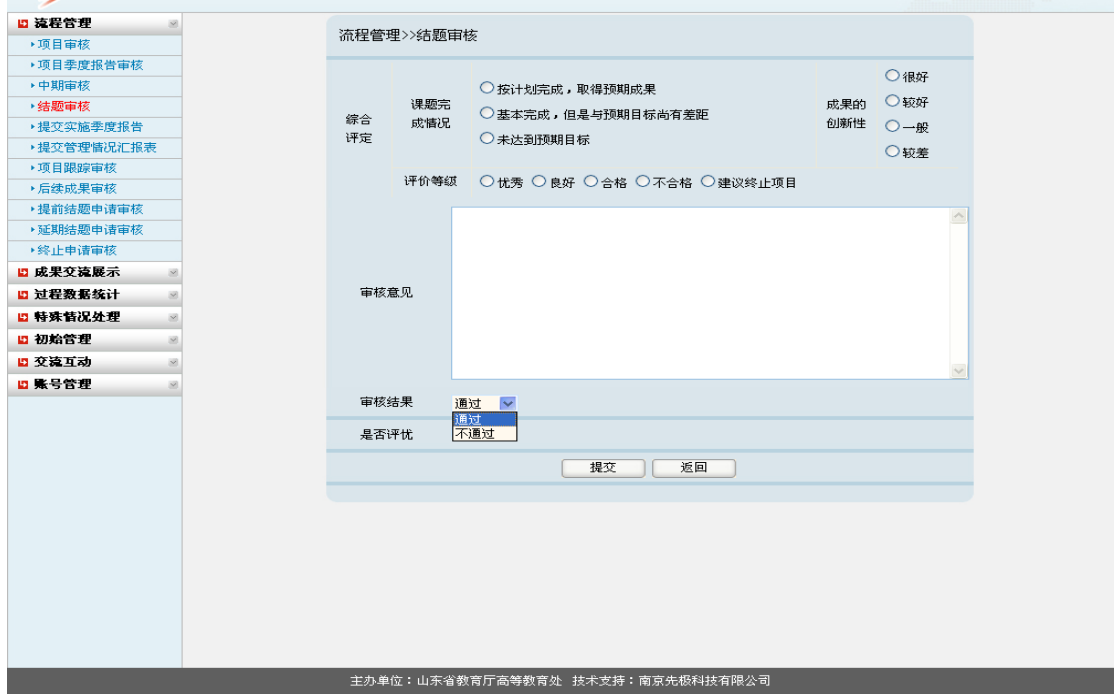

5.提交实施季度报告

工作负责人可在不同季度提交本校项目实施进展情况,供给教育厅工作人员查看。点击下 图中"添加"按钮,填写相应内容即可。如下图所示:

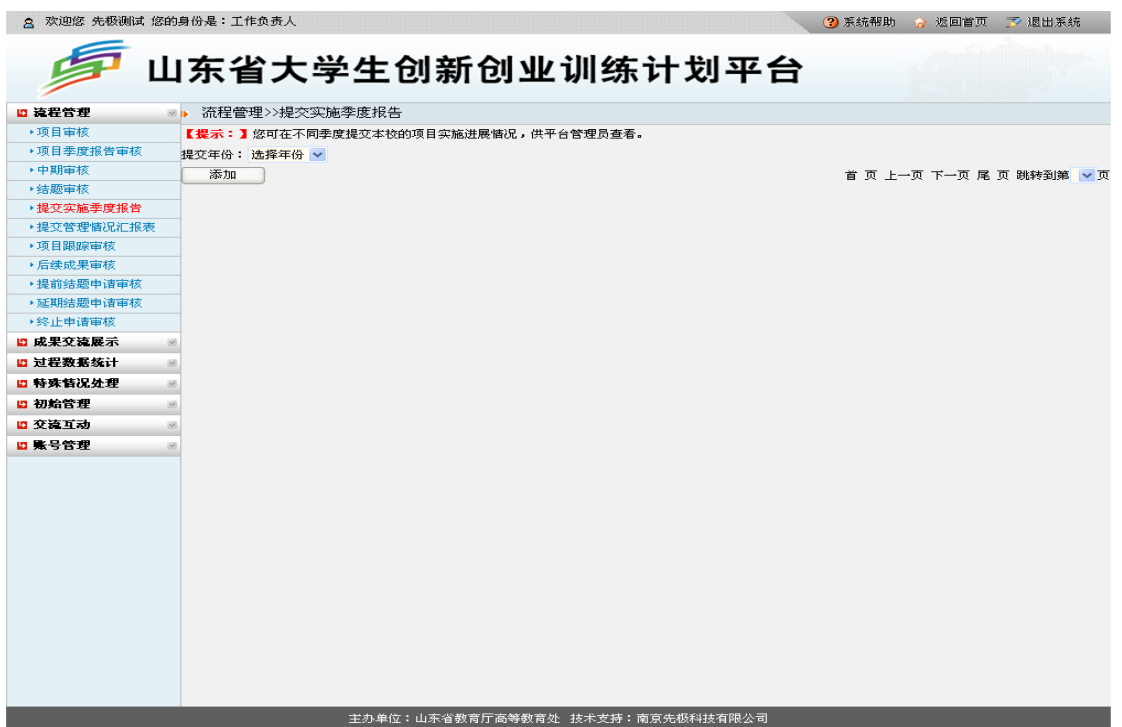

6.提交管理情况汇报表

工作负责人可按年度提交本校内管理情况汇报表,供教育厅工作人员审核查看。点击下图 中"添加"按钮,填写相应内容即可。如下图所示:

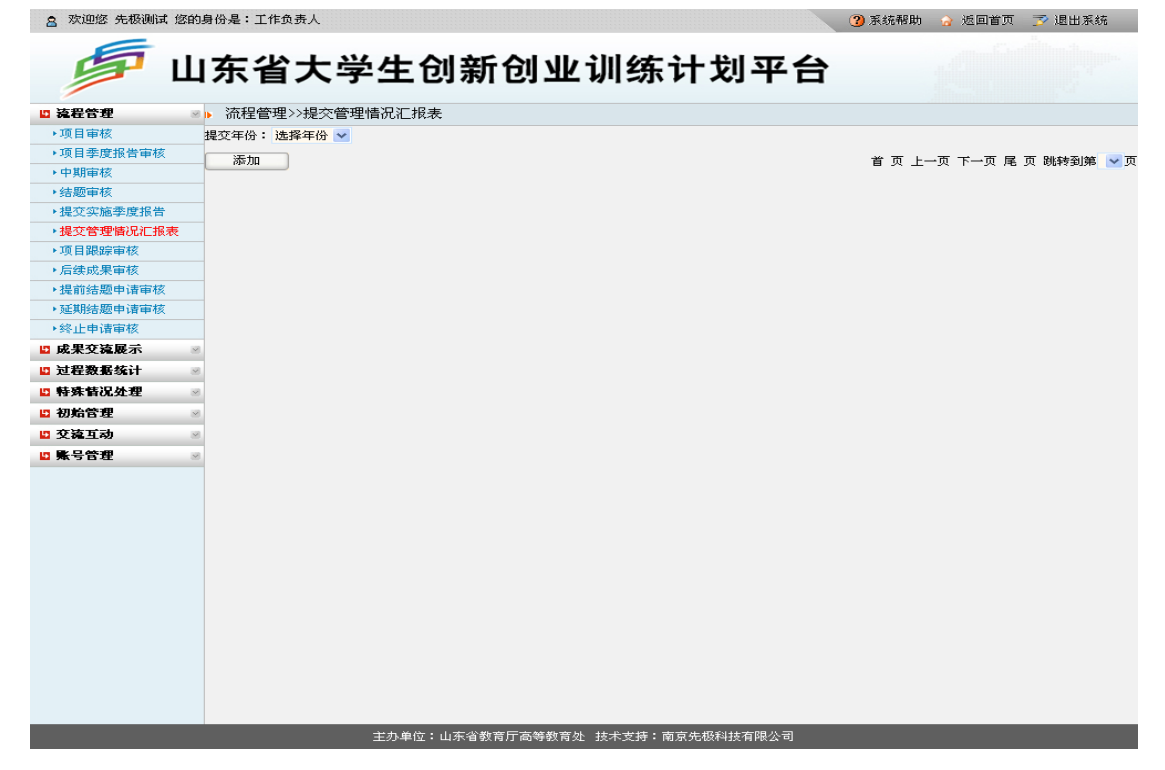

### 7.项目跟踪审核

工作负责人可点击下图中"查看",查阅项目跟踪的具体信息,给出审核意见。如下图所示: **各 欢迎您 先极测试 您的身份是:工作负责人** 2 系统帮助 2 返回首页 下 退出系统

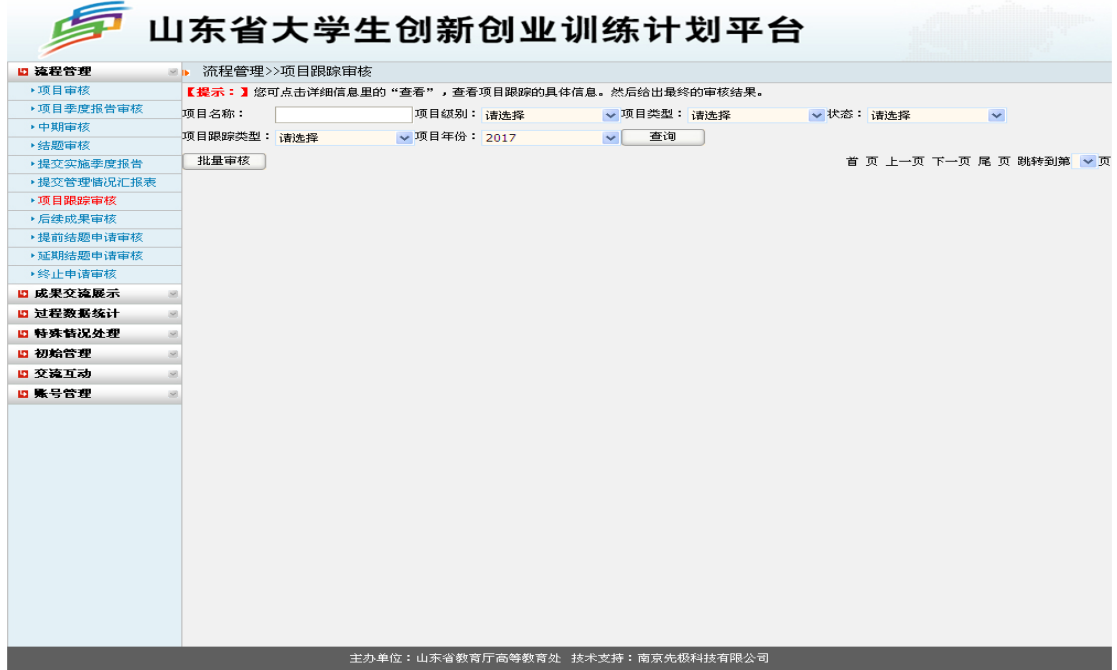

### 8.后续成果审核

工作负责人可下图中"查看",查阅后续成果的具体信息,给出审核意见。如下图所示:

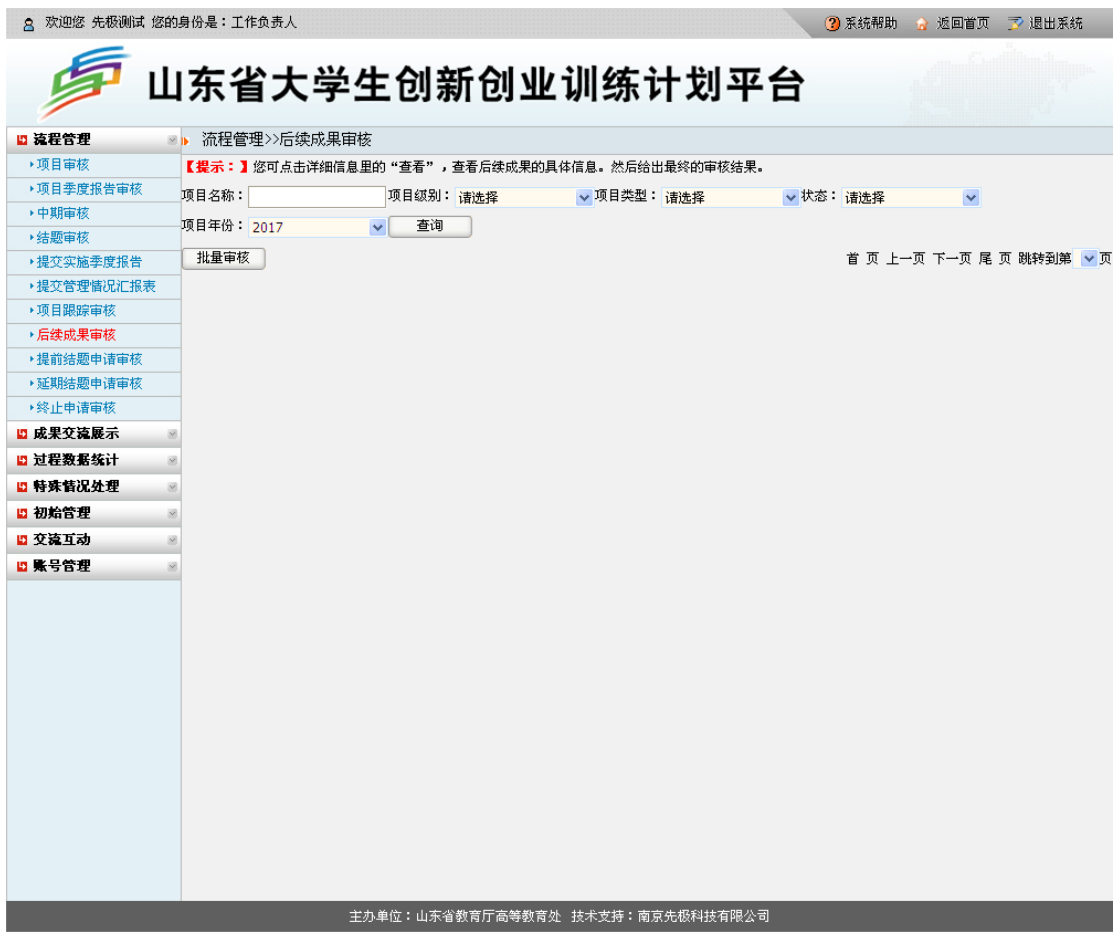

9.提前结题申请审核

工作负责人审核项目负责人申请提前结题的项目。页面默认显示需审核的项目,也可通过 不同查询条件查看和审核本校申请提前结题的项目。

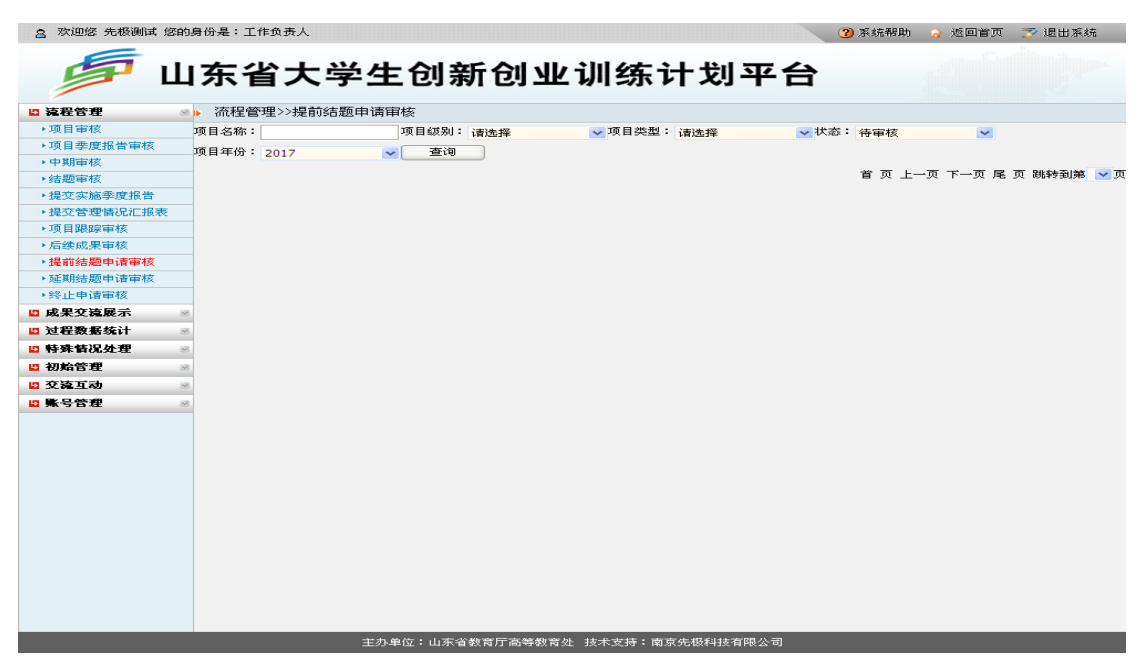

10.延期结题申请审核

工作负责人审核项目责任人申请延期结题的项目。页面默认显示需审核的项目,也可通过 不同查询条件查看和审核项目责任人延期结题申请的项目。

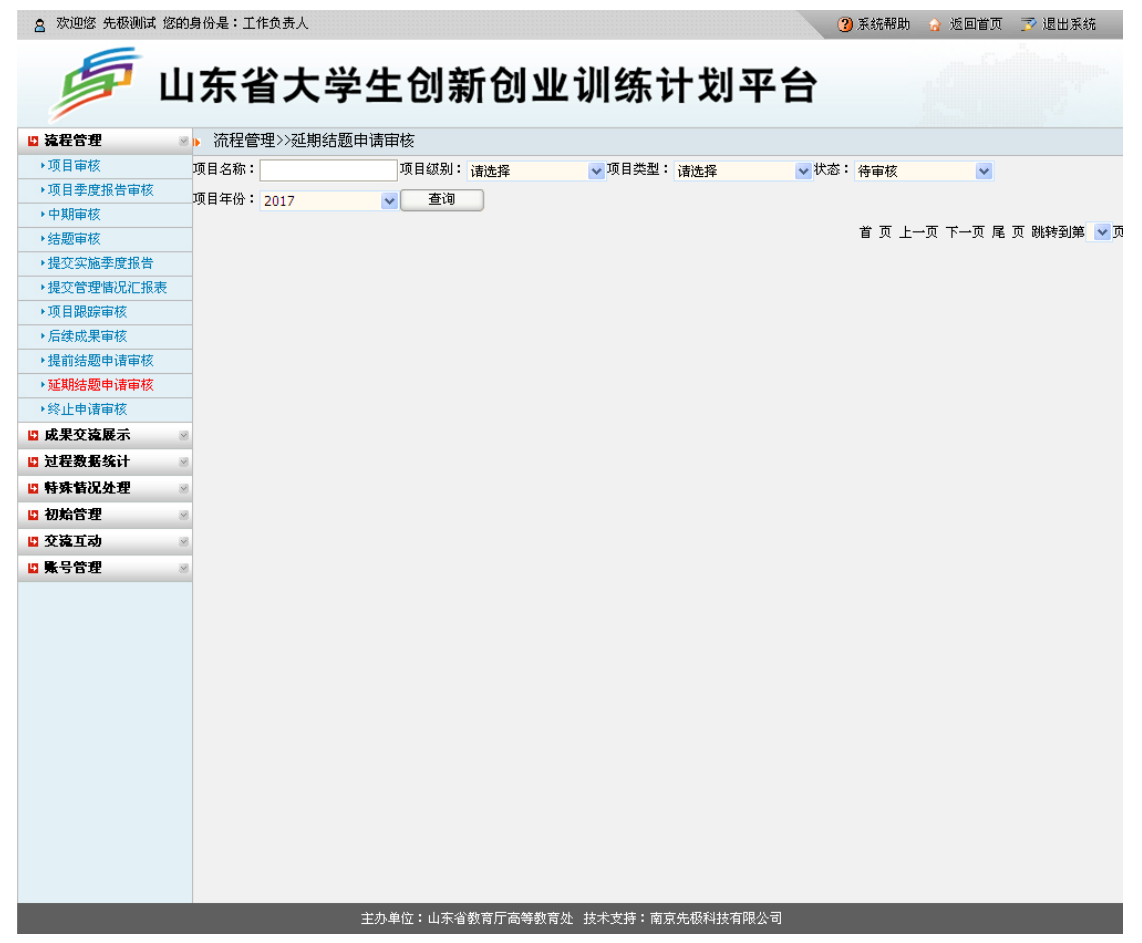

11.终止申请审核

工作负责人审核项目责任人申请终止的项目。审核结果为"通过"表明同意项目责任人终 止结题,"不通过"则需继续完成项目。页面默认显示需审核的项目,工作负责人也可通过 不同查询条件查看和审核项目责任人终止项目申请的项目。○ 欢迎修 先极测试 修的身份是:工作负责人

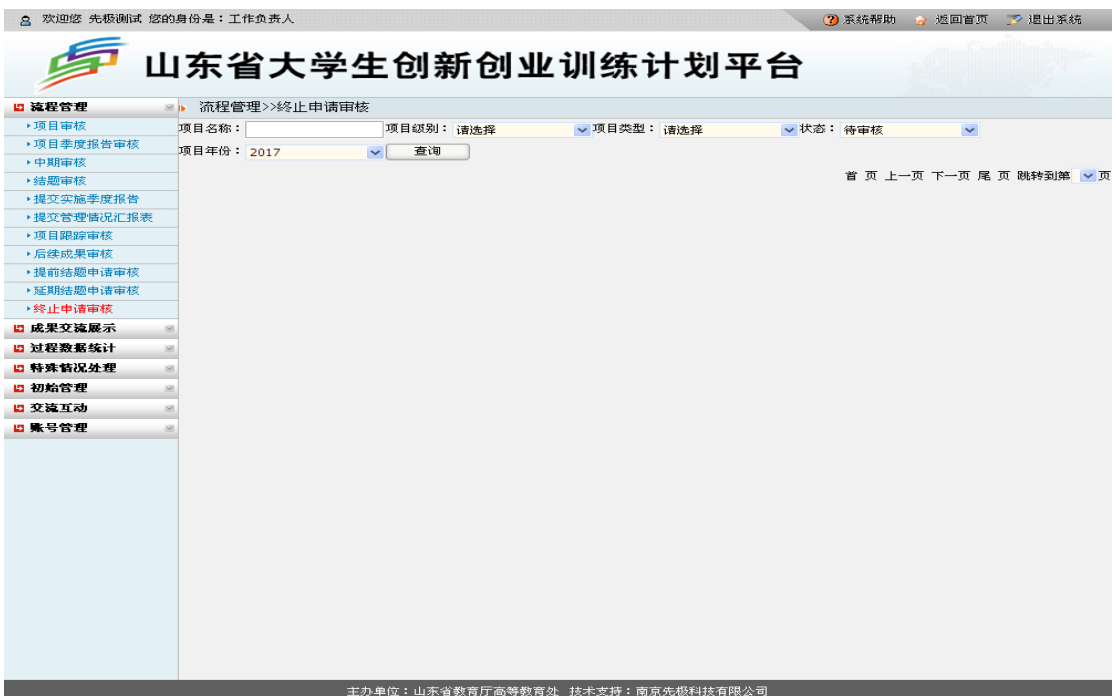

## (四)过程数据统计

过程数据统计下学校工作负责人功能主要包括:学校申报进度统计、学校结题进度统计、 学校项目统计、项目季度报告统计、管理情况汇报表统计、项目跟踪统计、后续成果统计、 中期检查统计、结题成果统计、查看项目进度、查看证书编号、尚未申报学生名单。 1.学校申报进度统计

学校工作负责人可统计本校所有项目申报进度情况。如图所示:

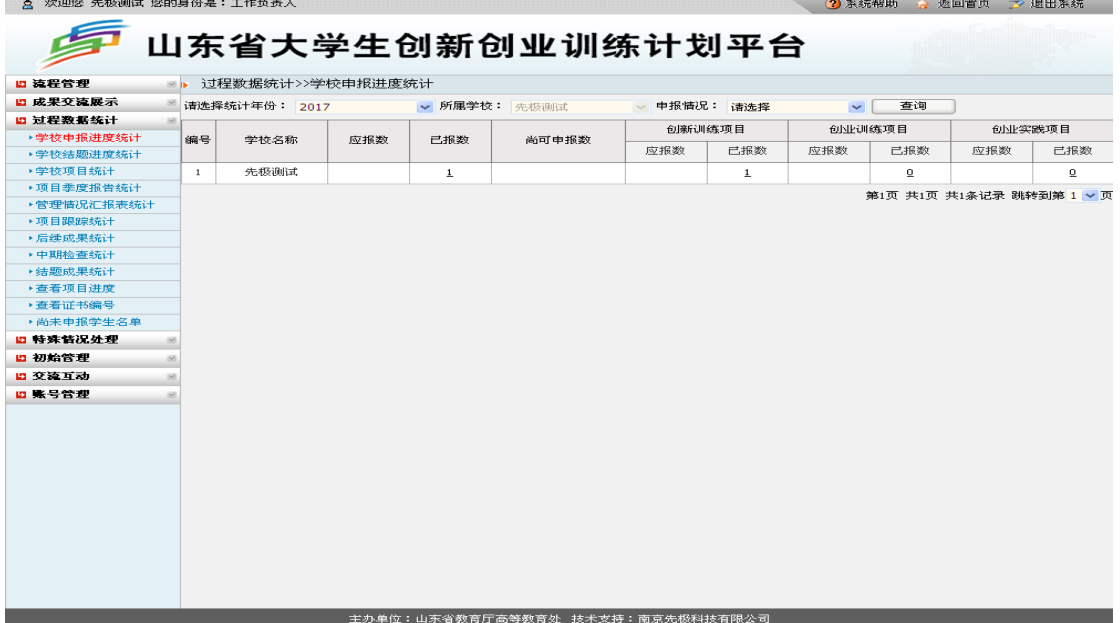

2.学校结题进度统计

学校工作负责人可统计本校所有项目结题报情况,点击"数字"可查看结题的具体内容。 如下图所示:

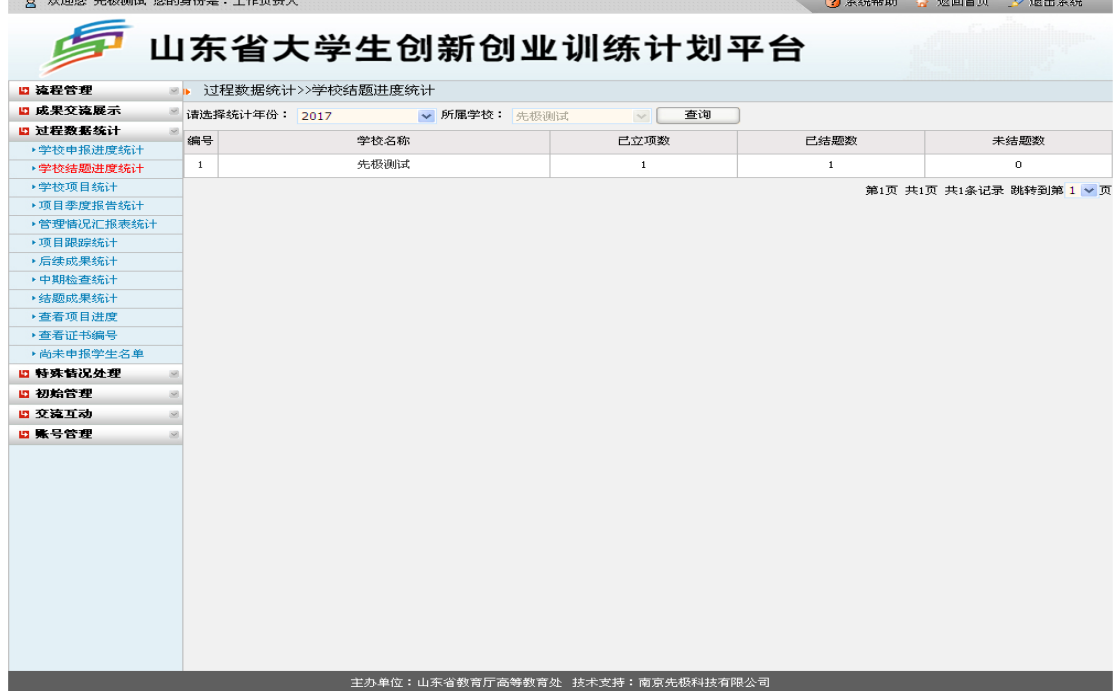

3.学校项目统计

学校工作负责人可统计本校所有项目情况,点击"数字"可查看项目的具体内容。如下图所 示:

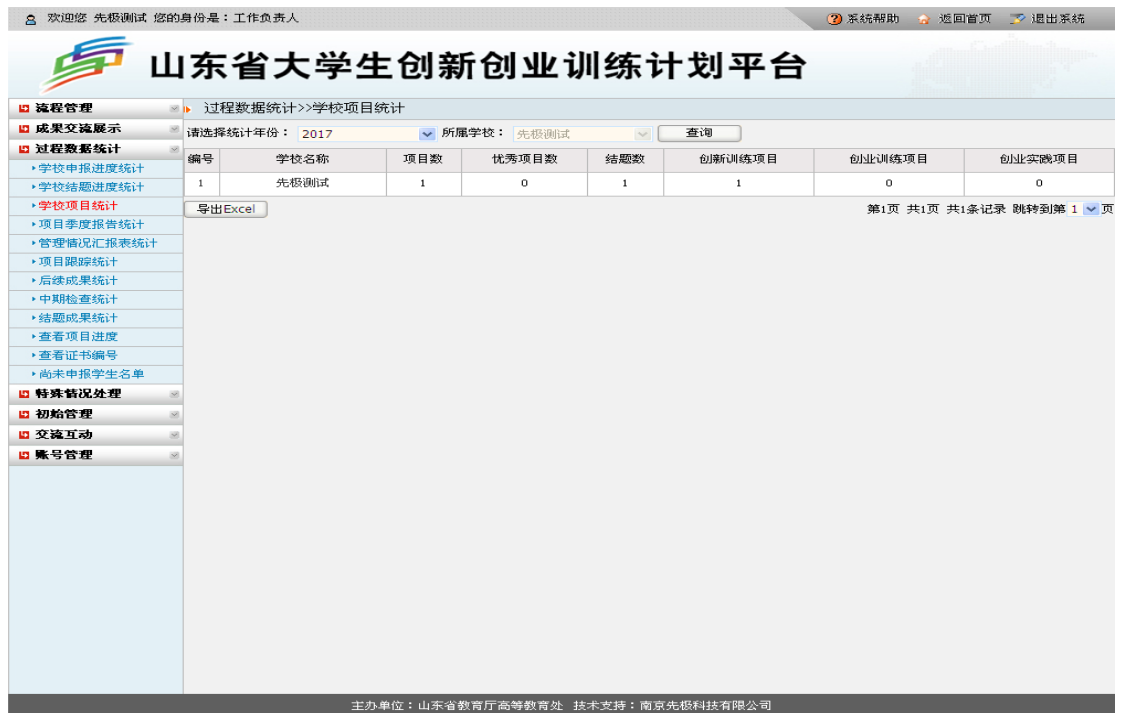

4.项目季度报告统计

学校工作负责人可统计本校所有项目提交季度报告情况,点击"数字"可查看季度报告的具 体内容。如下图所示:

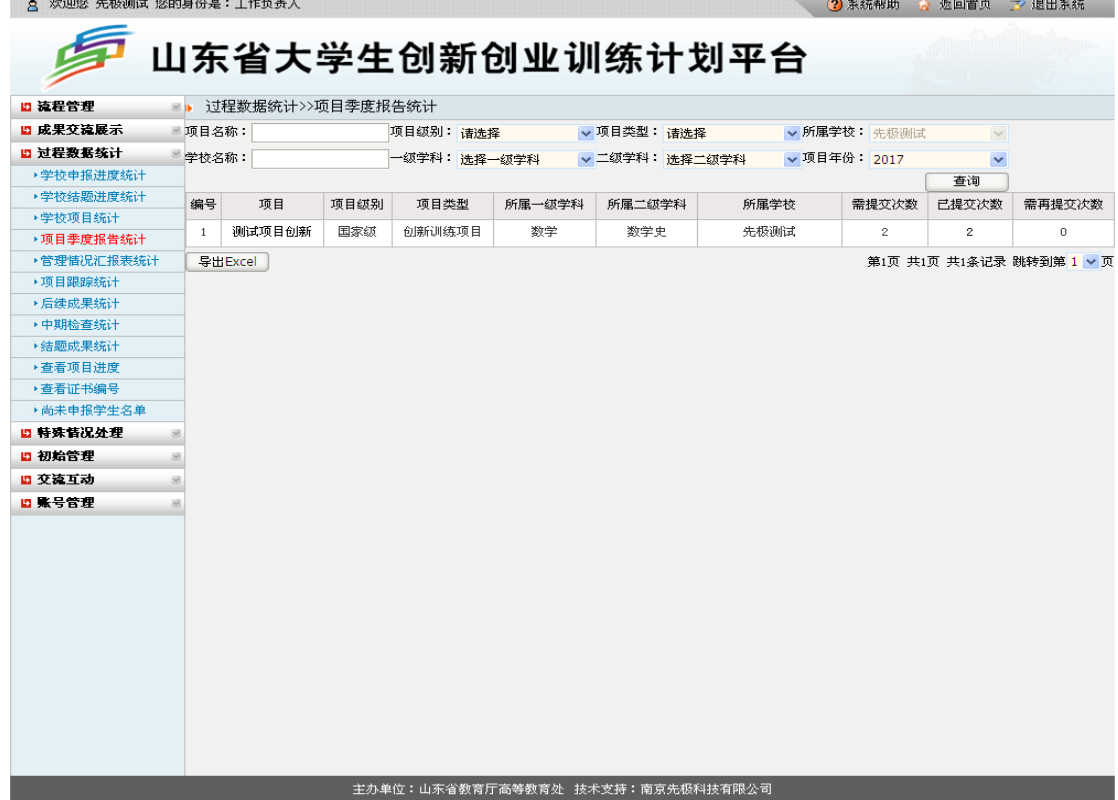

### 5.管理情况汇报表统计

学校工作负责人可查看本校提交管理情况汇报表的情况。如下图所示:

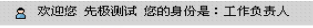

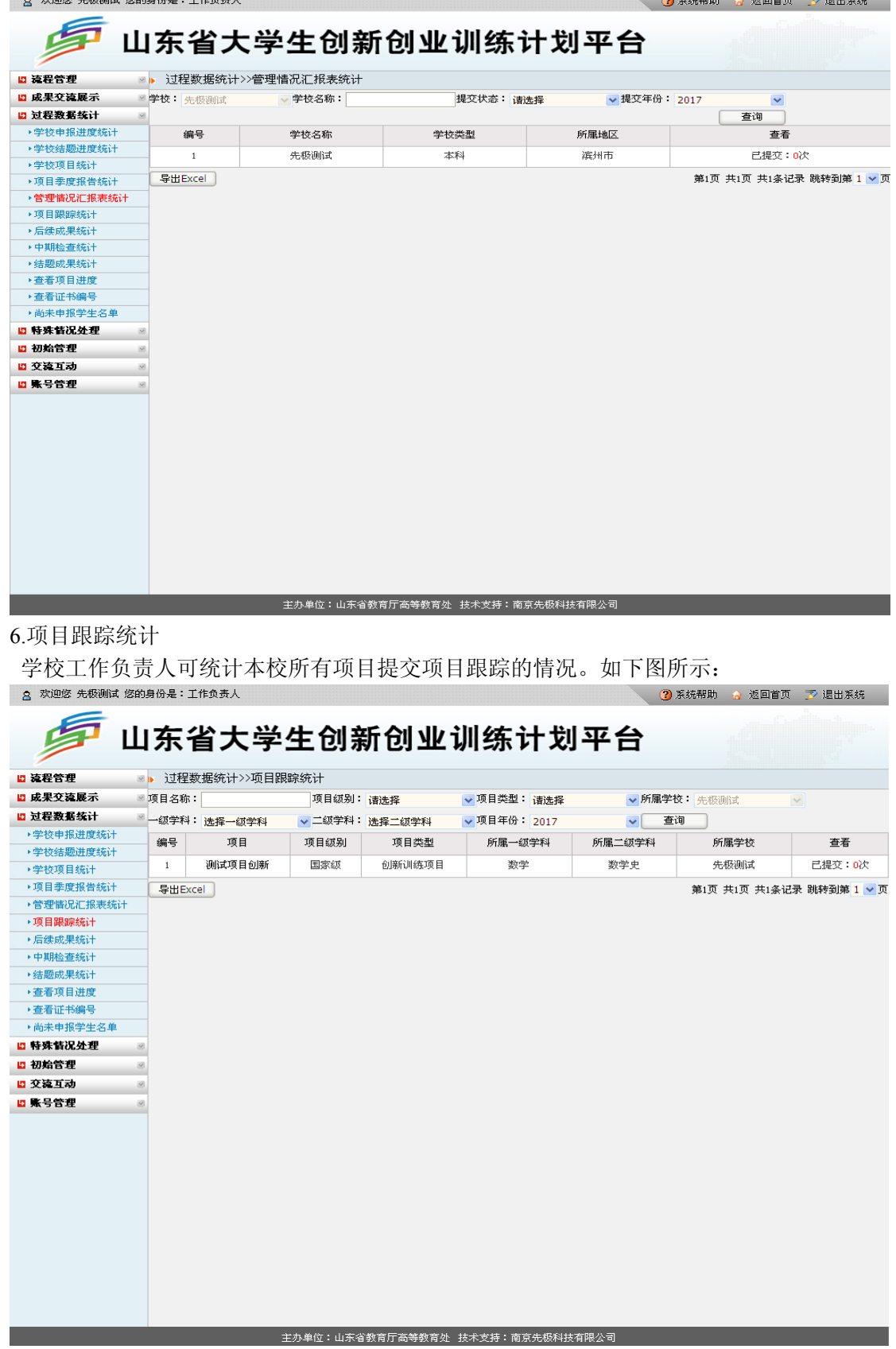

### 7.后续成果统计

学校工作负责人可统计本校所有项目提交后续成果的情况。如下图所示:

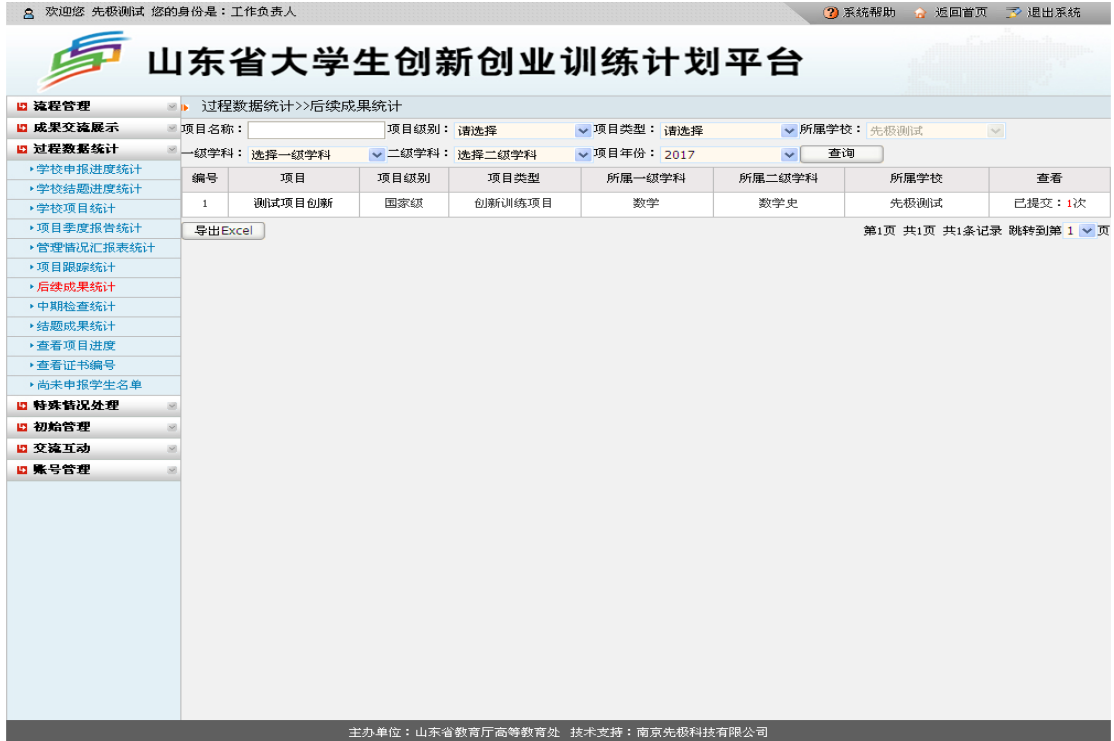

8.中期检查统计

学校工作负责人可通过查询条件查看本校所有项目提交中期检查的情况。如下图所示:

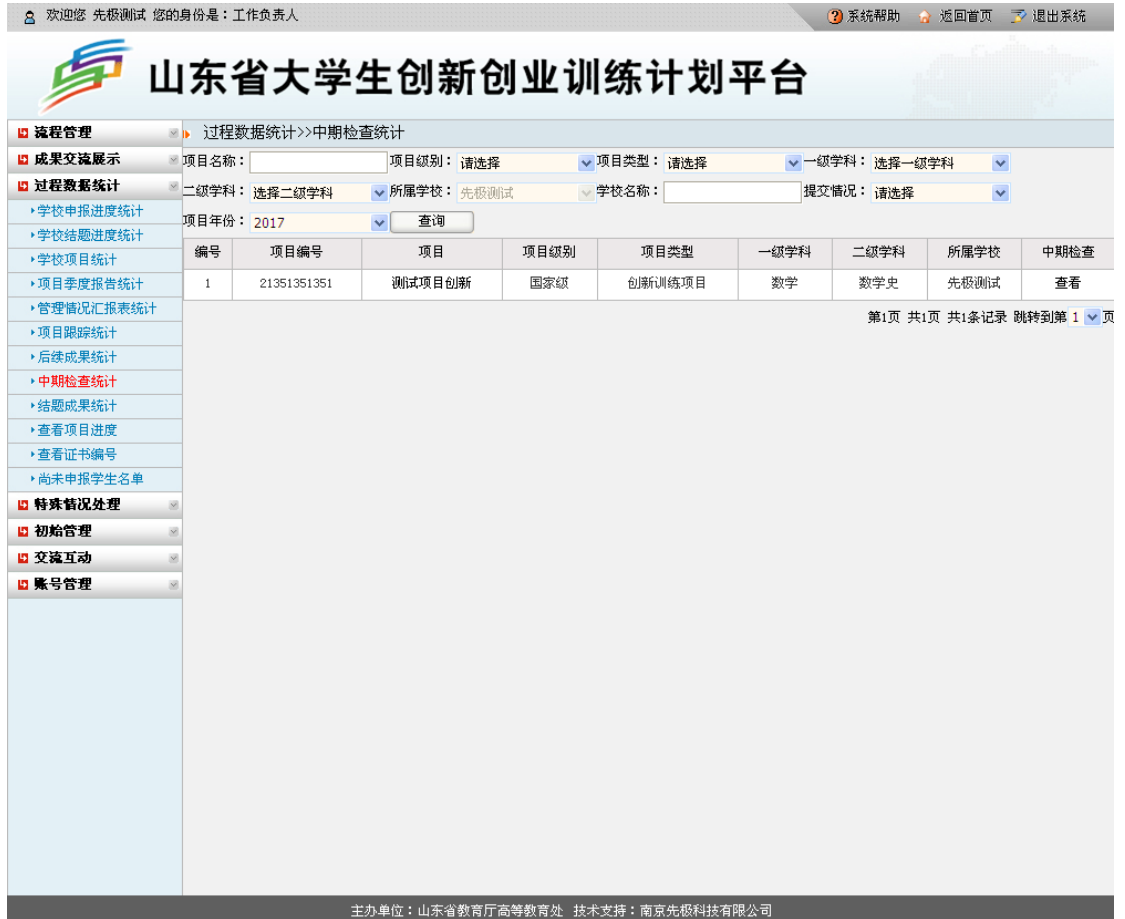

#### 9.结题成果统计

学校工作负责人可查看本校所有项目提交结题的情况。平台支持 Excel 导出项目结题成果 情况汇总。如下图所示:

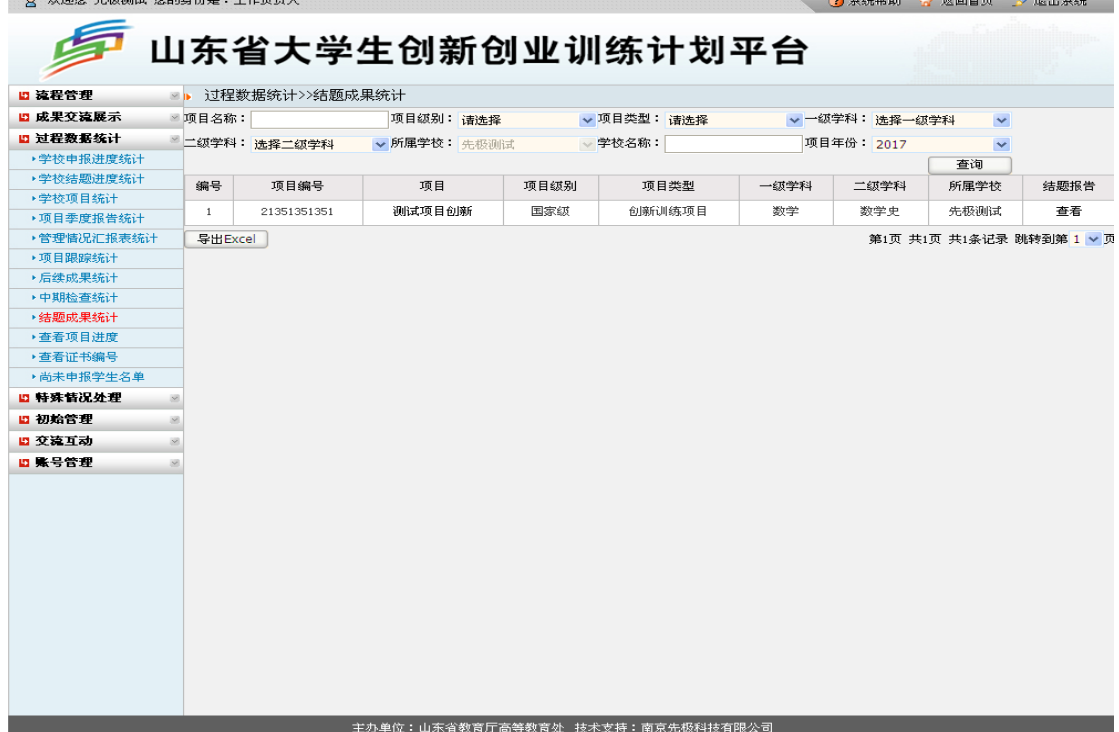

10.查看项目进度

学校工作责任人可查看本校所有项目实施进度情况,包括申报表、季度报告、中期检查、 结题报告、成果等。在此页面可导出申报书、国家项目信息表 Excel 格式、项目信息汇总表 Excel 格式, 推荐项目表 Word 和 Excel 两种格式。如下图所示: 7 不统帮助 2 返回首页 了 退出系统

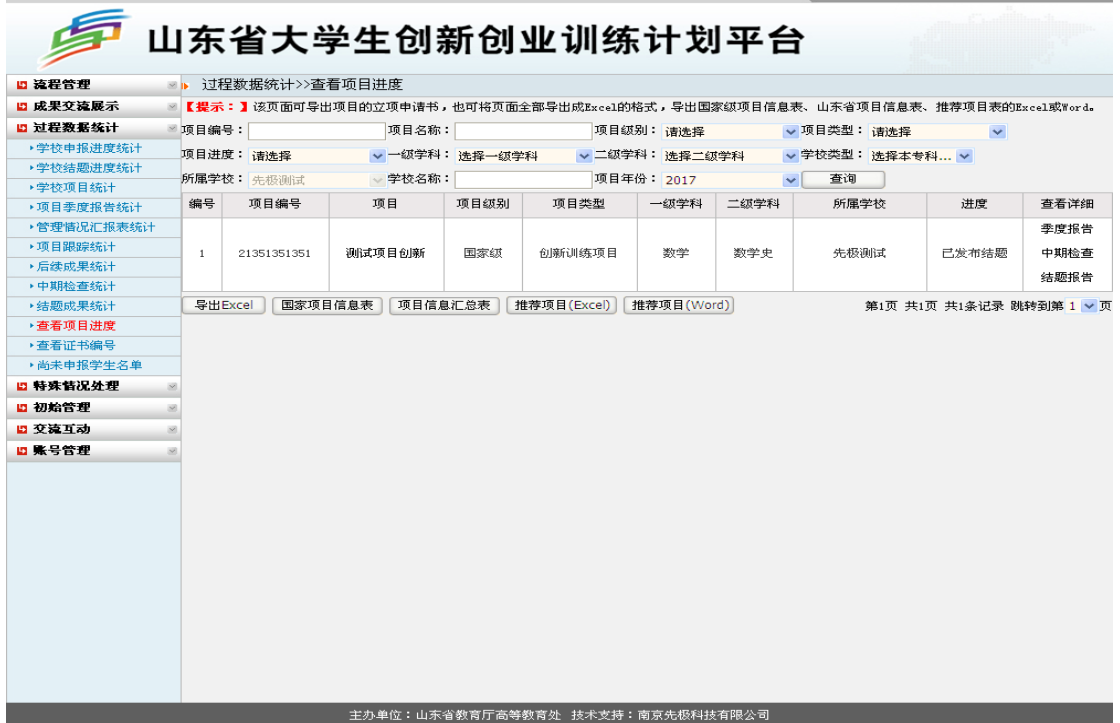

11.查看证书编号

学校工作负责人可按立项年份查看并打印本校经教育厅结题审核通过的项目证书。打印前 须对浏览器进行相关设置。关于浏览器设置方法可参考本章中"一、主管部门工作负责人运 行规程"下"(四)过程数据统计"中"14.查看证书编号"的有关说明。如下图所示:

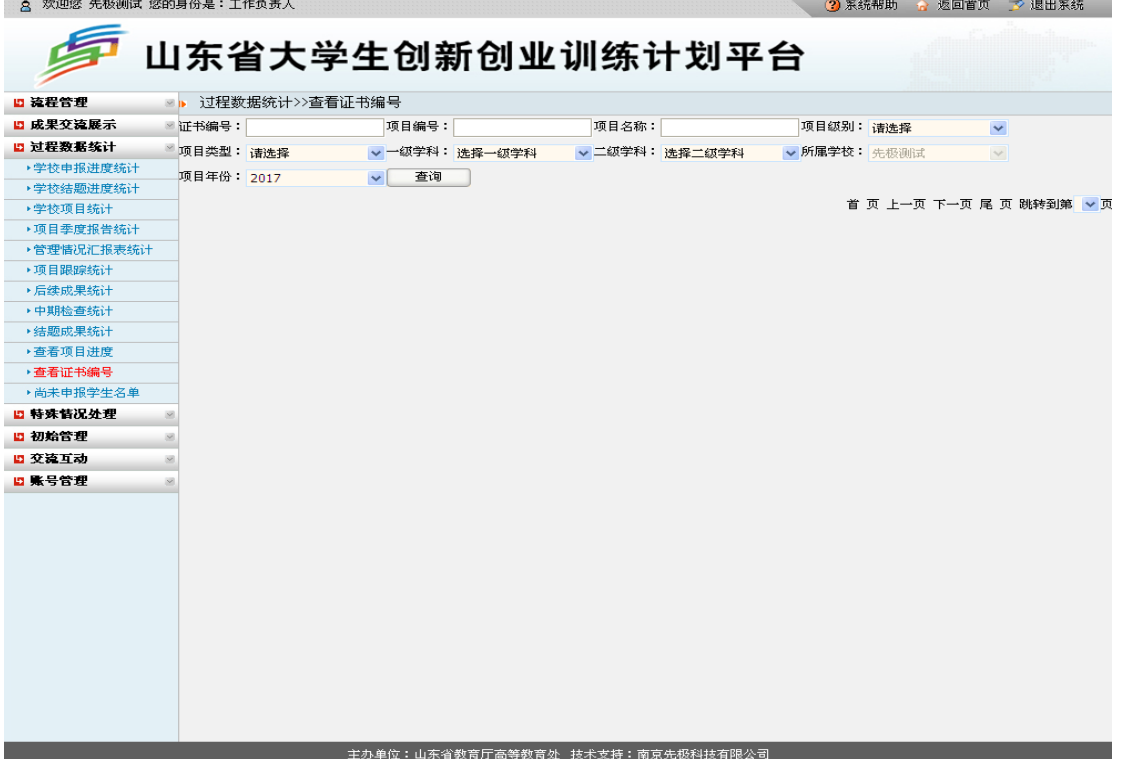

12.尚未申报学生名单

学校工作负责人显示本校尚未填报项目的学生,若查询没有数据,说明本校无尚未申报项 目学生。如下图所示:

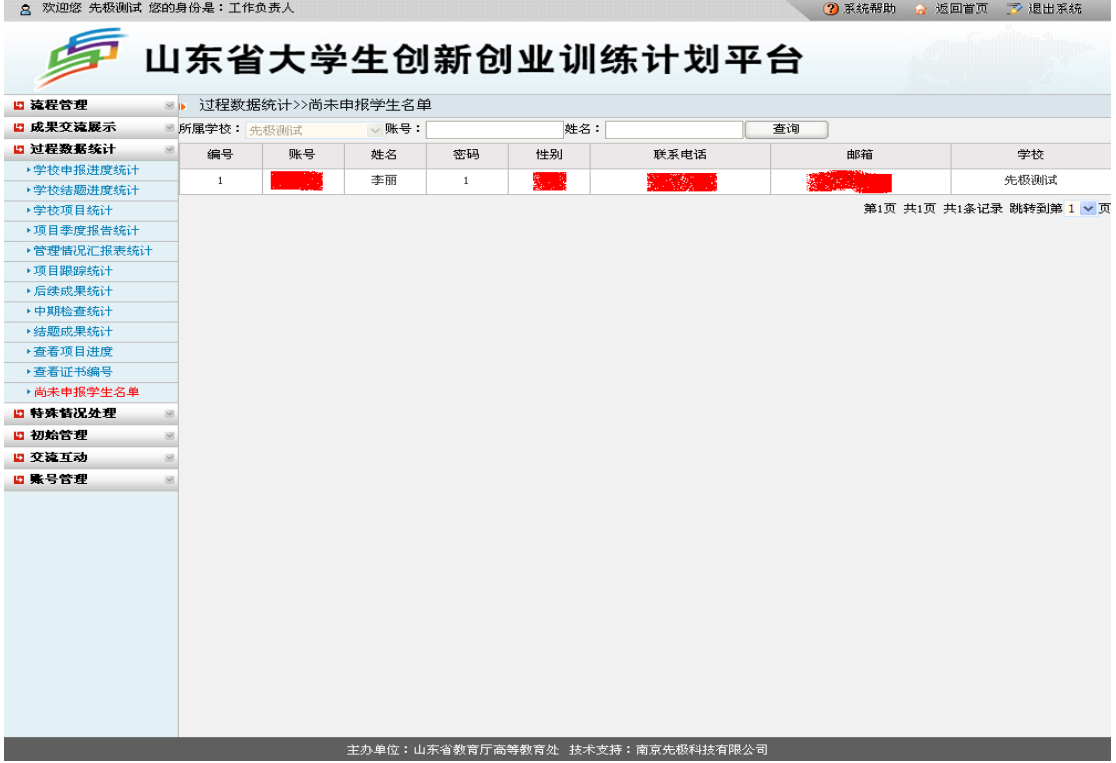

# 三、项目负责人运行规程

# (一)平台登录

<br>今天是: 2017年10月13日 星期五

1. 项目负责人登录山东省大学生创新创业训练计划项目平台(平台网址: http://cxcy.sdei.edu.cn/index.aspx)。操作方法:点击"学生登录"。

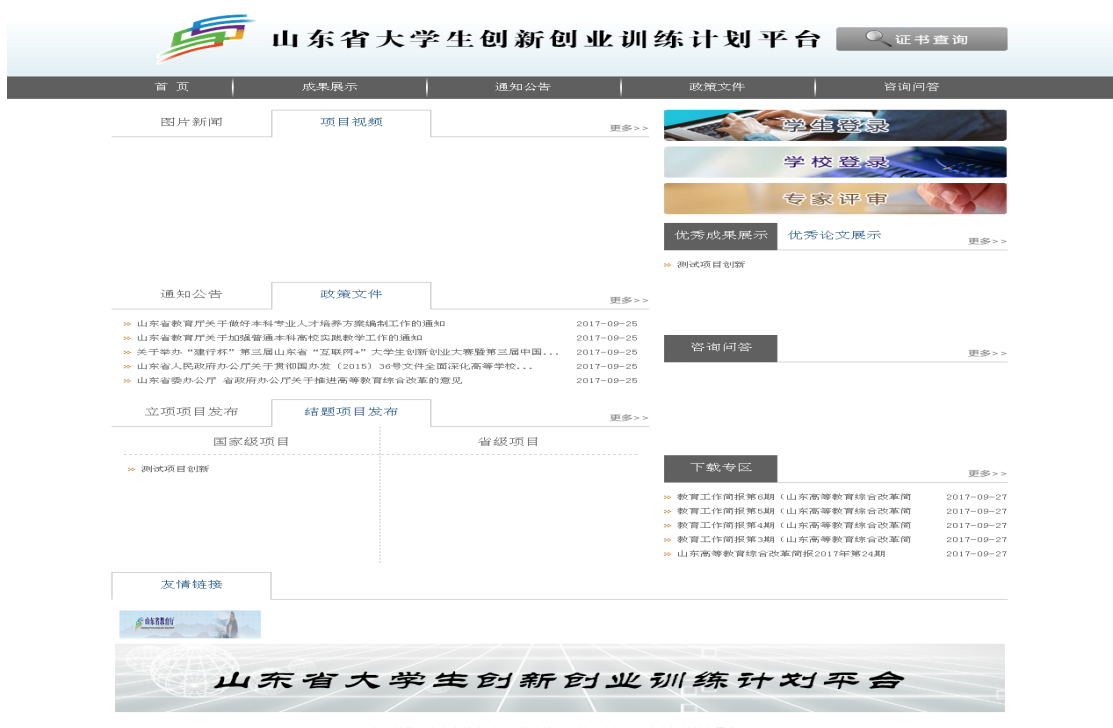

主办单位: 山东省教育厅高等教育处 技术支持: 南京先根科技有限公司<br> 您是第00016479位访客

2.选择学校名称,输入账号、密码和验证码(注意区分大小写),登录平台。 今天是: 2017年10月12日 星期四

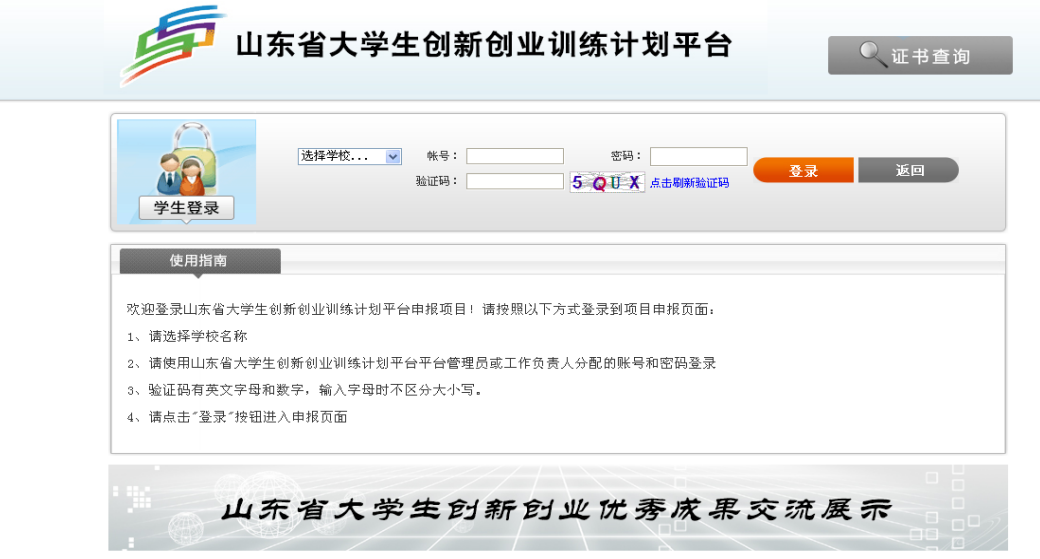

主办单位: 山东省教育厅高等教育处 技术支持: 南京先极科技有限公司

# (二)账号管理

账号管理下项目负责人功能主要包括:修改信息、修改密码等。

1.修改信息

项目责任人登陆平台可完善个人信息,如信息需要更新可通过此功能来实现。 8 欢迎您 测试人员1 您的身份是:项目责任人 3 系统帮助 会 返回首页 ア 退出系统

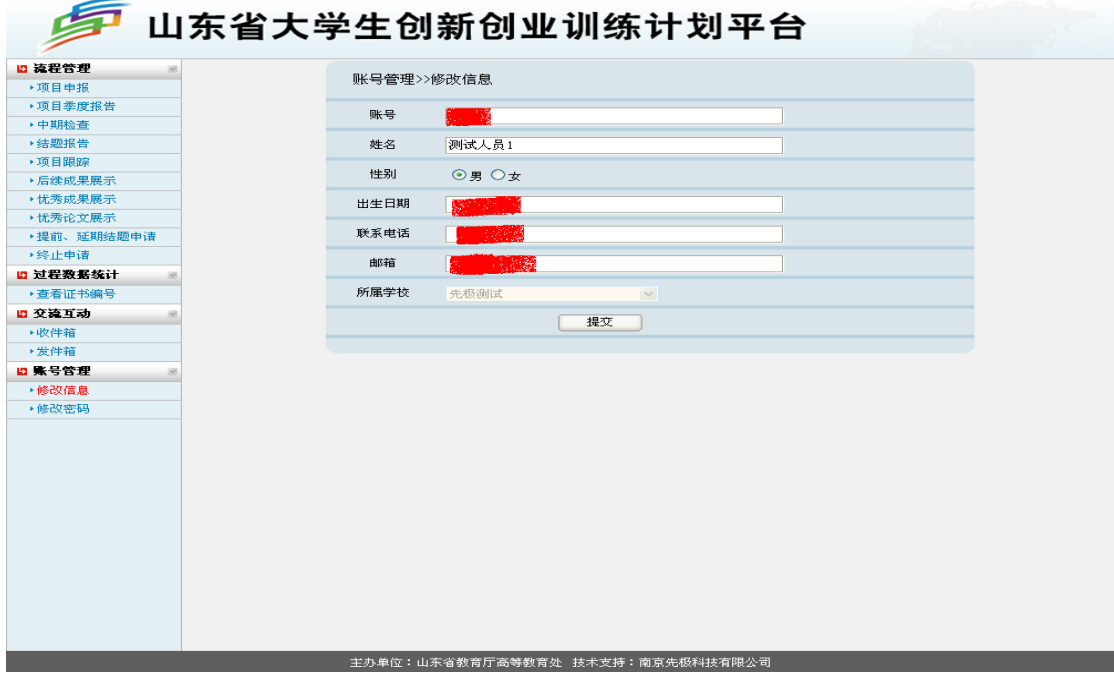

2.修改密码

项目负责人登录平台后,可修改密码。操作方法:先输入原登陆密码,然后输入两次新密码,

点击"确定修改"即可。如下图所示:

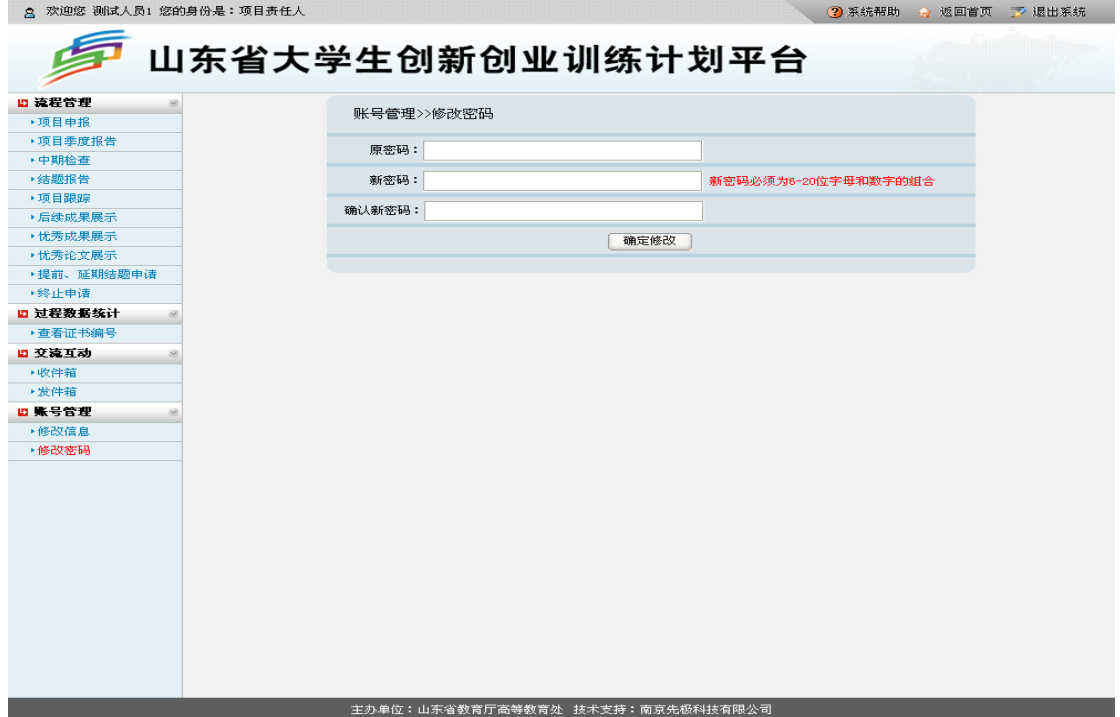

## (三)流程管理

流程管理下项目负责人功能主要包括:项目申报、项目季度报告、中期检查、结题报告、 项目跟踪、后续成果展示、优秀成果展示、优秀论文展示、提前、延期结题申请、终止申请 等。

1.项目申报

项目责任人在规定的时间内,可申报不同类型的项目,包括创新训练、创业训练项目、创 业实践项目。点击左侧"流程管理"下"项目申报",如下图所示:

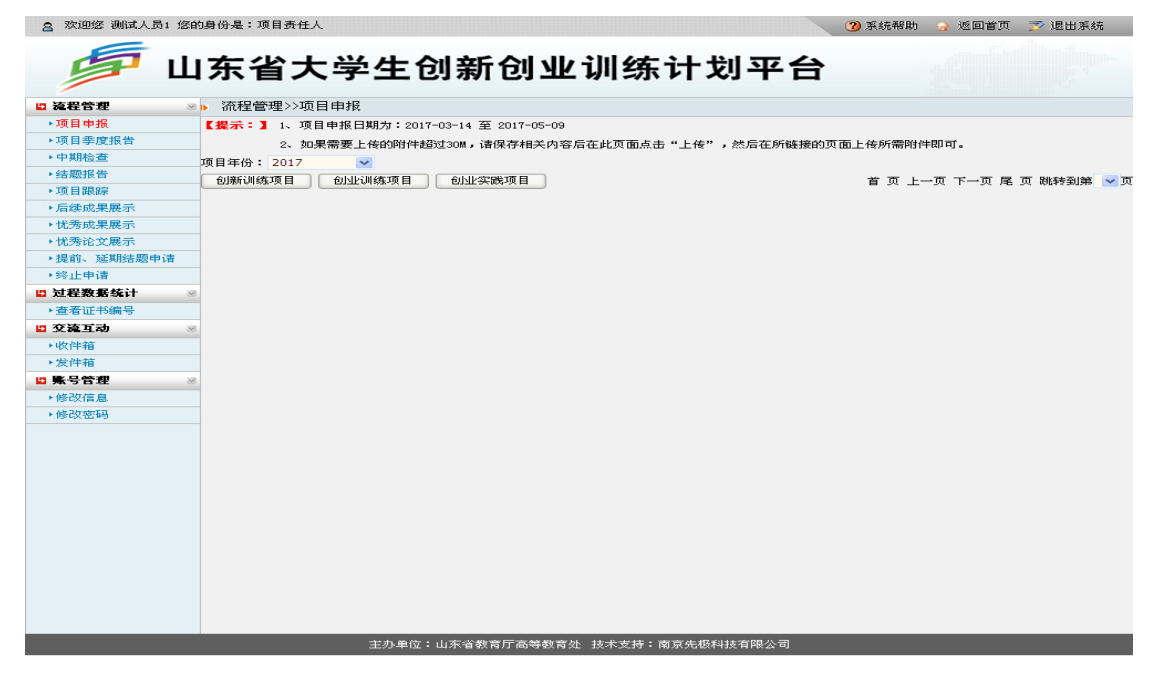

项目责任人点击申报对应的项目类型按钮,进入如下图所示页面,填写申报内容等待学校 审核即可。如下图所示: 8 欢迎您 王坤 您的身份是:项目责任人 3 系统帮助 3 返回首页 了 退出系统

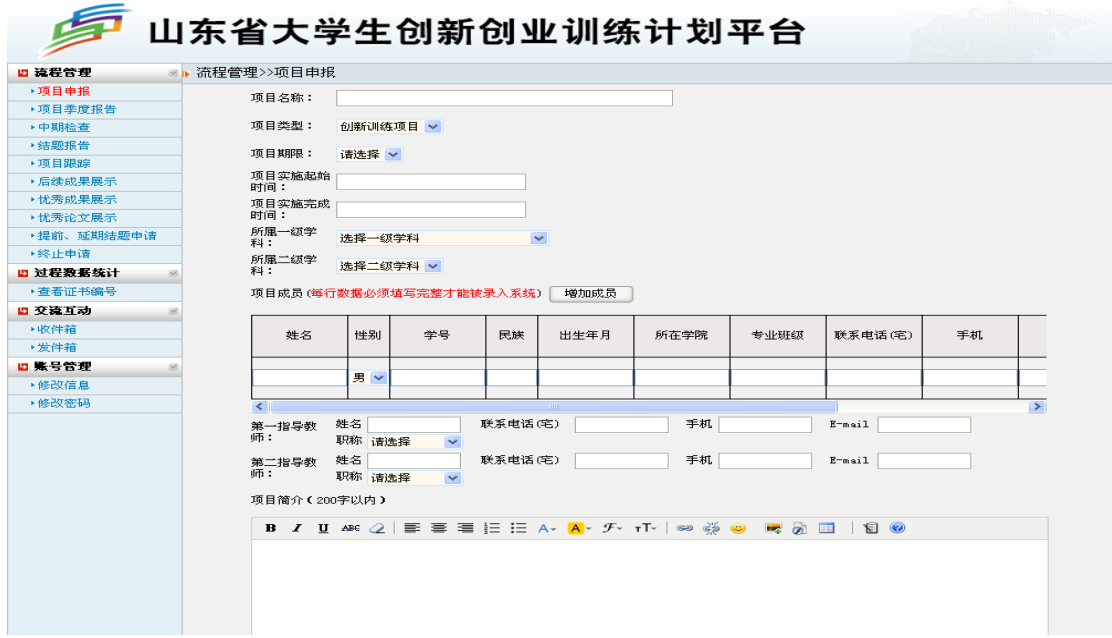

注:"项目成员"中每行数据须全部填写完整,才能被录入系统,否则提交后无法显示项目 组成员信息。

2.项目季度报告

当项目被省教育厅立项发布后,项目责任人需按时提交项目季度报告。平台会根据申报时 填写的项目实施时间来自动计算需提交的次数,每次填写完成提交后须等待学校工作负责人 审核通过,方可再次填写项目季度报告。操作方法:项目责任人点击左侧"流程管理"中"项 目季度报告",如下图所示:

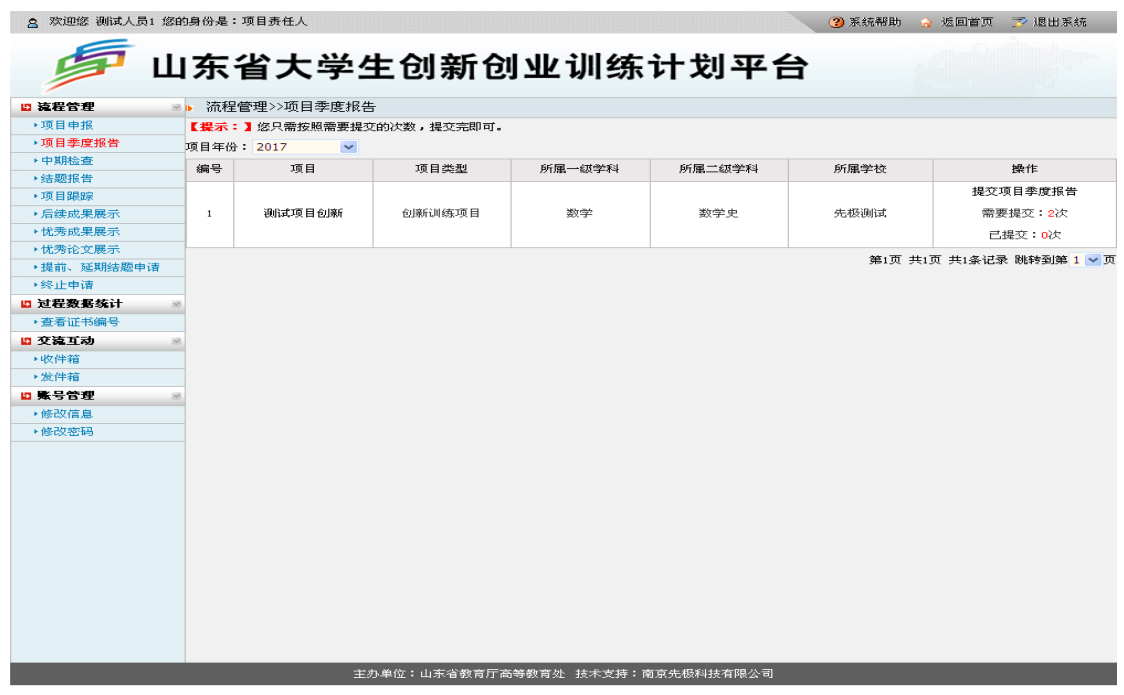

点击上图中"提交项目季度报告",进入如下图所示页面:

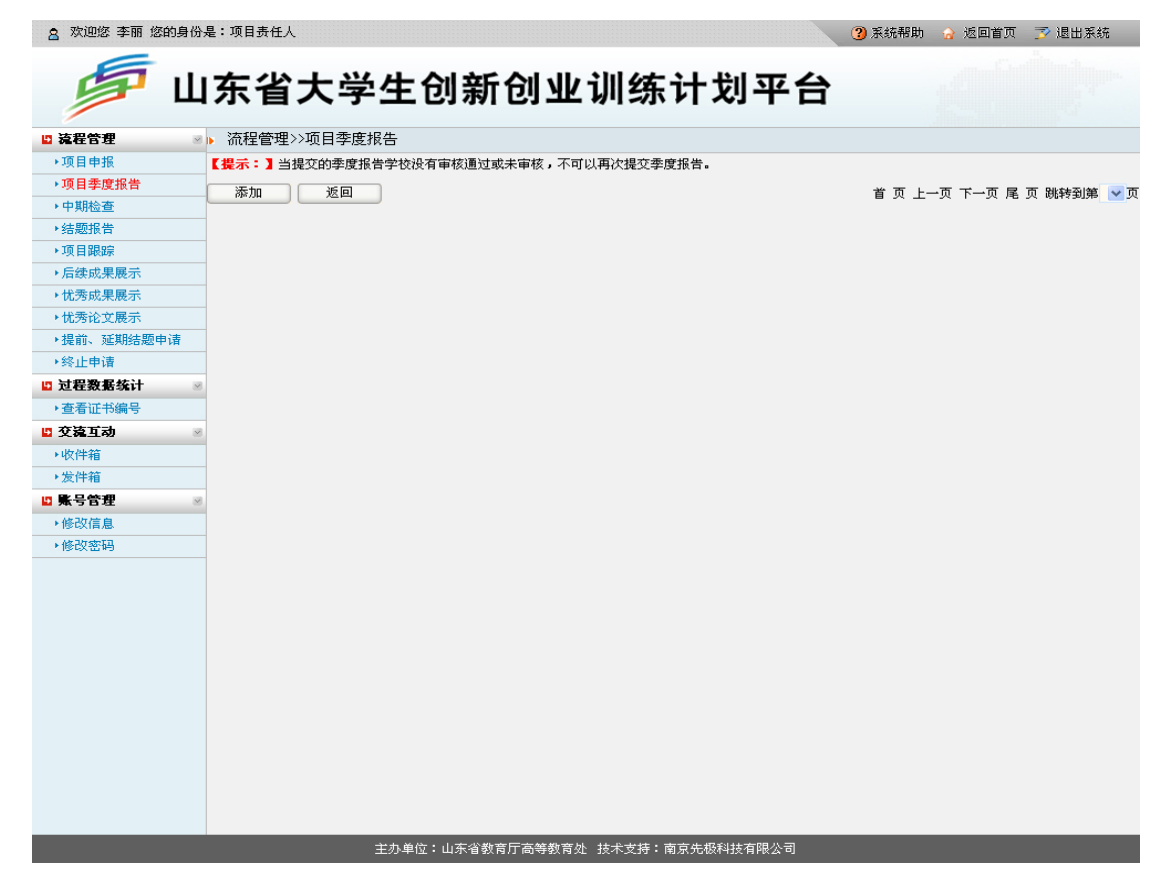

点击上图中"添加"按钮,填写平台规定的项目季度报告次数即可。如下图所示:

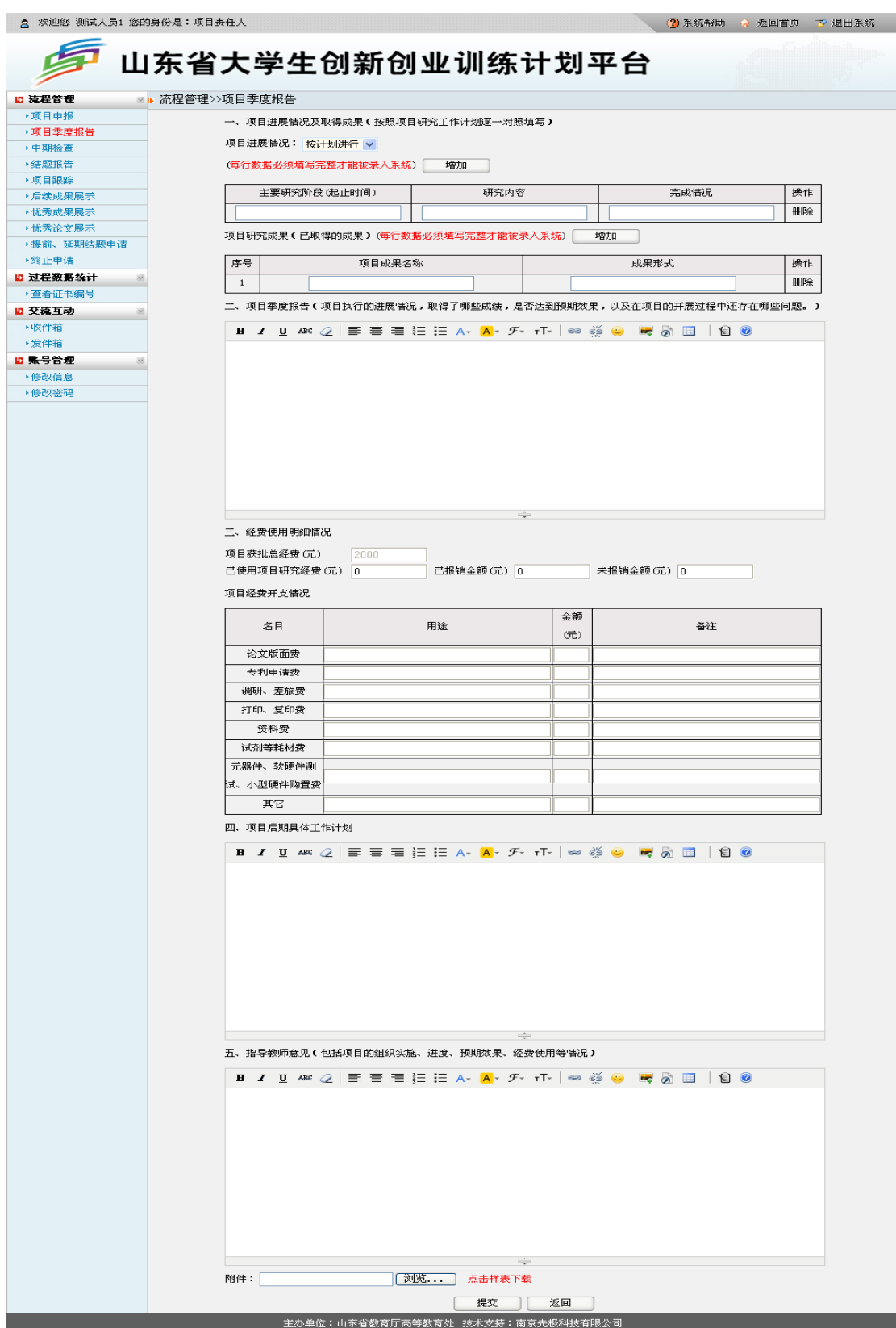

填写完成并上传季度报告 Word 版附件后,点击"提交",即完成"项目季度报告"的填写, 等待学校审核。

3.中期检查

项目责任人在学校规定的时间内提交中期检查报告。操作方法:项目责任人点击左侧"流 程管理"中"中期检查",如下图所示:

8 欢迎您 李丽 您的身份是:项目责任人 3 系统帮助 合 返回首页 了 退出系统 ₫ 山东省大学生创新创业训练计划平台 ■ 流程管理 ◎ , 流程管理>>中期检查 ▶项目申报 一、项目进展情况及取得成果(按照项目研究工作计划逐一对照填写) →頂日季度指告 项目进展情况: 按计划进行 v → 中期检查 → 结题报告 (每行数据必须填写完整才能被录入系统) 增加 →頂目跟踪 主要研究阶段 (起止时间) 研究内容 完成情况 操作 ——………<br>▶后续成果展示 ▶忧秀成果展示  $\frac{1}{\|f\|_2^2}$ ▶忧秀论文展示 增加 ▶提前: 延期维要用用错 ▶ 終止申诺 序号 项目成果名称 成果形式 操作 ■ 过程数据统计  $\begin{tabular}{|c|c|} \hline & \multicolumn{3}{|c|}{1} \\\hline \end{tabular}$ 删除 5 交流互动 →收件箱 **B** *I* U ARC 2 | ≣ ≣ ≣ 挂 挂 A- A- <del>*F*- rT- | ∞ ※ ◎ ■</del> 2 Ⅲ | 8 ◎ →发件箱 ■ 账号管理 改信息 →修設容器 三、 经费使用明细情况 项目获批总经费 (元) 已使用项目研究经费(元) 0 已报销金额(元) 0 未报销金额(元) 0 项目经费开支情况 金额 名目 用途<br> 备注  $G_{\mathbf{L}}^{\pm}$ 论文版面费 专利申请费 调研、差旅费 打印、复印费 - 符料带 试剂等耗材费 ー<br><mark>试、小型硬件购置费</mark> 其它 四、项目后期具体工作计划 五、指导教师意见(包括项目的组织实施、进度、预期效果、经费使用等情况) 提示:如果需要上传的附件超过30m,请保存相关内容后在上级页面选择大附件上传下的"上传"! 附件: 浏览... 提交 | 返回 主办单位:山东省教育厅高等教育处 技术支持:南京先极科技有限公司

点击上图中"提交中期检查",进入下图页面,填写完成并提交附件后,点击"提交"按钮, 即完成中期检查报告的填写,等待学校审核。

**8. 欢迎您 李丽 您的身份是:项目责任人** 3 不统帮助 3 返回首页 了 退出系统 垕 山东省大学生创新创业训练计划平台 ■ 流程管理 ■ 流程管理>>中期检查 ▶项目申扣 --、项目进展情况及取得成果(按照项目研究工作计划逐一对照填写) → 顶日季度报告 项目进展情况: 按计划进行 v → 中期检查 ▶结题报告 (每行数据必须填写完整才能被录入系统) 增加 → 项目跟踪 **主要研究阶段 (起止时间)** 研究内容 完成情况 操作 → 后续成果展示 ▶世委成果展示 册降 H - 1.111.1111111<br>▶忧秀论文展示 项目研究成果(已取得的成果)(每行数据必须填写完整才能被录入系统) │ 增加 ▶提前、延期结题申请 → 然正由徳 项目成果名称 序号 成果形式 操作 ■ 过程数据统计  $\overline{1}$ 冊除 ·本著這些德 ■ 交流互动 ▶收件箱 B Z U ABC Q | ≣ ≣ ≣ }Ξ }Ξ A - A - *F* - τΤ - | ∞ ※ ◎ B - 5 ⊞ | 18 ◎ → 发件箱 ■ 账号管理 <br>修改信息 →修改変码 三、经费使用明细情况 项目获批总经费 (元) 已报销金额 (元) [0] -<br>- 未报销金額 (元) |∩ | 已使用项目研究经费(元) [0] 项目经费开支情况 金额 名目 用途 备注  $\overrightarrow{m}$ 论文版面费 专利申请费 调研、差旅费 打印、复印费 资料费 试剂等耗材费 。<br>试、小型硬件购置费 真它 四、项目后期具体工作计划 **B** *I* U ARE 2 | H H H H H H H H H H A V F T T | 80 ※ 9 | 【 2 | 图 | 图 9 五、指导教师意见(包括项目的组织实施、进度、预期效果、经费使用等情况) **B** *I* U ARE 2 | H H H H H H H H H H A V F T T | 80 ※ 9 | 【 2 】 H | 19 9 提示:如果需要上传的附件超过30**■,请保存相关内容后在上级页面选择大附件上传下的"上传"**! (浏览... 附件: F | 提交 | 返回 | 主办单位:山东省教育厅高等教育处 技术支持:南京先极科技有限公司

4.结题报告

项目责任人在完成项目季度报告、中期检查提交后,并经本校工作负责人审核通过,方可 在各学校规定的时间内提交结题报告。若季度报告不合格或未按规定次数提交、中期检查等 不合格时,结题报告将无法提交。操作方法:点击"流程管理"中"结题报告",如下图所示:

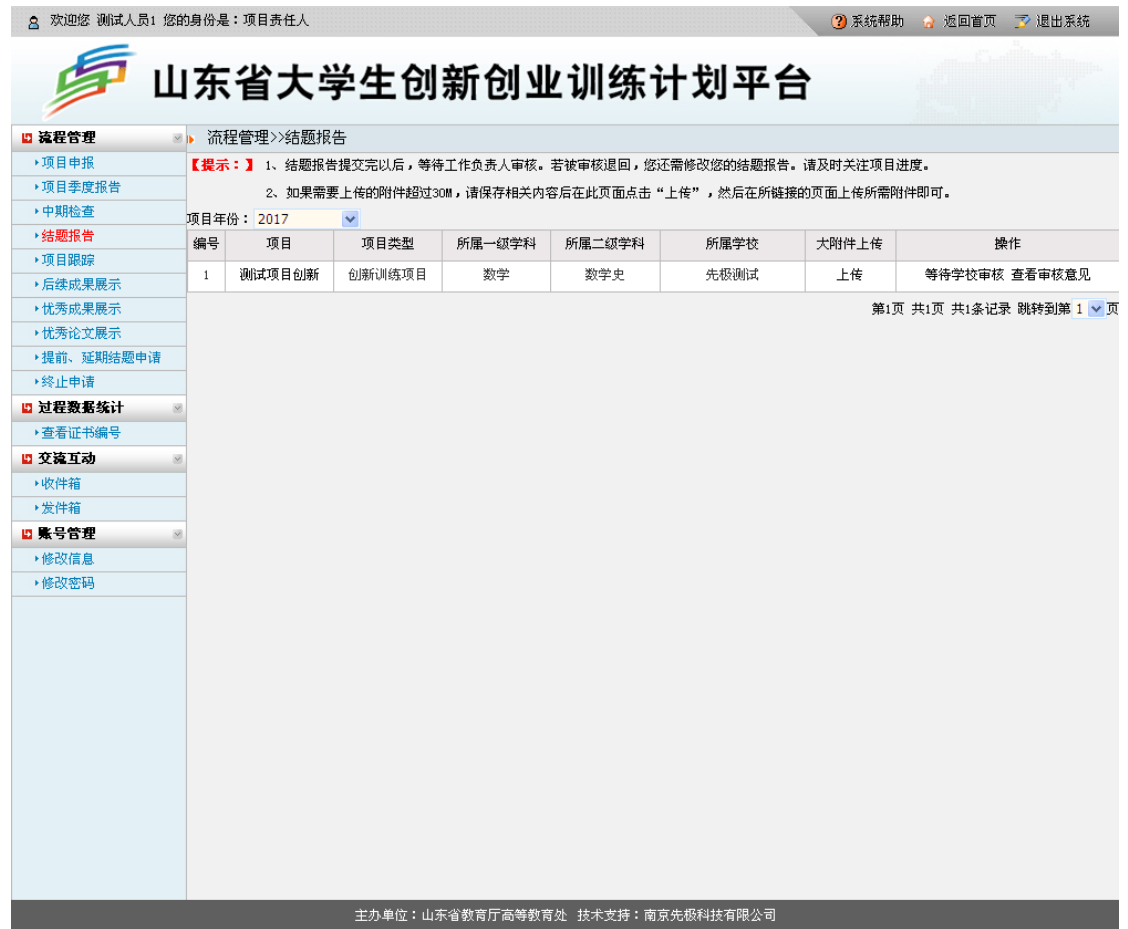

在上图中,选择"项目年份",点击"提交结题报告",弹出如下图所示页面,填写结题报告 并上传相关成果附件后,点击"提交",等待学校审核。

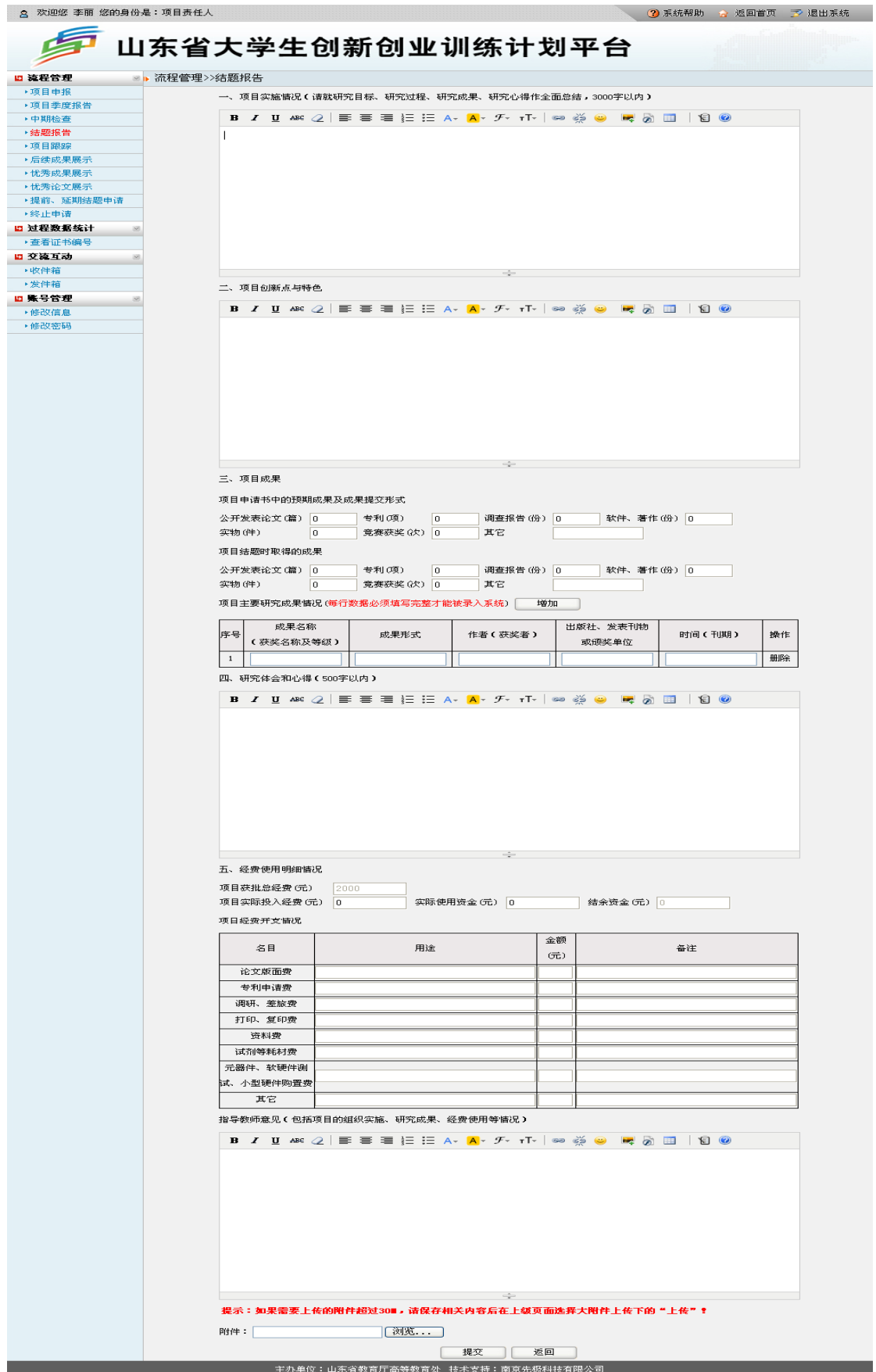

5.项目跟踪

在教育厅工作人员发布结题后,三年之内项目责任人可登录平台随时提交项目跟踪情 况。操作方法:点击下图中"提交项目跟踪",进入"项目跟踪"页面,点击"添加",填 写相应的内容即可。

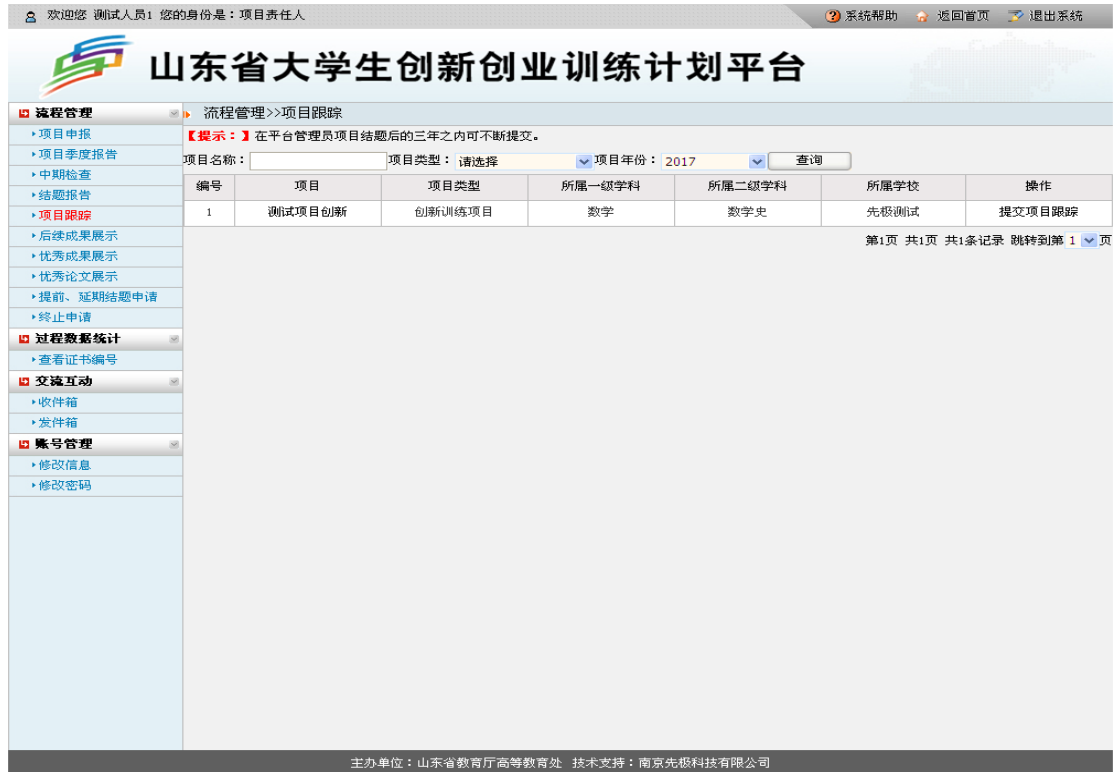

6.后续成果展示

在教育厅工作人员发布结题后,三年之内项目责任人可登录平台随时提交后续成果。操 作方法:点击下图中"提交项目成果",进入"后续成果展示"页面,点击"添加",填写 相应的内容即可。<br>- a ※@ □△□□ @的身份是:项目责任△

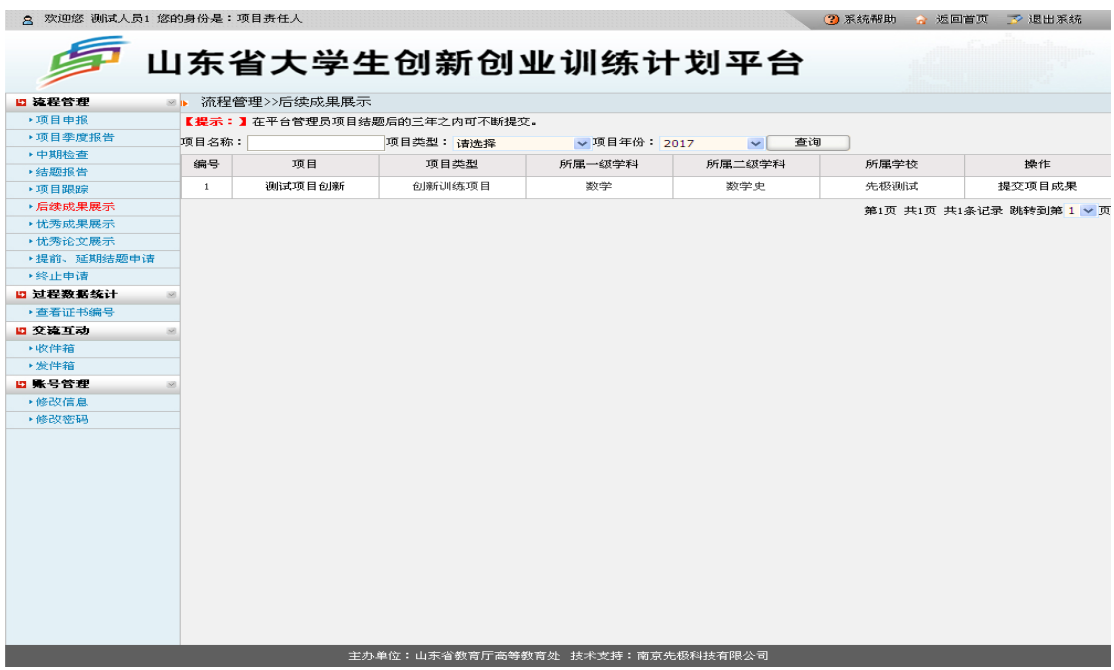

7.优秀成果展示

在教育厅工作人员发布结题后,如项目被评为"优秀",项目责任人可参加优秀成果展 示,可输入项目编号引用平台相应数据,然后再完善相关成果数据。操作方法:项目责任人 点击"流程管理"中"优秀成果展示",点击"添加"按钮,选择填写类型进行填报。如下 图所示:

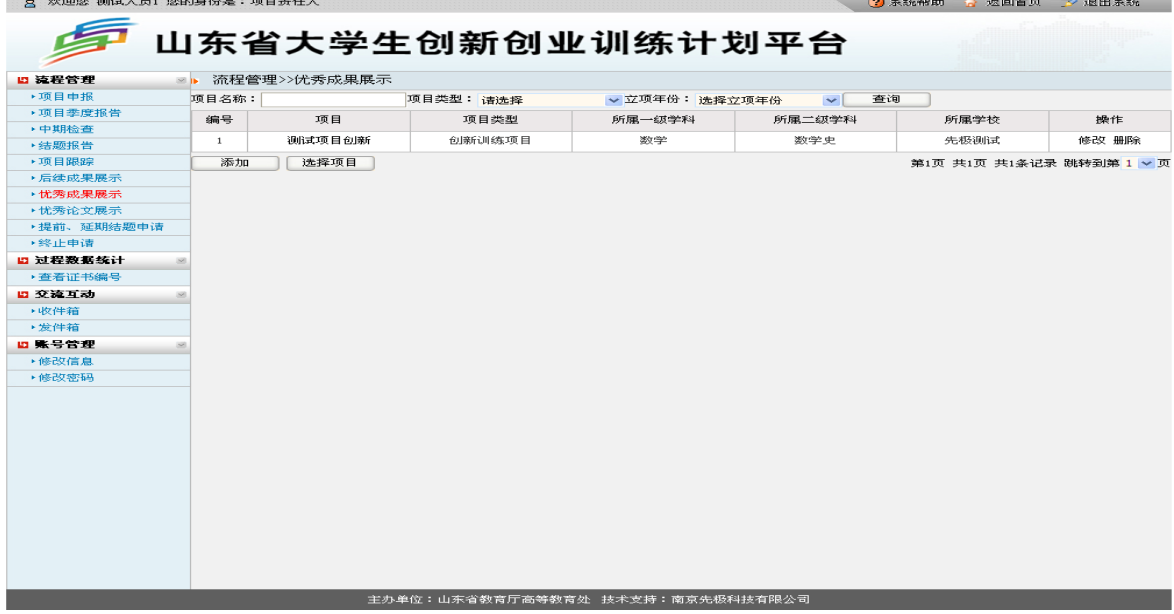

8.优秀论文展示

在教育厅工作人员发布结题后,如项目被评为"优秀",项目责任人可参加优秀论文展示, 可输入项目编号引用平台相应数据,然后再完善相关成果数据。操作方法:项目责任人点击 "流程管理"中"优秀论文展示",点击"添加"按钮,选择填写类型进行填报。如下图所示:

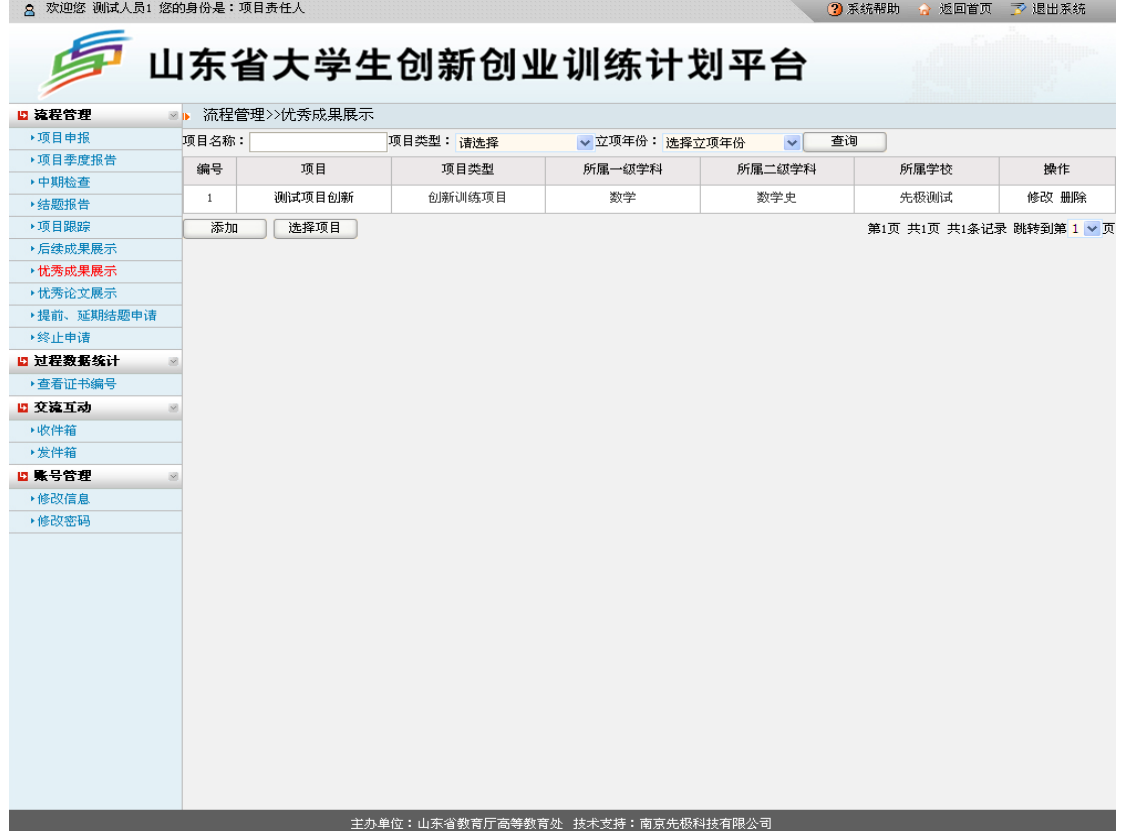

9.提前、延期结题申请

(1)项目责任人若项目进展较快,能够提前完成项目,并已完成学校组织的项目中期检 查,可申请提前结题。操作方法:点击"操作栏"中"提前结题申请"填写提交后,等待学校 工作负责人审批。

(2)延期结题申请

项目责任人若项目进展较慢或其他原因,难以在项目周期内完成项目结题,可申请项目延期 结题。操作方法:点击"操作栏"中"延期结题申请"填写提交后,等待学校工作负责人审批。 如下图所示:

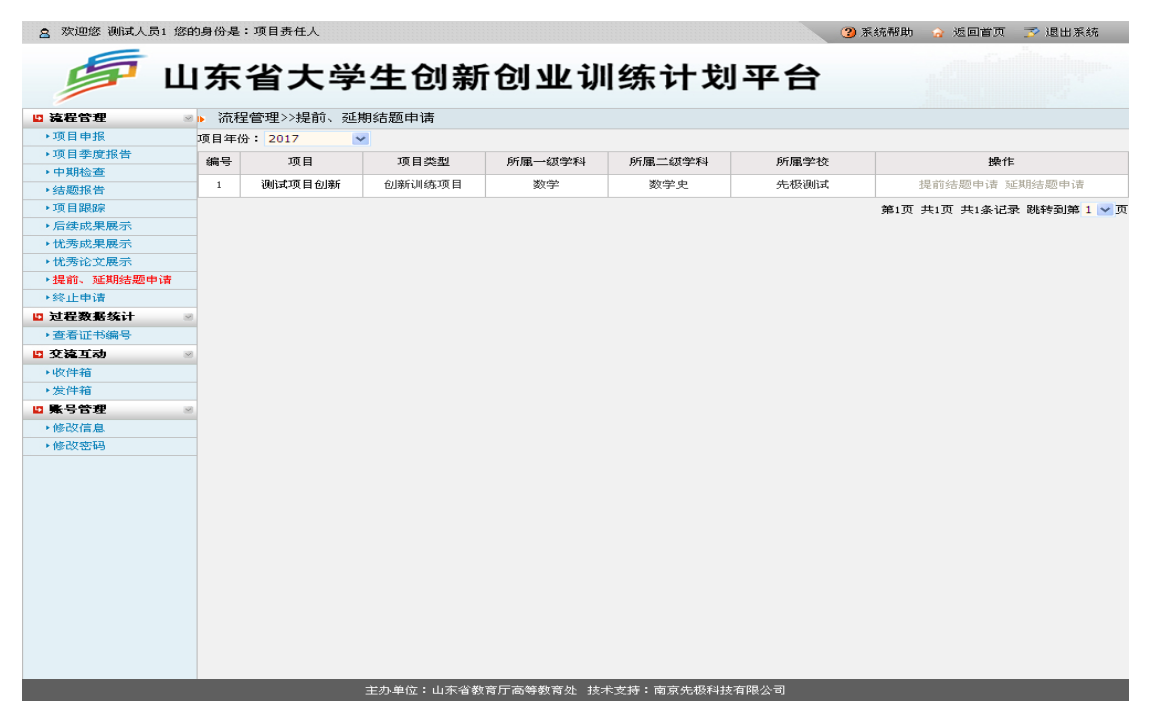

10.终止申请

项目责任人若在毕业前无法完成项目或其他原因导致无法结题可提交项目终止申请。操作 方法: 点击"终止申请"填写提交, 等待学校工作负责人审批。如下图所示:

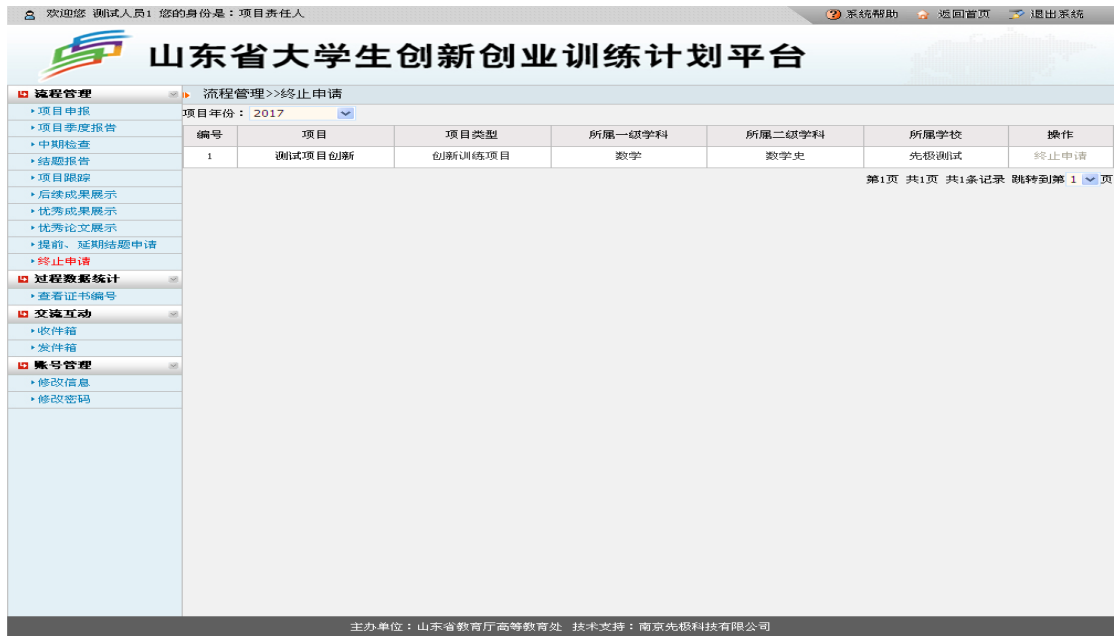

## (四)过程数据管理统计

若项目通过学校结题验收,并经教育厅审核发布结题后,项目责任人通过平台可自行打印 证书。打印证书前须对浏览器进行相关设置,方可在平台上"打印证书"。关于浏览器的设置 方法可参考本章"一、主管部门工作负责人运行规程"下"(四)过程数据统计"中"14.查看证 书编号"的有关说明。如下图所示:

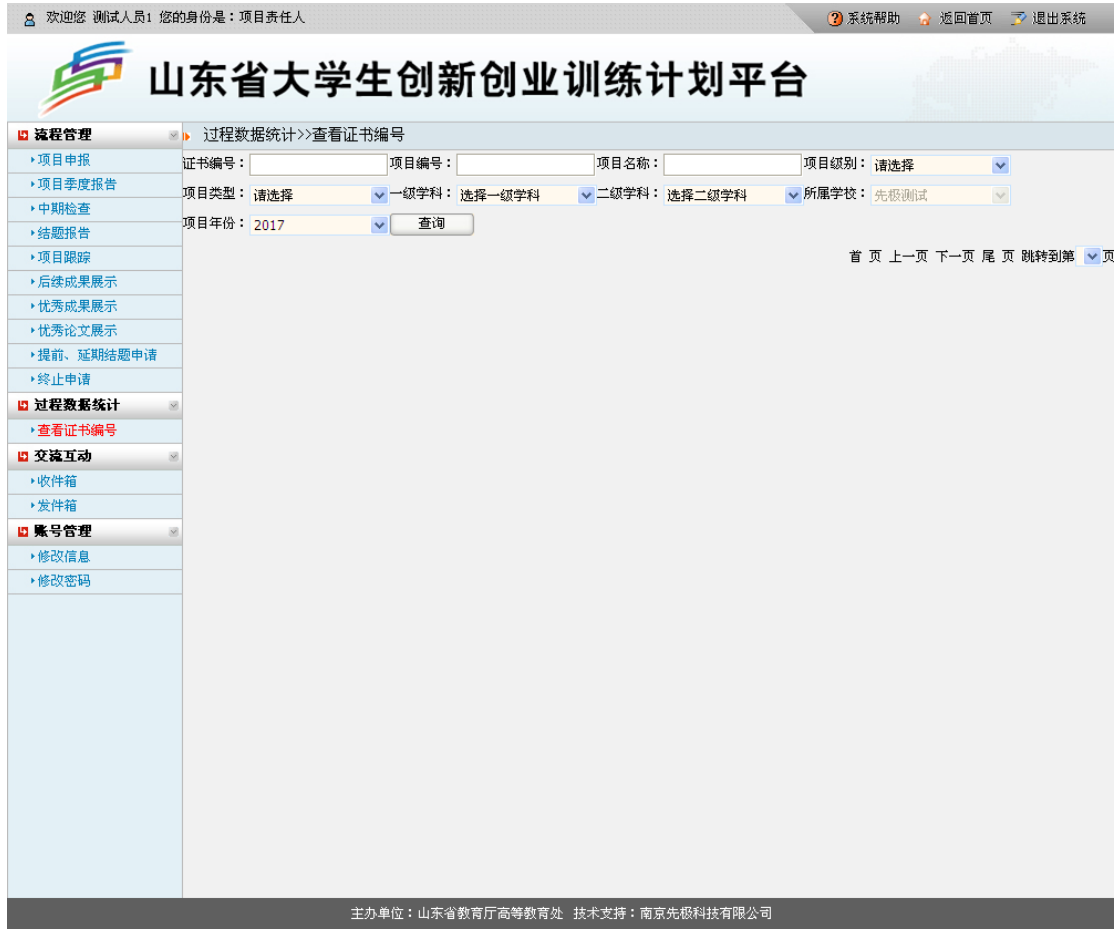

# 四、山东省大学生创新创业优秀成果交流展示

山东省大学生创新创业优秀成果展示项目含四类成果,包括项目展示(创新创业项目)、 学术论文(学术优秀论文)、项目推介(创业项目推介)。

### (一)优秀成果展示工作负责人运行规程

1."成果交流录入员"账号管理

学校工作负责人登陆"山东省大学生创新创业训练计划平台" (http://cxcy.sdei.edu.cn/index.aspx),根据学校入选项目限额在"账号管理"栏目下"成果交流 录入员"中添加账号,如下图所示: 8 欢迎您 先极测试 您的身份是:工作负责人 3 系统帮助 2 返回首页 了 退出系统

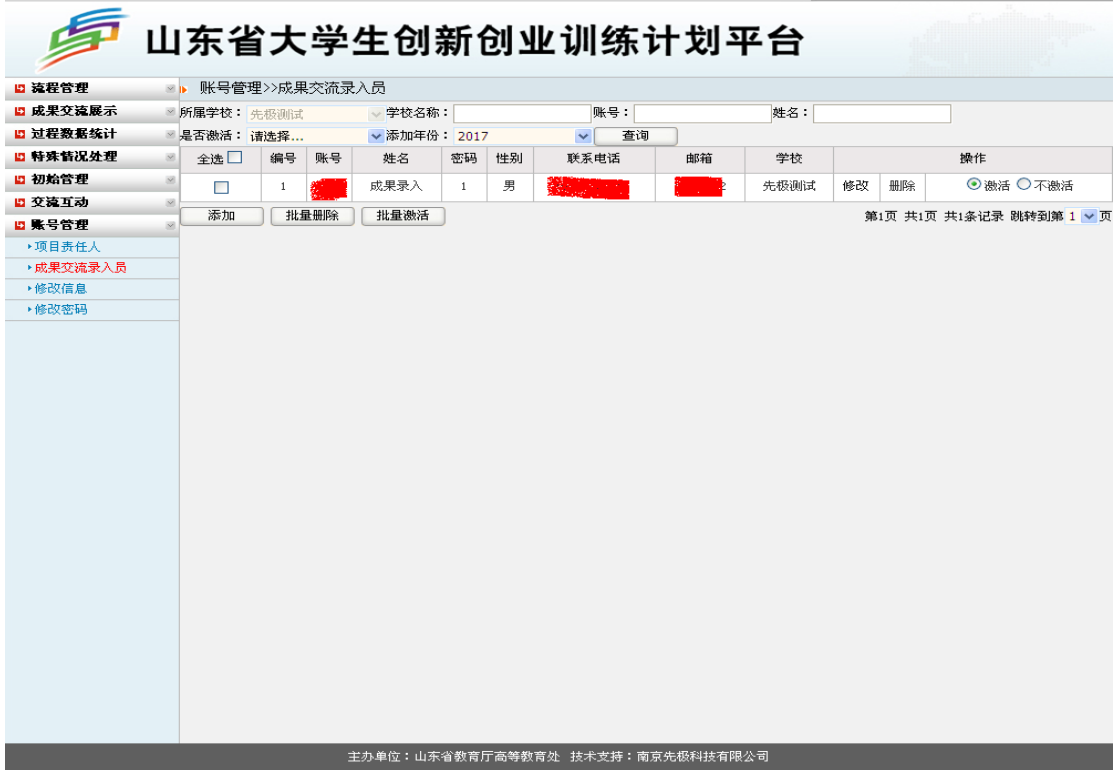

2.项目成果项目审核管理

学校工作负责人在学生提交后,分别点击左侧菜单栏"成果交流展示"中的"项目展示审 核"、"学术论文审核"、"项目推介审核",点击"审核"输入审核意见,选择审核结果。若需 要修改点击"审核退回"。学校工作人员在审核详细信息时,需要认真审查是否按照规定格式 要求修改到位,是否按照规定要求提交创新创业项目展示展板和学术论文。以"项目展示审 核"为例,工作负责人点击左侧菜单栏"成果交流展示"中"项目展示审核",进入如下图所示 页面:

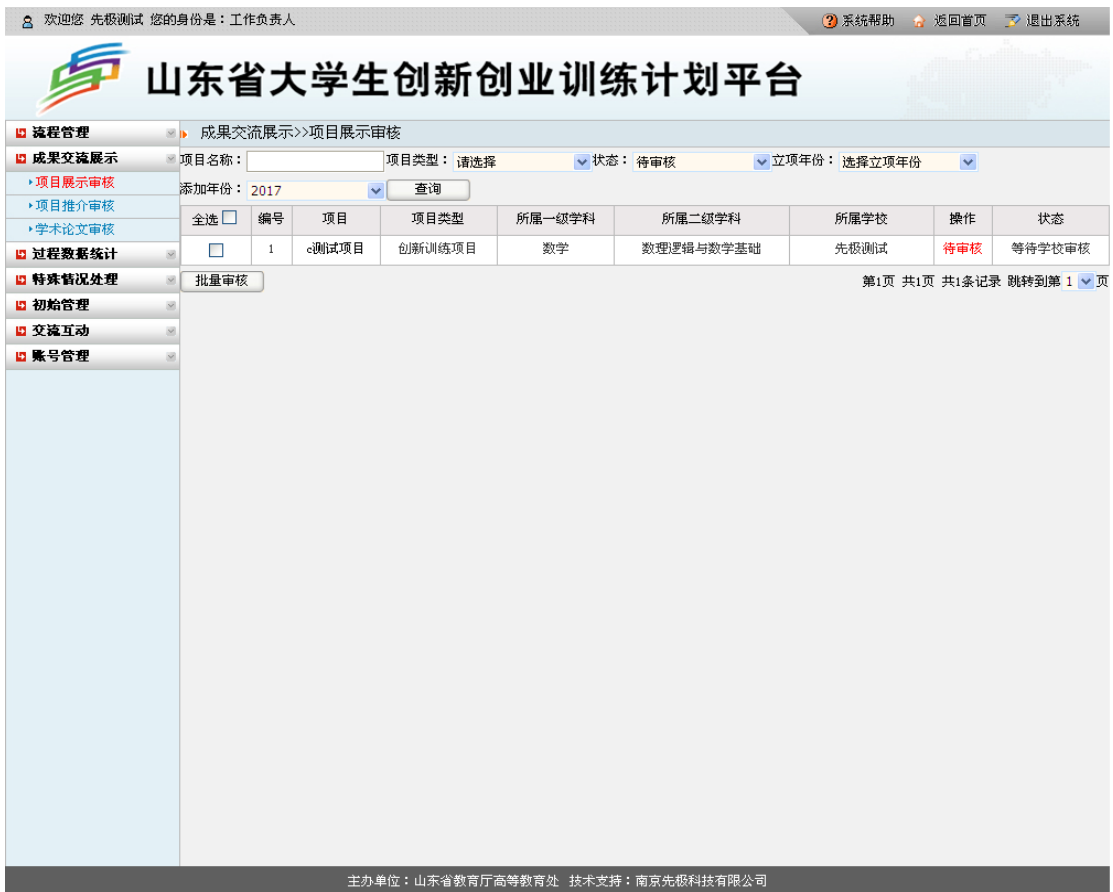

点击"审核"输入审核意见,选择审核结果。若需要修改点击"审核退回"。如下图所示:

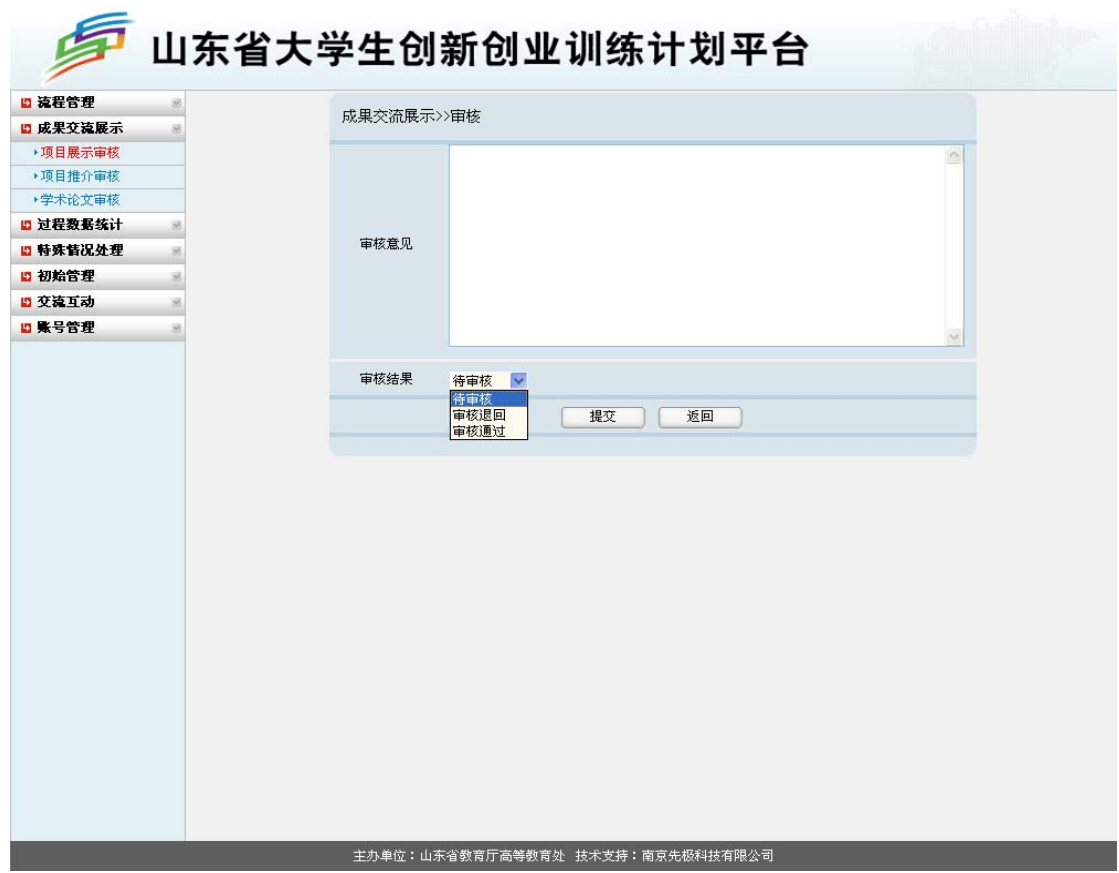

## (二)优秀成果展示**"**成果交流录入员**"**运行规程

1.项目展示(创新创业项目展示)

入选创新创业项目展示的同学,凭学校工作人员分配的账号登录平台,点击"成果交流展 示"下的"项目展示"菜单,点击"添加",按照字段提示添加相应的数据并上传项目展板附件。 提交后等待学校工作负责人审核,审核通过后可查看审核意见。如下图所示: ☆ 返回首页 予 退出系统

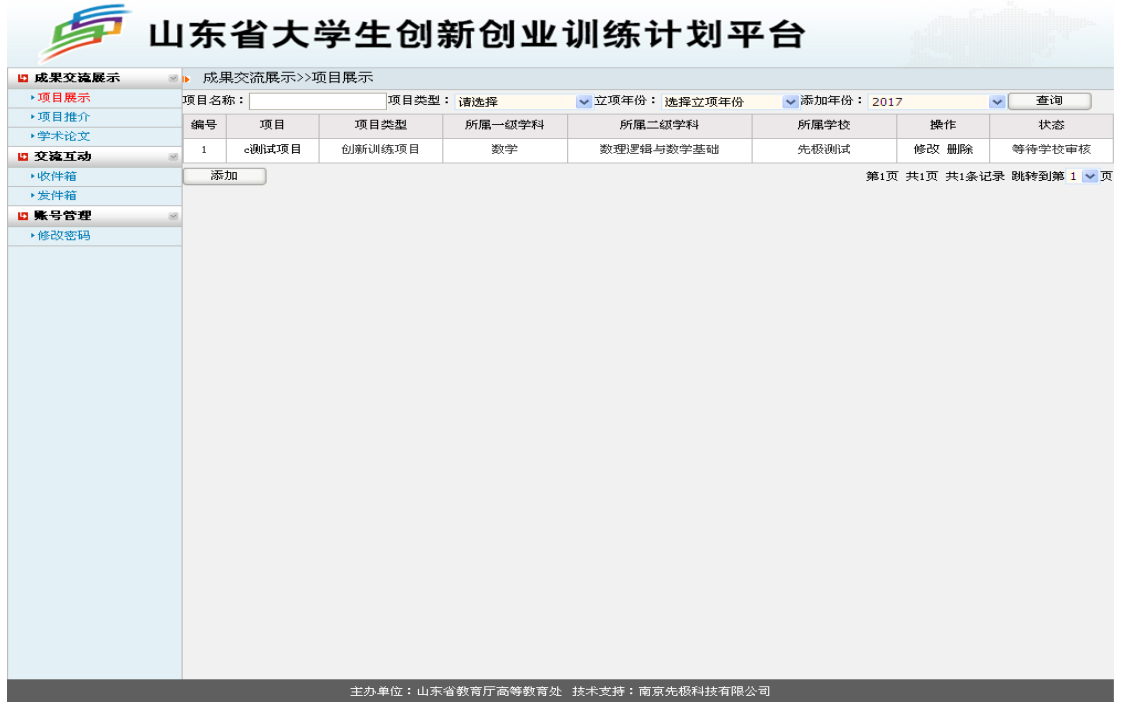

2.学术论文(优秀学术论文)

入选优秀学术论文的同学,凭学校工作人员分配的账号登录平台,点击"成果交流展示" 下的"学术论文"菜单,然后点击"添加"。按照字段提示添加相应数据并上传完整的学术论文 ( swf 格式 ) 。提交后等待学校工作负责人审核, 审核通过后可查看审核意见。如下图所示:<br>。 \*\*\*\* \*\*\*\* \*\*\*\*\*\*\*\*\*\*\*\*\*\*\*\*\*\*\*\*\* ☆ 返回首页 → 返出系統

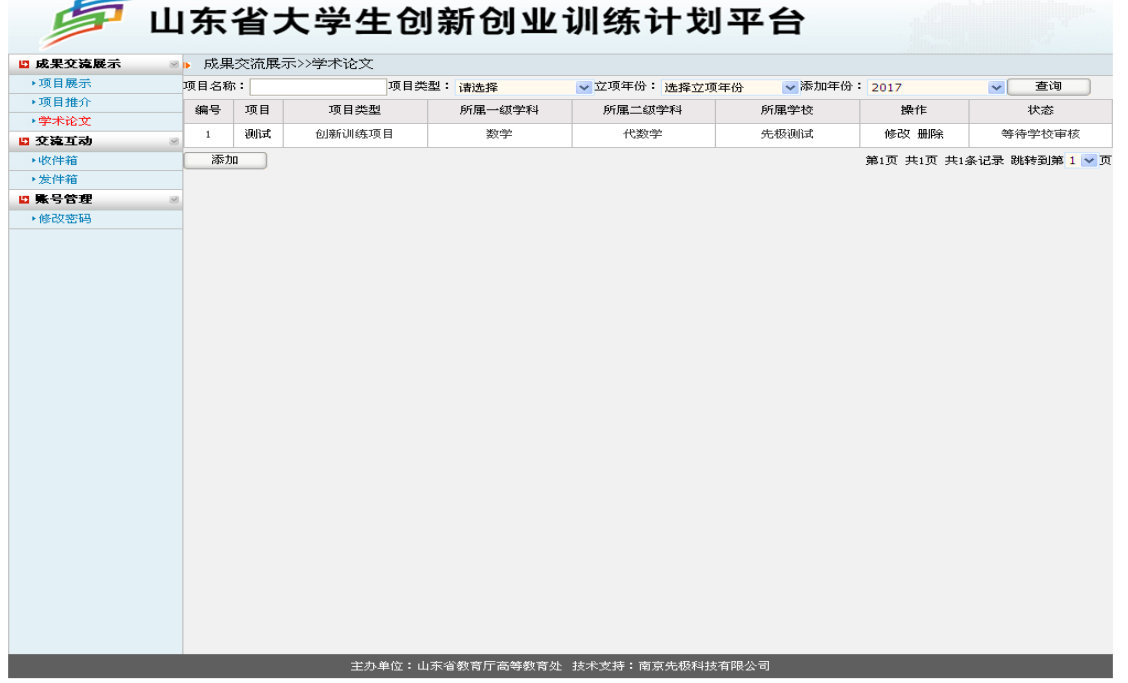

Swf 格式文件的转换流程 ①下载 Swf 格式转换器应用程序 Flashpaper,并正确安装好; ②Swf 应用程序确认安装好后,打开需转换的 Word 文档; 3选择"文件"→"打印",如下图所示:

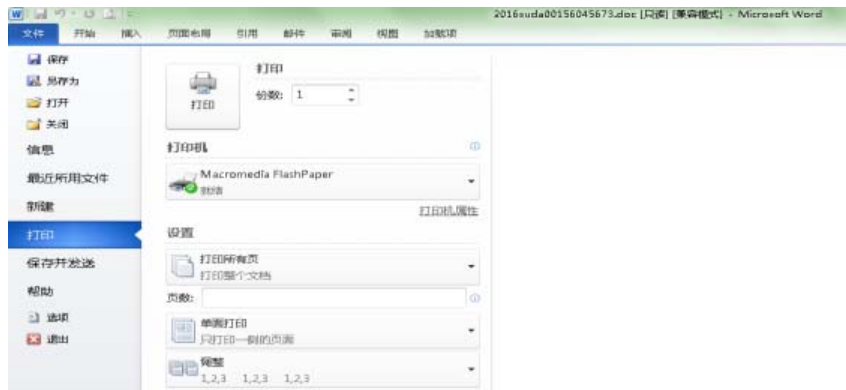

4点击"打印"后, 弹出如下图所示页面, 选择"Macromedia Flashpaper", 然后点击"确定"即 可。如下图所示:

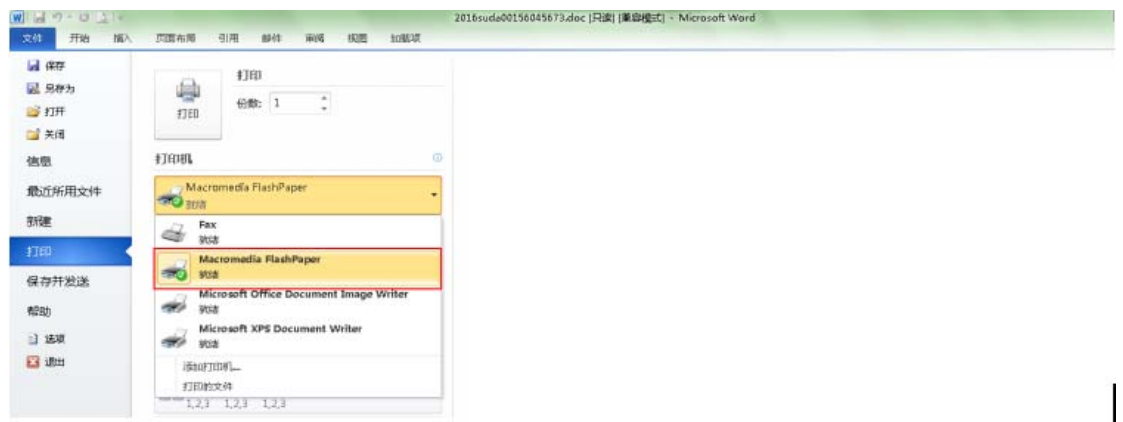

⑤确定后,将转换的 Swf 格式文件保存到需保存的位置。点击"Save as Macromedia Flash…" 选择路径,保存即可。如下图所示:

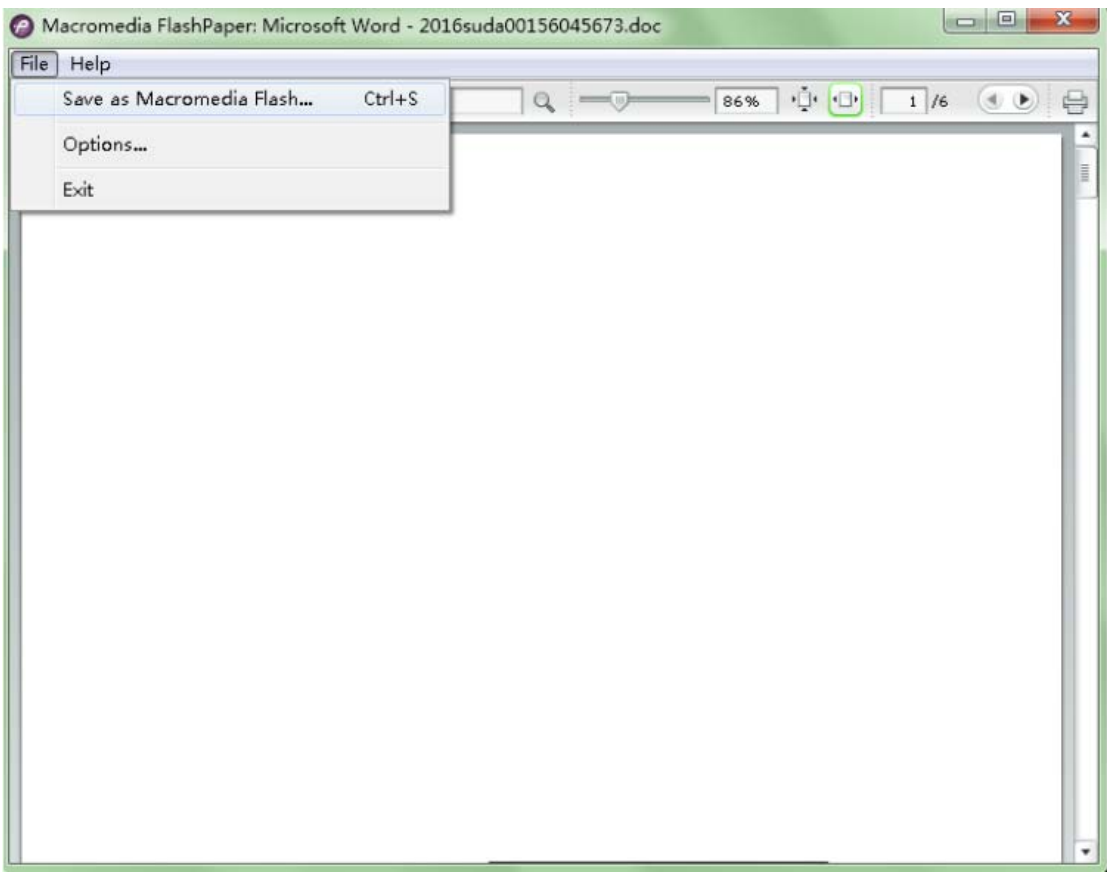

3.项目推介(创业推介项目)

入选创业推介项目的同学,凭学校工作人员分配的账号登录平台,点击"成果交流展示" 下的"项目推介"菜单后,点击"添加"。按照字段提示添加相应数据并上传项目展板附件。提 交后等待学校工作负责人审核,审核通过后可查看审核意见。如下图所示:8️ 欢迎您 成果录入 您的身份是:成果交流录入员 

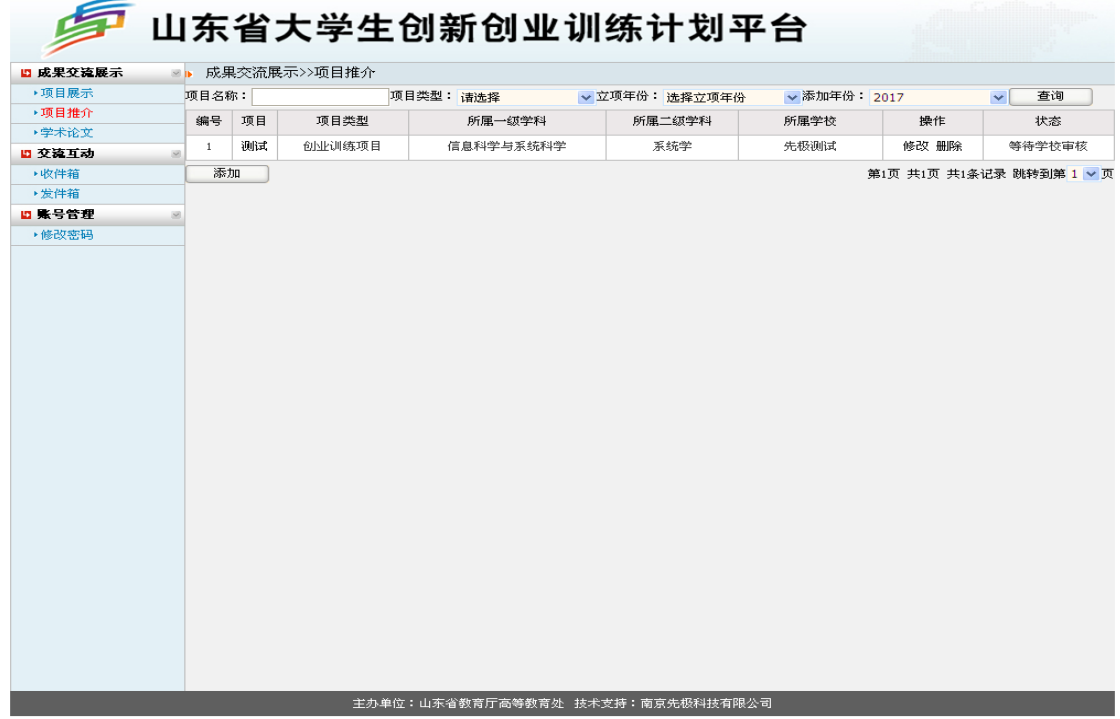